Register your product and get support at **7101 series** www.philips.com/TVsupport

Vejledning

49PUS7101 55PUS7101 65PUS7101

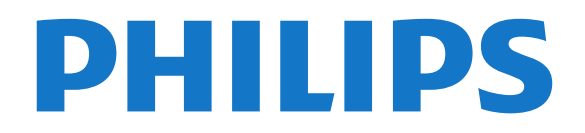

# Indhold

#### [1 Nyheder](#page-3-0)*[4](#page-3-0)*

- [1.1 Hjem og kanaler](#page-3-1)*[4](#page-3-1)*
- [1.2 Apps og Philips TV Collection](#page-3-2)*[4](#page-3-2)*

#### [2 Opsætning](#page-4-0)*[5](#page-4-0)*

- [2.1 Læs om sikkerhed](#page-4-1)*[5](#page-4-1)*
- [2.2 TV-stander og vægmontering](#page-4-2)*[5](#page-4-2)*
- [2.3 Tip om placering](#page-4-3)*[5](#page-4-3)*
- [2.4 Strømkabel](#page-4-4)*[5](#page-4-4)*
- [2.5 Antennekabel](#page-4-5)*[5](#page-4-5)*
- [2.6 Parabolantenne](#page-5-0)*[6](#page-5-0)*

#### [3 Fjernbetjening](#page-6-0)*[7](#page-6-0)*

- [3.1 Tastoversigt](#page-6-1)*[7](#page-6-1)*
- [3.2 Stemmesøgning](#page-7-0)*[8](#page-7-0)*
- [3.3 Tastatur](#page-7-1)*[8](#page-7-1)*
- [3.4 IR-sensor](#page-8-0)*[9](#page-8-0)*
- [3.5 Batterier](#page-8-1)*[9](#page-8-1)* [3.6 Rengøring](#page-9-0)*[10](#page-9-0)*

#### [4 Tænd/sluk](#page-10-0)*[11](#page-10-0)*

- [4.1 Tændt eller Standby](#page-10-1)*[11](#page-10-1)*
- [4.2 Knapper på TV](#page-10-2)*[11](#page-10-2)*

#### [5 Kanaler](#page-11-0)*[12](#page-11-0)*

- [5.1 Satellitinstallation](#page-11-1)*[12](#page-11-1)*
- [5.2 Antenne-/kabelinstallation](#page-14-0)*[15](#page-14-0)*
- [5.3 Kopiering af kanalliste](#page-16-0)*[17](#page-16-0)*
- [5.4 Om kanaler](#page-16-1)
- [5.5 Filtrer en kanalliste](#page-22-0)*[23](#page-22-0)*

#### [6 Tilslut enheder](#page-23-0)*[24](#page-23-0)*

- [6.1 Om tilslutninger](#page-23-1)*[24](#page-23-1)*
- [6.2 HDMI-porte](#page-23-2)*[24](#page-23-2)* [6.3 Y Pb Pr – Komponent](#page-25-0)*[26](#page-25-0)*
- [6.4 SCART](#page-25-1)*[26](#page-25-1)*
- 
- [6.5 Lydudgang optisk](#page-25-2)*[26](#page-25-2)*
- [6.6 CAM med smartkort CI+](#page-25-3)*[26](#page-25-3)* [6.7 Modtager – set-top-boks](#page-26-0)*[27](#page-26-0)*
- [6.8 Home Theatre System HTS](#page-27-0)*[28](#page-27-0)*
- [6.9 Smartphones og tablets](#page-28-0)*[29](#page-28-0)*
- [6.10 Blu-ray-afspiller](#page-28-1)*[29](#page-28-1)*
- [6.11 DVD-afspiller](#page-28-2)
- [6.12 Bluetooth højttalere og controllere](#page-28-3)*[29](#page-28-3)*
- [6.13 Øretelefoner](#page-29-0)*[30](#page-29-0)*
- [6.14 Spillekonsol](#page-30-0)*[31](#page-30-0)* [6.15 Controller](#page-31-0)
- [6.16 USB-harddisk](#page-31-1)*[32](#page-31-1)*
- [6.17 USB-tastatur](#page-32-0)*[33](#page-32-0)*
- [6.18 USB-flash-drev](#page-32-1)*[33](#page-32-1)*
- [6.19 Fotokamera](#page-33-0)*[34](#page-33-0)*
- [6.20 Videokamera](#page-33-1)*[34](#page-33-1)*
- [6.21 Computer](#page-33-2)

#### [7 Tilslut dit Android TV](#page-35-0)*[36](#page-35-0)*

- [7.1 Netværk og internet](#page-35-1)*[36](#page-35-1)*
- [7.2 Google-konto](#page-37-0)*[38](#page-37-0)*
- [7.3 Philips TV Collection-app](#page-38-0)*[39](#page-38-0)* [7.4 Android-indstillinger](#page-39-0)*[40](#page-39-0)*
- [7.5 Startskærm](#page-39-1)*[40](#page-39-1)*
- 

#### [8 Apps](#page-40-0)*[41](#page-40-0)*

- [8.1 Om Apps](#page-40-1)*[41](#page-40-1)*
- [8.2 Google Play](#page-40-2)*[41](#page-40-2)*
- [8.3 Start eller stop en App](#page-41-0)*[42](#page-41-0)* [8.4 Låsning af apps](#page-41-1)
- 

[8.5 Administrer apps](#page-42-0)*[43](#page-42-0)* [8.6 Lagring](#page-43-0)*[44](#page-43-0)*

#### [9 Internettet](#page-44-0)*[45](#page-44-0)*

[9.1 Start internettet](#page-44-1)*[45](#page-44-1)* [9.2 Muligheder på internettet](#page-44-2)*[45](#page-44-2)*

#### [10 TV-menu](#page-45-0)*[46](#page-45-0)*

- [10.1 Om TV-menuen](#page-45-1)*[46](#page-45-1)* [10.2 Åbn TV-menuen](#page-45-2)*[46](#page-45-2)*
- 

#### [11 Kilder](#page-46-0)*[47](#page-46-0)*

- [11.1 Skift til en enhed](#page-46-1)*[47](#page-46-1)*
- [11.2 Indstillinger for en TV-indgang](#page-46-2)*[47](#page-46-2)*
- [11.3 Enhedens navn og type](#page-46-3)*[47](#page-46-3)* [11.4 Computer](#page-46-4)

#### [12 Indstillinger](#page-48-0)*[49](#page-48-0)*

- [12.1 Hyppige indstillinger](#page-48-1)*[49](#page-48-1)*
- [12.2 Billede](#page-48-2)*[49](#page-48-2)*
- [12.3 Lyd](#page-53-0)
- [12.4 Ambilight-indstillinger](#page-55-0)*[56](#page-55-0)*
- [12.5 Eco-indstillinger](#page-58-0)
- [12.6 Generelle indstillinger](#page-58-1)*[59](#page-58-1)*
- [12.7 Ur, region og sprog](#page-60-0)*[61](#page-60-0)*
- [12.8 Universaladgang](#page-63-0)*[64](#page-63-0)*
- [12.9 Børnesikring](#page-64-0)

#### [13 Videoer, fotos og musik](#page-65-0)*[66](#page-65-0)*

- [13.1 Fra en USB-forbindelse](#page-65-1)*[66](#page-65-1)*
- [13.2 Fra en computer eller en hukommelsesenhed](#page-65-2)
- [tilsluttet netværket \(NAS\)](#page-65-2)*[66](#page-65-2)*
- [13.3 Fra en Cloud Storage Service](#page-65-3)*[66](#page-65-3)*
- [13.4 Menuen Favorit-programmer, Mest populære, Sidst](#page-65-4) afspillet  $66$
- [afspillet](#page-65-4)*[66](#page-65-4)*
- [13.5 Afspil dine videoer](#page-66-0)[67](#page-66-0)<br>13.6 Se dine fotos 67 [13.6 Se dine fotos](#page-66-1)
- [13.7 Afspil din musik](#page-66-2)*[67](#page-66-2)*

#### [14 TV-guide](#page-68-0)*[69](#page-68-0)*

- 
- [14.1 Det skal du bruge](#page-68-1)*[69](#page-68-1)* [14.2 TV-guidedata](#page-68-2)*[69](#page-68-2)*
- [14.3 Brug af TV-guiden](#page-68-3)*[69](#page-68-3)*

#### [15 Optagelse og TV på pause](#page-70-0)*[71](#page-70-0)*

- [15.1 Optagelse](#page-70-1)*[71](#page-70-1)*
- [15.2 Pause TV](#page-71-0)*[72](#page-71-0)*

#### [16 Smartphones og tablets](#page-73-0)*[74](#page-73-0)*

- [16.1 Philips TV Remote App](#page-73-1)
- [16.2 Google Cast](#page-73-2)*[74](#page-73-2)*
- [16.3 AirPlay](#page-73-3)*[74](#page-73-3)*
- [16.4 MHL](#page-73-4)*[74](#page-73-4)*

#### [17 Spil](#page-74-0)*[75](#page-74-0)*

[17.1 Det skal du bruge](#page-74-1)*[75](#page-74-1)* [17.2 Spil et spil](#page-74-2)

[18.1 Ambilight, Til eller Fra.](#page-75-1)*[76](#page-75-1)*

[18.3 Ambilight-indstillinger](#page-75-3)*[76](#page-75-3)* [18.4 Lounge Light-tilstand](#page-76-0)*[77](#page-76-0)* [19 Mest populære](#page-77-0)*[78](#page-77-0)* [19.1 Om Mest populære](#page-77-1)*[78](#page-77-1)*

[18 Ambilight](#page-75-0)*[76](#page-75-0)*

[18.2 Sluk Ambilight](#page-75-2)

[19.2 Nu på dit TV](#page-77-2)*[78](#page-77-2)*

2

[19.3 TV on Demand](#page-77-3)*[78](#page-77-3)*

[19.4 Video-on-demand](#page-77-4)*[78](#page-77-4)*

#### [20 Netflix](#page-79-0)*[80](#page-79-0)*

#### [21 Multi View](#page-80-0)*[81](#page-80-0)*

[21.1 Tekst-TV og TV](#page-80-1)*[81](#page-80-1)* [21.2 HDMI og TV](#page-80-2)*[81](#page-80-2)* [21.3 NetTV og TV](#page-80-3)*[81](#page-80-3)* [21.4 NetTV og HDMI](#page-80-4)*[81](#page-80-4)*

#### [22 Software](#page-81-0)*[82](#page-81-0)*

- [22.1 Opdater software](#page-81-1)*[82](#page-81-1)* [22.2 Softwareversion](#page-81-2)*[82](#page-81-2)* [22.3 Automatisk softwareopdatering](#page-81-3)*[82](#page-81-3)* [22.4 Open source-software](#page-82-0) [22.5 Open Source-licens](#page-82-1)*[83](#page-82-1)*
- [22.6 Meddelelser](#page-82-2)

#### [23 Specifikationer](#page-83-0)*[84](#page-83-0)*

[23.1 Miljø](#page-83-1)*[84](#page-83-1)* [23.2 Strøm](#page-83-2)*[84](#page-83-2)* [23.3 Operativsystem](#page-84-0)[85](#page-84-0)<br>23.4 Modtagelse 85 [23.4 Modtagelse](#page-84-1)*[85](#page-84-1)* [23.5 Skærmtype](#page-84-2)*[85](#page-84-2)* [23.6 Skærmens indgangsopløsning](#page-84-3)*[85](#page-84-3)* [23.7 Dimensioner og vægt](#page-84-4)[85](#page-84-4)<br>23.8 Tilslutningsmuligheder 85 [23.8 Tilslutningsmuligheder](#page-84-5)*[85](#page-84-5)* [23.9 Lyd](#page-85-0) [23.10 Multimedie](#page-85-1)*[86](#page-85-1)*

#### [24 Hjælp og support](#page-86-0)*[87](#page-86-0)*

[24.1 Registrer dit TV](#page-86-1)*[87](#page-86-1)* [24.2 Brug af Hjælp](#page-86-2)<br>24.3Feilfinding [87](#page-86-2) [24.3 Fejlfinding](#page-86-3)[87](#page-86-3)<br>24.4 Onlinehjælp 89 [24.4 Onlinehjælp](#page-88-0)*[89](#page-88-0)* [24.5 Support og reparation](#page-88-1)*[89](#page-88-1)*

#### [25 Sikkerhed og pleje](#page-90-0)*[91](#page-90-0)*

[25.1 Sikkerhed](#page-90-1)*[91](#page-90-1)*

[25.2 Vedligeholdelse af skærmen](#page-91-0)*[92](#page-91-0)*

#### [26 Vilkår for anvendelse](#page-92-0)*[93](#page-92-0)*

[26.1 Brugsvilkår - TV](#page-92-1)*[93](#page-92-1)* [26.2 Vilkår for anvendelse - Philips TV Collection](#page-92-2) *93*

#### [27 Ophavsrettigheder](#page-93-0)*[94](#page-93-0)*

- [27.1 MHL](#page-93-1)*[94](#page-93-1)*
- [27.2 HDMI](#page-93-2)*[94](#page-93-2)*
- [27.3 Dolby Digital Plus](#page-93-3)*[94](#page-93-3)*
- [27.4 DTS Premium Sound™](#page-93-4)*[94](#page-93-4)* [27.5 Microsoft](#page-93-5)*[94](#page-93-5)*
- 
- [27.6 Wi-Fi Alliance](#page-93-6)*[94](#page-93-6)* [27.7 Kensington](#page-93-7)
- [27.8 Andre varemærker](#page-94-0)*[95](#page-94-0)*

[28 Ansvarsfraskrivelse vedrørende tjenester](#page-95-0) [og/eller software fra tredjeparter](#page-95-0)*[96](#page-95-0)*

[Indeks](#page-96-0)*[97](#page-96-0)*

# <span id="page-3-0"></span>1 Nyheder

## <span id="page-3-1"></span> $\overline{11}$ Hjem og kanaler

#### Det nye Hjem-startprogram

Tryk på  $\bigcirc$  HOME på fiernbetieningen for at hente den nye Android-startskærm. Herfra kan du beslutte, hvad du vil se, ved at gennemse

underholdningsmuligheder fra app og direkte TV. Startskærmen har kanaler, så du kan se det fantastiske indhold fra dine foretrukne apps. Du kan også tilføje flere kanaler eller finde nye apps for at få mere indhold.

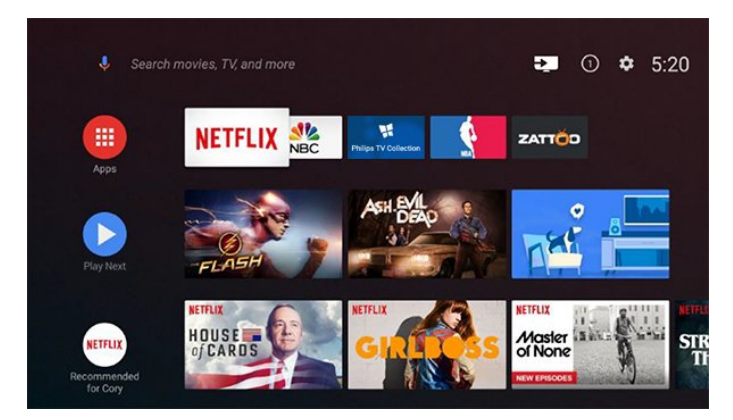

#### "Afspil næste" kanal

Du kan altid finde ud af, hvad du vil se næste gang, fra Afspil næste-kanalen på startskærmen. Start med at se videre, hvor du slap, og få meddelelser om nye episoder i Afspil næste-kanalen. Tryk på og hold Vælg nede på en film eller TV-udsendelse for at tilføje den direkte til Afspil næste-kanalen.

#### Adgang til indstillingerne fra startsiden

Du kan få adgang til menuen Alle indstillinger via ikonet øverst til højre. Du kan også finde menuen Hyppige indstillinger og almindeligt anvendte menupunkter i Philips TV-menuen, som kan hentes frem direkte fra fjernbetjeningen.

#### Systemlinje på startskærmen

Systemlinjen øverst på startskærmen indeholder følgende funktioner.

 - Søg-knap: Hvis du vil aktivere Google-søgning med tale eller tekst.

 - Inputkilde: Hvis du vil åbne listen med indgangskilder og skifte til én af de tilsluttede enheder.

 - Meddelelser: Hvis du vil have meddelelser om Smart TV-systemet.

 - Indstillinger: Hvis du vil have adgang til hele indstillingsmenuen og justere TV-indstillingerne.

<span id="page-3-2"></span>- Ur: Hvis du vil angive systemets ur.

## $\overline{12}$ Apps og Philips TV Collection

## Foretrukne apps i den første række

Du finder flere apps på siden Apps, som kan åbnes ved at klikke på ikonet Apps i venstre ende af rækken Foretrukne apps. Du kan også tilføje flere apps som foretrukne fra siden Apps.

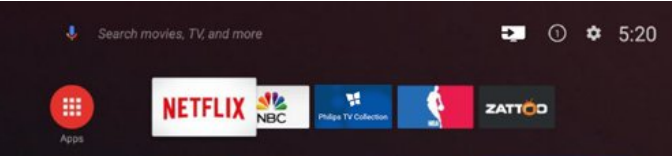

#### Philips TV Collection

Alle dine abonnementsapps findes i Philips TV Collection-appen. Start den ved hjælp af banneret i rækken Foretrukne apps. Philips TV Collection-appen indeholder også anbefalinger til nye apps og meget mere.

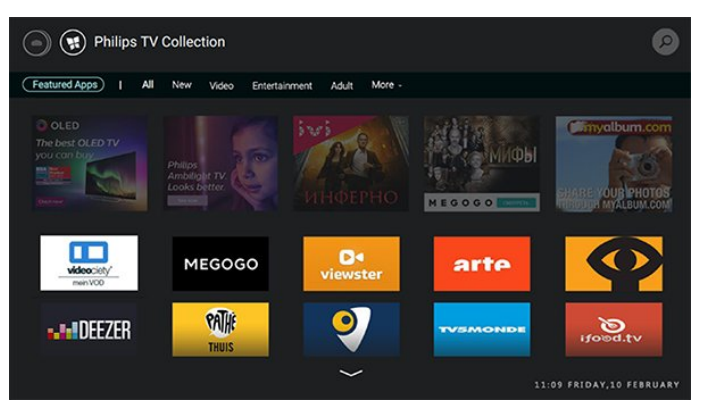

# <span id="page-4-0"></span>2 Opsætning

#### <span id="page-4-1"></span> $\overline{21}$

# Læs om sikkerhed

Læs sikkerhedsanvisningerne, før du anvender TV'et.

Du kan finde flere oplysninger i Hjælp ved at vælge Søgeord og finde Sikkerhedsanvisninger.

#### <span id="page-4-2"></span> $\overline{22}$

# TV-stander og vægmontering

## <span id="page-4-3"></span>TV-stander

Du finder anvisningerne til montering af TV-standeren i den medfølgende Lynhåndbog. Har du mistet denne vejledning, kan du downloade den fra [www.philips.com.](http://www.philips.com)

Brug modelnummeret på TV'et til at finde Lynhåndbogen til download.

## Vægmontering

TV'et er også forberedt til et VESA-kompatibelt vægbeslag (sælges separat). Brug følgende VESA-kode ved køb af vægbeslaget. . .

<span id="page-4-4"></span>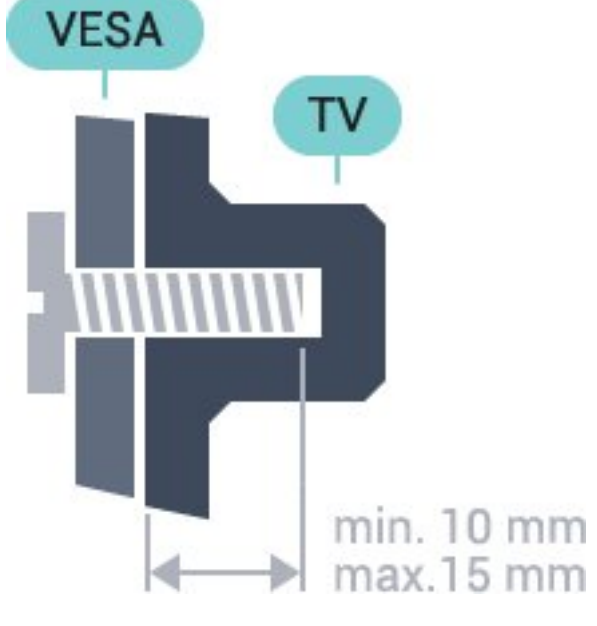

<span id="page-4-5"></span>• 49PUS7101 VESA MIS-F 200x200, M6 • 55PUS7101 VESA MIS-F 200x200, M6 • 65PUS7101 VESA MIS-F 400x200, M6 Forberedelse

Fjern først 4 plastskruehætter fra gevindbøsningerne bag på TV'et.

Kontroller, at metalskruerne til montering af TV'et på det VESA-kompatible beslag går ca. 10 mm ind i gevindbøsningerne på TV'et.

#### Forsigtig

Vægmontering af TV'et kræver særlig ekspertise og bør kun udføres af kvalificerede fagfolk. Vægmonteringen til TV'et skal overholde sikkerhedskravene i forhold til TV'ets vægt. Læs også sikkerhedsforskrifterne, før du placerer TV'et. TP Vision Europe B.V. påtager sig intet ansvar for forkert montering eller montering, der resulterer i en ulykke eller personskade.

## $\overline{23}$

# Tip om placering

- Placer TV'et et sted, hvor der ikke falder lys direkte på skærmen.
- Placer TV'et højst 15 cm fra væggen.

• Den ideelle synsafstand til TV'et er 3 gange skærmens diagonale længde. Når du sidder ned, bør dine øjne befinde sig ud for midten af skærmen.

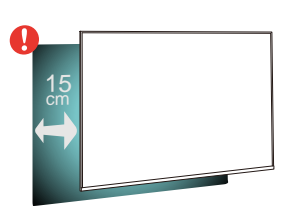

## $\overline{24}$ Strømkabel

- Sæt strømkablet i stikket POWER bag på TV'et.
- Kontroller, at strømkablet er sat korrekt i stikket.
- Kontroller, at stikket i stikkontakten hele tiden er tilgængeligt.

• Når du tager ledningen ud, skal du altid holde i stikket, aldrig i ledningen.

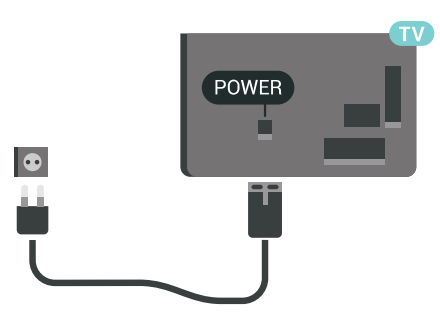

Selvom dette TV har et meget lavt strømforbrug i standby-tilstand, bør stikket tages ud af stikkontakten, hvis TV'et ikke skal benyttes i en længere periode for at spare energi.

## $\overline{2.5}$ Antennekabel

Tilslut antennestikket til Antennetilslutningen bag på TV'et, og kontrollér, at det sidder korrekt.

Du kan tilslutte din egen antenne eller et antennesignal fra en antenneforening. Brug et IEC koaksialt 75 Ohm RF-antennestik.

Brug denne antennetilslutning til DVB-T- og DVB-Cindgangssignaler.

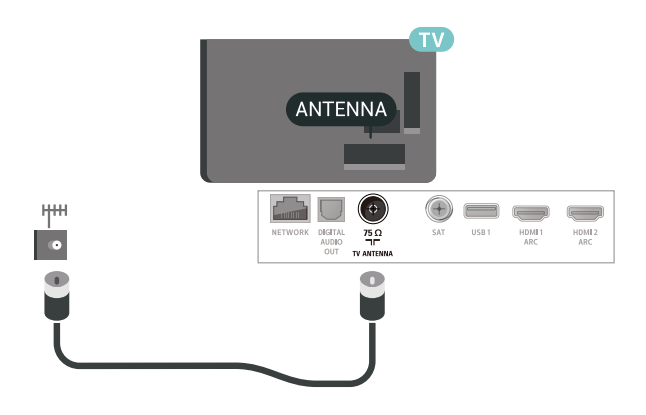

## <span id="page-5-0"></span>2.6 Parabolantenne

Sæt satellitstikket af F-typen i satellittilslutningen SAT bag på TV'et.

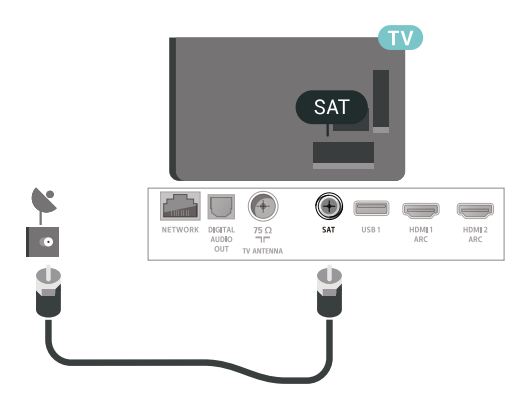

6

# <span id="page-6-0"></span> $\overline{3}$ Fjernbetjening

## <span id="page-6-1"></span> $\overline{31}$ Tastoversigt

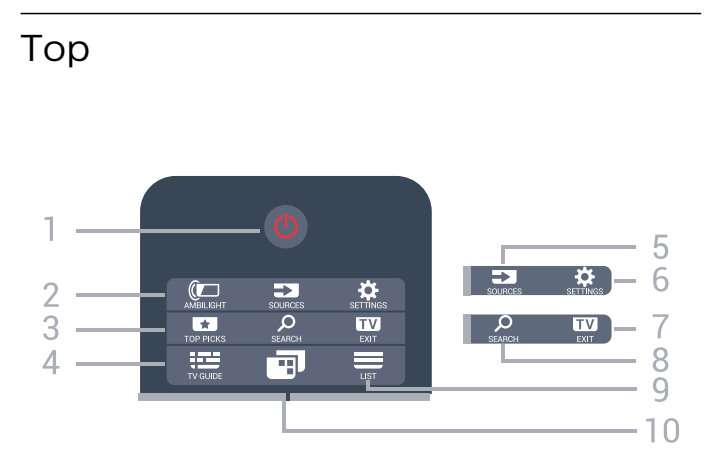

#### $1 - \Phi$  Standby / Til Tænder TV'et, eller sætter det på standby.

## 2 - © AMBILIGHT

Vælger en Ambilight-stil.

#### 3 - **T**TOP PICKS

Åbner menuen med anbefalede programmer, Video on Demand (lejevideoer) eller Online-TV (Catch Up TV).

Hvis tilgængelig.

4 - TV GUIDE Åbner eller lukker TV-guiden.

## 5 - KILDER

Åbner eller lukker kildemenuen.

6 - SETTINGS Åbner Hyppige indstillinger.

#### $7 - 12$  EXIT

Skifter tilbage til at se TV. Forlader en interaktivt TVapplikation.

8 - Q SEARCH

Åbner søgesiden.

 $9 - \equiv$  LIST Åbner og lukker kanallisten.

#### $10 - \blacksquare$  TV-menu

Åbner Tv-menuen med typiske TV-funktioner.

## Mellem

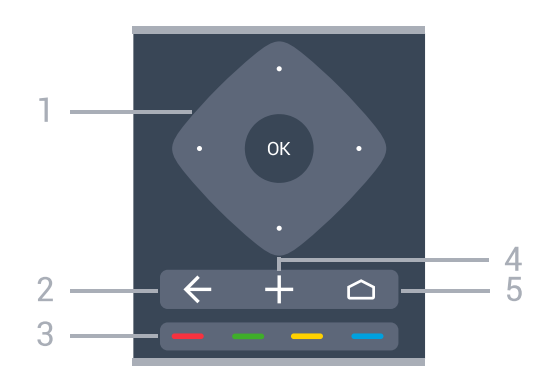

1 - OK-tast/pile/navigations-taster Bekræfter et valg eller en indstilling. Navigerer op, ned, til venstre eller højre.

#### $2 - \leftarrow$  BACK

Skifter tilbage til den forrige kanal, du valgte. Vender tilbage til den forrige menu. Går tilbage til den forrige app/internetside.

#### $3 - \bullet - \bullet$  Farvetaster

Direkte valg af indstillinger.

#### 4 - + OPTIONS

Åbner eller lukker menuen Indstillinger.

#### $5 - \triangle$  HOME

Åbner startmenuen.

## Nederst

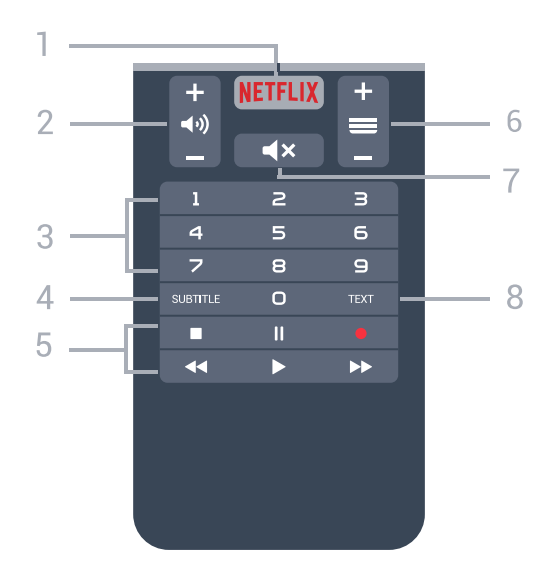

#### 1 – **Netflix**

Åbner Netflix-appen direkte. Når TV'et er tændt eller i standby.

#### 2 - (vdstyrke

Regulerer lydstyrken.

#### 3 - Taltaster

Vælger en kanal direkte.

#### 4 - SUBTITLE

Slår undertekster til, fra eller til efter lydløs tilstand.

#### 5 - Afspil og optag

- $\cdot$  Afspil  $\blacktriangleright$  for at afspille.
- Pause II for at sætte afspilning på pause
- $\cdot$  Stop  $\blacksquare$  for at stoppe afspilning
- $\cdot$  Tilbage  $\leftrightarrow$  for at spole tilbage
- $\cdot$  Hurtigt frem  $\rightarrow$  for at spole hurtigt frem
- $\cdot$  Optag  $\bullet$  for at starte optagelse

#### $6 - \equiv$  Kanal

Skifter til den næste eller forrige kanal på kanallisten. Åbner den næste eller forrige side i tekst/tekst-TV. Starter det næste eller forrige kapitel på en disk.

#### 7 - **Kr** Lydløs

Slår lyden til eller fra.

#### 8 - TEXT

Åbner eller lukker tekst/tekst-TV.

## <span id="page-7-0"></span> $\overline{32}$ Stemmesøgning

## Download app fra Google play

Brug din Android-smartphone eller tablet som fjernbetjening til dit Android-TV. Skift nemt mellem tilstandene d-pad, touchpad og controller for at navigere i indholdet og spille spil på din Android-TVenhed. Tryk på mikrofonen for at starte en stemmesøgning, eller brug tastaturet til at indtaste tekst på Android-TV'et.

Du kan komme i gang ved at forbinde din Androidtelefon eller -tablet til det samme netværk som din Android-TV-enhed eller finde dit Android-TV via Bluetooth.

Fungerer med alle Android-TV-enheder.

\*Du skal bruge en Android-telefon eller -tablet, der kører Android 4.3 eller derover, for at kunne bruge appenAndroid-appen TV Remote Control.

## Parring med dit TV

Der er ingen mikrofon på din fjernbetjening. Hvis du ønsker at bruge stemmesøgning, skal du først installere Android TV Remote Control-app'en på din Android-smartphone eller -tablet.

<span id="page-7-1"></span>**1 -** Søg efter "Android TV Remote Control" i Google Play™-butikken på din Android-smartphone eller -tablet.

**2 -** Download og installer appenAndroid-appen TV Remote Control på din Android-smartphone eller

-tablet .

.

**3 -** Forbind din Android-smartphone eller -tablet til det samme netværk som din Android-TV-enhed.

**4 -** Vælg "PhilipsTv"\*\* på din Android-smartphone eller -tablet, hvorefter dit Android-TV viser en kode på skærmen.

**5 -** Indtast koden på din Android-smartphone eller -tablet for at parre med dit Android-TV.

\*Du skal bruge en Android-telefon eller -tablet, der kører Android 4.3 eller derover, for at kunne bruge appenAndroid-appen TV Remote Control.

\*\*Navnet på dit Android-TV afhænger af det navn, du angav i TV-netværksnavnet. Det forudindstillede navn er modelnavnet på dette TV.

## Brug af stemmesøgning

Du kan søge efter videoer, musik og andet på internettet med ikonet øverst i Startmenuen. Du kan når som helst begynde at bruge Stemmesøgning. Du kan også bruge tastaturet på fjernbetjeningen til at indtaste tekst.

Gør følgende for at bruge Stemmesøgning...

1 - Tryk på ikonet  $\bigcirc$  på din smartphone for at starte en stemmesøgning.

2 - Ikonet  $\bigcirc$  er rødt på skærmen. Mikrofonen er aktiv.

**3 -** Sig tydeligt, hvad du søger. Det kan tage lidt tid, inden resultaterne vises.

**4 -** På skærmen med søgeresultater kan du vælge det emne, du ønsker.

Se også [www.support.google.com/androidtv](http://www.support.google.com/androidtv)

## Indstillinger for stemmesøgning

Du kan angive det sprog, du gerne vil bruge sammen med stemmesøgning.

Indstilling af sprog for stemmesøgning...

- 1 Tryk på  $\bigotimes$ , vælg Alle indstillinger, og tryk på OK.
- **2** Vælg Android-indstillinger, og tryk på OK.
- 3 Vælg Præferencer >  $\bigoplus$  Tale, og tryk på OK.
- **4** Vælg det ønskede sprog, og tryk på OK.
- **5** Tryk på BACK for at gå et trin tilbage, eller
- tryk på **EXIT** for at lukke menuen.

## 3.3 Tastatur

## Oversigt

#### Qwerty og Azerty

Oversigt over et Qwerty/Azerty-tastatur.\*

1 - Azerty-tegn Tegnposition, hvis tastaturlayoutet er indstillet til Azerty.

#### $2 - A$ a Shift

Til at indtaste store bogstaver.

3 - Fn-tast Til at indtaste tal eller skilletegn.

4 – Mellemrumstast

5 – Navigation og OK

#### $6 -$   $\leq$  Del dette

Deler, det du ser i øjeblikket, på internettet.

\* Din fjernbetjening har et Qwerty/Azerty-tastatur eller et Qwerty/kyrillisk tastatur, afhængigt af din region.

#### Qwerty og kyrillisk

Oversigt over et Qwerty/kyrillisk tastatur.\*

#### 1 - Kyrilliske tegn

Tegn, der er tilgængelige, når tastaturet er indstillet til Kyrillisk.

#### 2 - <del>N</del> Kyrillisk tastaturomskifter

Skifter tastaturet om til kyrilliske tegn eller tilbage til Qwerty.

#### <span id="page-8-0"></span> $3 - A$ a Shift

Til at indtaste store bogstaver.

4 - Fn-tast Til at indtaste tal eller skilletegn

#### $5 - \Box$  Mellemrumstast

#### $6 -$   $\leq$  Del dette

Deler, det du ser i øjeblikket, på internettet.

#### 7 – Navigation og OK

<span id="page-8-1"></span>\* Din fjernbetjening har et Qwerty/Azerty-tastatur eller et Qwerty/kyrillisk tastatur, afhængigt af din region.

## Skrivning af tekst

Med tastaturet på bagsiden af fjernbetjeningen kan du skrive tekst i alle felter på skærmen.

Skrivning af tekst...

**1 -** Vælg et tekstfelt, hvis et felt endnu ikke er valgt.

**2 -** Vend tastaturet på fjernbetjeningen opad for at aktivere tastaturtasterne. Hold fjernbetjeningen med to hænder, og indtast med to tommelfingre.

**3 -** Tryk på BACK for at skjule tastaturet på skærmen.

Tryk på OK for at bekræfte teksten.

#### Tastatur på skærmen

Hvis du bruger tastaturet på skærmen til at indtaste tekst, kan du konfigurere tastaturets layout til et layout, du er vant til.

Gør følgende for at åbne disse indstillinger...

Tryk på △ HOME, vælg Alle indstillinger, og tryk på OK.

- **5** Vælg Android-indstillinger, og tryk på OK.
- **6** Vælg Præferencer > Tastatur , og tryk
- på OK.

**7 -** Vælg Konfigurer > Sprog, og tryk på OK. Du kan indstille tastaturlayout for sprog her.

8 - Tryk på  $\leftarrow$  BACK for at lukke menuen og gå et trin tilbage.

• Bedste afstand til at betjene fjernbetjeningen med TV'et er mindre end 5 meter.

• Når du bruger tastatur på fjernbetjeningen, er det bedst at holde fjernbetjeningen i en vinkel på mindre end 50 grader.

• Undgå at blokere de infrarøde stråler fra fjernbetjeningen.

## 3.4 IR-sensor

TV'et kan modtage kommandoer fra en fjernbetjening, som bruger IR (infrarød) til at sende kommandoer. Hvis du bruger denne type fjernbetjening, skal du altid pege med fjernbetjeningen på den infrarøde sensor på forsiden af TV'et.

#### A Advarsel

Undgå at stille genstande foran TV'ets infrarøde sensor, da det kan blokere det infrarøde signal.

## 3.5 Batterier

Hvis TV'et ikke reagerer på et tastetryk på fjernbetjeningen, er batterierne måske løbet tør for strøm.

Du udskifter batterierne ved at åbne batterirummet nederst på fjernbetjeningens forside.

**1 -** Skyd batteridøren i pilens retning.

**2 -** Udskift de gamle batterier med 2

type AAA-R03-1,5 V-batterier. Sørg for, at batteriernes + og - poler er placeret korrekt. **3 -** Sæt batteridækslet tilbage på plads, og skyd det tilbage, indtil det klikker på plads.

Fjern batterierne, hvis du ikke bruger fjernbetjeningen i lang tid.

Bortskaf de gamle batterier sikkert i

overensstemmelse med forskrifterne for bortskaffelse.

Du kan finde flere oplysninger i Hjælp ved at vælge Søgeord og finde Bortskaffelse.

## <span id="page-9-0"></span>3.6 Rengøring

Din fjernbetjening er behandlet med en belægning, der kan modstå ridser.

Rengør fjernbetjeningen med en blød, fugtig klud. Brug aldrig stoffer som sprit, kemikalier eller husholdningsprodukter på fjernbetjeningen.

# <span id="page-10-0"></span> $\overline{4}$ Tænd/sluk

#### <span id="page-10-1"></span> $\overline{41}$

# Tændt eller Standby

Kontroller, at TV'et er tilsluttet lysnettet. Tilslut det medfølgende strømkabel til AC-indgangsstikket på bagsiden af TV'et. Indikatorlampen i bunden af TV'et lyser.

#### Tænd

Tryk på  $\bullet$  på fjernbetjeningen for at tænde for TV'et. Du kan også trykke på △ HOME . Du kan også trykke på den lille joystickknap på bagsiden af TV'et for at tænde for TV'et, eller hvis du ikke kan finde fjernbetjeningen, eller dens batterier er tomme.

#### Skifte til standby

Du kan sætte TV'et på standby ved at trykke på  $\bullet$  på fjernbetjeningen. Du kan også trykke på den lille joystickknap på bagsiden af TV'et.

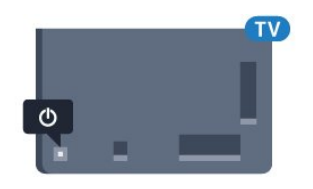

TV'et er stadig tilsluttet lysnettet i standbytilstand, men det bruger kun ganske lidt strøm.

Sluk helt for TV'et ved at tage strømstikket ud. Når du tager strømstikket ud, skal du altid trække i stikket, aldrig i ledningen. Sørg for, at du til enhver tid har nem adgang til strømstik, strømkabel og stikkontakt.

## <span id="page-10-2"></span>4.2 Knapper på TV

Hvis du har mistet fjernbetjeningen, eller dens batteri er fladt, kan du stadig betjene grundlæggende TVfunktioner.

Sådan åbner du grundmenuen…

**1 -** Når TV'et er tændt, skal du trykke på joystickknappen bag på TV'et for at hente grundmenuen frem.

**2 -** Tryk venstre eller højre for at

vælge  $\triangleleft$ ) Lydstyrke,  $\equiv$  Kanal eller  $\equiv$  Kilder. Vælg  $\bullet$  Demo for at starte en demofilm. **3 -** Tryk op eller ned for at regulere lydstyrken eller

finde næste eller forrige kanal. Tryk op eller ned for at gennemgå listen over kilder, herunder valg af tuner. Tryk på joystickknappen for at starte demofilmen.

**4 -** Menuen forsvinder automatisk.

Sæt TV'et på standby, vælg  $\phi$ , og tryk på joystickknappen.

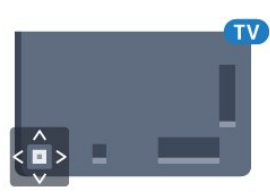

# <span id="page-11-0"></span>5 Kanaler

## <span id="page-11-1"></span> $5.1$

# Satellitinstallation

## Om installation af satellitter

#### Op til 4 satellitter

Du kan installere op til 4 satellitter (4 LNB'er) på dette TV. Vælg det antal satellitter, du vil installere, i starten af installationen. Dette får installationen til at gå hurtigere.

#### Unicable

Du kan bruge et Unicable-system til at tilslutte parabolantennen til TV'et. Du kan vælge Unicable for 1 eller 2 satellitter i starten af installationen.

## Start installationen

Sørg for, at parabolantennen er tilsluttet korrekt og perfekt rettet ind, før du påbegynder installationen.

Sådan starter du satellitinstallationen…

1 - Tryk på  $\bigotimes$ , vælg Alle indstillinger, og tryk på OK. **2 -** Vælg Kanaler > Satellitinstallation. Indtast din PIN-kode, hvis det er nødvendigt.

- **3** Vælg Søg efter satellit.
- **4** Vælg Søg. TV'et vil søge efter satellitter.

**5 -** Vælg Konfigurer. TV'et viser konfigurationen af den aktuelle satellitinstallation.

Hvis du vil ændre denne konfiguration, skal du vælge Indstillinger.

Hvis du ikke vil ændre konfigurationen, skal du vælge Søg. Gå til trin 7.

**6 -** I Installation af system skal du vælge det antal satellitter, du vil installere, eller vælge ét af Unicablesystemerne. Når du vælger Unicable, kan du vælge brugerbåndsnumre og indtaste

brugerbåndsfrekvenser for hver tuner. Du kan finde brugerbåndet i Unicable-routeren. I nogle lande kan du tilpasse nogle ekspertindstillinger for hver LNB i Flere indstillinger.

**7 -** TV'et søger efter satellitter, som er tilgængelige med parabolantennens indstilling. Dette kan tage et par minutter. Hvis der findes en satellit, vises dens navn og styrken på det modtagne signal på skærmen. **8 -** Når TV'et finder de satellitter, du skal bruge, skal du vælge Installér.

**9 -** Hvis en satellit tilbyder Kanalpakker, viser TV'et de tilgængelige pakker for denne satellit. Vælg den pakke, du har brug for.

**10 -** Vælg Udført for at gemme satellitopsætningen samt installerede kanaler og radiostationer.

## Indstillinger for satellitinstallation

Indstillingerne for satellitinstallationen er forudindstillet efter dit land. Disse indstillinger bestemmer, hvordan TV'et søger efter og installerer satellitter og deres kanaler. Du kan altid ændre disse indstillinger.

Gør følgende for at ændre indstillingerne for satellitinstallationen...

**1 -** Start satellitinstallationen.

**2 -** På det skærmbillede, hvor du kan starte søgningen efter satellitter, skal du vælge Indstillinger og derefter trykke på OK.

**3 -** Vælg det antal satellitter, du vil installere, eller vælg ét af Unicable-systemerne. Når du vælger Unicable, kan du vælge brugerbåndsnumre og indtaste brugerbåndsfrekvenser for hver tuner.

**4 -** Når du er klar, skal du vælge Næste og trykke på OK.

**5 -** I menuen Indstillinger skal du trykke på OK for at vende tilbage til skærmbilledet, hvor du kan starte søgningen efter satellitter.

#### Homing Transponder og LNB

I nogle lande kan du tilpasse ekspertindstillingerne for homing transponder og hver enkelt LNB. Disse indstillinger skal kun bruges eller ændres, når en normal installation mislykkes. Hvis du har ikkestandardiseret satellitudstyr, kan du bruge disse indstillinger til at tilsidesætte standardindstillingerne. Nogle udbydere kan give dig nogle transponder- eller LNB-værdier, som du kan indtaste her.

## Satellit-CAM-moduler

Hvis du bruger et CAM-modul – et Conditional Access Module med et smartkort – til at se satellitkanaler, anbefaler vi, at du foretager satellitinstallationen med CAM-modulet sat i TV'et.

De fleste CAM-moduler anvendes til at afkode kanaler.

Den nyeste generation af CAM-moduler (CI+ 1.3 med operatørprofil) kan selv installere alle satellitkanalerne på dit TV. CAM-modulet vil tilbyde dig at installere dets satellit(ter) og kanaler. Disse CAM-moduler installerer og afkoder ikke kun kanaler, men håndterer samtidig almindelige kanalopdateringer.

## Kanalpakker

Satellitudbydere kan tilbyde kanalpakker, som samler gratis kanaler og tilbyder en sortering, som passer til det enkelte land. Nogle satellitter tilbyder abonnementspakker - en samling af kanaler, du betaler for.

## Opsætning af Unicable

#### Unicable-systemet

Du kan anvende et enkeltkabelsystem, MDU- eller Unicable-system til at tilslutte parabolantennen til TV'et. Et enkeltkabelsystem bruger ét kabel til at tilslutte parabolantennen til alle satellittunere i systemet. Et enkeltkabelsystem bruges typisk i beboelsesejendomme. Hvis du bruger et Unicablesystem, beder TV'et dig om at tildele et brugerbåndnummer og en tilhørende frekvens under installationen. Du kan installere 1 eller 2 satellitter med Unicable på dette TV.

Hvis du opdager, at der mangler nogle kanaler efter en Unicable-installation, er der muligvis foretaget en anden installation på Unicable-systemet samtidig. Foretag installationen igen for at installere de manglende kanaler.

#### User Band-nummer

De enkelte, tilsluttede satellittunere skal være nummereret (f.eks. 0, 1, 2 eller 3 osv.) i et Unicablesystem.

Du kan finde de tilgængelige brugerbånd og deres numre på Unicable-koblingsboksen. Brugerbånd forkortes af og til som UB. Der er Unicablekoblingsbokse, som tilbyder 4 eller 8 brugerbånd. Hvis du vælger Unicable i indstillingerne, beder TV'et dig om at tildele det unikke brugerbåndnummer for de enkelte, indbyggede satellittunere. En satellittuner kan ikke have det samme brugerbåndnummer som en anden satellittuner i Unicable-systemet.

#### User Band-frekvens

Ud over det unikke brugerbåndnummer skal satellitmodtageren bruge frekvensen for det valgte brugerbåndnummer. Disse frekvenser vises for det meste ved siden af brugerbåndnummeret på en Unicable-koblingsboks.

## Manuel kanalopdatering

Du kan altid starte en kanalopdatering selv.

Sådan starter du en kanalopdatering manuelt...

- 1 Tryk på  $\bigstar$ , vælg Alle indstillinger, og tryk på OK.
- **2** Vælg Kanaler > Satellitinstallation.
- **3** Vælg Søg efter kanaler.
- **4** Vælg Opdater kanaler. TV'et vil starte

opdateringen. Opdateringen kan tage et par minutter.

**5 -** Følg anvisningerne på skærmen. Opdateringen kan tage et par minutter.

**6 -** Vælg Afslut, og tryk på OK.

## Tilføj en satellit

Du kan tilføje en ekstra satellit til din nuværende satellitinstallation. De installerede satellitter og deres kanaler forbliver urørte. Visse satellitoperatører tillader dog ikke tilføjelse af yderligere en satellit.

Denne satellit skal opfattes som en ekstra tilføjelse, det er ikke dit primære satellitabonnement eller den primære satellit, hvis kanalpakke du anvender. Man tilføjer normalt en 4. satellit, hvis man allerede har 3 satellitter installeret. Hvis du har 4 satellitter installeret, kan du overveje at fjerne en af dem først for at kunne tilføje en ny satellit.

#### Opsætning

Hvis du kun har 1 eller 2 satellitter installeret i øjeblikket, tillader de aktuelle installationsindstillinger muligvis ikke tilføjelse af en ekstra satellit. Hvis du har brug for at ændre installationsindstillingerne, skal du udføre hele satellitinstallationen igen. Du kan ikke anvende Tilføj satellit, hvis det er nødvendigt at ændre indstillingerne.

Sådan tilføjer du en satellit...

- 1 Tryk på  $\bigotimes$ , vælg Alle indstillinger, og tryk på OK.
- **2** Vælg Kanaler > Satellitinstallation.
- **3** Vælg Søg efter satellit.
- **4** Vælg Tilføj satellit. Aktuelle satellitter vises.
- **5** Vælg Søg. TV'et vil søge efter nye satellitter.

**6 -** Hvis TV'et har fundet en eller flere satellitter, skal du vælge Installér. TV'et installerer kanalerne for de fundne satellitter.

**7 -** Vælg Afslut, og tryk på OK for at gemme kanalerne og radiostationerne.

## Fjern en satellit

Du kan fjerne en eller flere satellitter fra din aktuelle satellitinstallation. Du fjerner satellitten og dens kanaler. Visse satellitoperatører tillader imidlertid ikke fiernelse af en satellit.

Sådan fjerner du satellitter...

- 1 Tryk på  $\bigotimes$ , vælg Alle indstillinger, og tryk på OK.
- **2** Vælg Kanaler > Satellitinstallation.
- **3** Vælg Søg efter satellit.

**4 -** Vælg Fjern satellit. Aktuelle satellitter vises.

**5 -** Vælg en satellit, og tryk på OK for at markere

dem eller fjerne markeringen for at fjerne dem. **6 -** Tryk om nødvendigt på (venstre) gentagne gange for at lukke menuen.

## Manuel installation

Manuel installation er beregnet til superbrugere.

Du kan bruge Manuel installation til hurtigt at tilføje nye kanaler fra en satellittransponder. Du skal kende transponderens frekvens og polarisering. TV'et installerer alle transponderens kanaler. Hvis transponderen har været installeret før, flyttes alle dens kanaler - de tidligere og de nye - til slutningen af kanalisten Alle.

Du kan ikke bruge Manuel installation, hvis du vil ændre antallet af satellitter. Hvis dette er nødvendigt, skal du udføre en komplet installation ved hjælp af Installer satellitter.

Sådan installerer du en transponder...

- 1 Tryk på  $\bigstar$ , vælg Alle indstillinger, og tryk på OK.
- **2** Vælg Kanaler > Satellitinstallation.

**3 -** Vælg Manuel installation, og tryk på (højre) for at åbne menuen.

**4 -** Hvis du har mere end 1 satellit installeret, skal du vælge den LNB, som du vil tilføje kanaler for.

**5 -** Indstil den Polarisering, du har brug for. Hvis du indstiller Symbolhastighedstilstand til Manuel, kan du angive symbolhastigheden i Symbolhastighed manuelt.

6 - Tryk på pilene  $\land$  (op) eller  $\lor$  (ned) for at justere frekvensen, og vælg Udført.

**7 -** Vælg Søg, og tryk på OK. Signalstyrken vises på skærmen.

**8 -** Hvis du vil gemme kanalen for en ny transponder, skal du vælge Gem og trykke på OK.

9 - Tryk om nødvendigt på < (venstre) gentagne gange for at lukke menuen.

## Homing Transponder og LNB

I nogle lande kan du tilpasse ekspertindstillingerne for homing transponder og hver enkelt LNB. Disse indstillinger skal kun bruges eller ændres, når en normal installation mislykkes. Hvis du har ikkestandardiseret satellitudstyr, kan du bruge disse indstillinger til at tilsidesætte standardindstillingerne. Nogle udbydere kan give dig nogle transponder- eller LNB-værdier, som du kan indtaste her.

#### LNB-strøm

Som standard er LNB-strøm sat til.

22 kHz tone

Som standard er Tone sat til.

#### Lav LO-frekvens/høj LO-frekvens

Lokaloscillatorfrekvenser er indstillet til standardværdier. Tilpas kun værdierne ved ekstraordinært udstyr, der kræver forskellige værdier.

## Problemer

#### TV'et kan ikke finde de satellitter, jeg ønsker, eller TV'et installerer den samme satellit to gange

• Kontroller, at det korrekte antal satellitter er angivet i Indstillinger i starten af installationen. Du kan indstille TV'et til at søge efter én, to eller 3/4 satellitter.

#### En dobbelthoved-LNB kan ikke finde satellit nummer to

• Hvis TV'et finder én satellit, men ikke kan finde nummer to, kan du dreje parabolantennen et par grader. Juster parabolen, så den får det stærkeste signal på den første satellit. Kontroller signalstyrkeindikatoren for den første satellit på skærmen. Med den første satellit indstillet til det stærkeste signal skal du vælge Søg igen for at finde den anden satellit.

• Kontroller, at indstillingen er angivet til To satellitter.

#### Ændring af installationen løste ikke problemet

• Alle indstillinger, satellitter og kanaler gemmes først, når du afslutter installationen.

#### Alle satellitkanaler er forsvundet

• Hvis du bruger et Unicable-system, skal du sørge for at tildele to unikke brugerbåndnumre til begge de indbyggede tunere i Unicable-indstillingerne. Det skyldes muligvis, at en anden satellitmodtager i Unicable-systemet anvender det samme brugerbåndnummer.

Nogle satellitkanaler ser ud til at være forsvundet fra kanallisten.

• Hvis nogle kanaler ser ud til at være forsvundet eller fejlplaceret, kan stationen have ændret transponderplaceringen for disse kanaler. For at gendanne positionerne på kanallisten kan du prøve at opdatere kanalpakken.

#### Jeg kan ikke fjerne en satellit

• Abonnementspakker tillader ikke fjernelse af en satellit. Hvis du vil fjerne satellitten, skal du udføre en komplet installation igen og vælge en anden pakke.

#### Modtagelsen er periodisk dårlig

• Kontroller, om satellitparabolen sidder godt fast. Stærk vind kan flytte parabolen.

• Sne og regn kan forringe modtagelsen.

#### <span id="page-14-0"></span>5.2

# Antenne-/kabelinstallation

## Opdater eller geninstaller

#### Opdater digitale kanaler

Du kan altid starte en kanalopdatering selv.

Sådan starter du en kanalopdatering manuelt...

- 1 Tryk på  $\clubsuit$ , vælg Alle indstillinger, og tryk på OK.
- **2** Vælg Kanaler > Antenne-/kabelinstallation.
- **3** Indtast din PIN-kode, hvis det er nødvendigt.
- **4** Vælg Søg efter kanaler.
- **5** Vælg Start.
- **6** Vælg Opdater digitale kanaler.
- **7** Vælg OK for at opdatere de digitale kanaler.
- Dette kan tage nogle få minutter.
- 8 Tryk på  $\leftarrow$  BACK for at lukke menuen.

#### Hurtig geninstallation

Vælg Hurtig geninstallation for at installere alle kanaler igen med standardindstillinger.

Sådan startes Hurtig geninstallation…

- 1 Tryk på  $\bigstar$ , vælg Alle indstillinger, og tryk på OK.
- **2** Vælg Kanaler > Antenne-/kabelinstallation.
- **3** Indtast din PIN-kode, hvis det er nødvendigt.
- **4** Vælg Søg efter kanaler.
- **5** Vælg Start.
- **6** Vælg Hurtig geninstallation.
- **7** Vælg OK for at opdatere de digitale kanaler.
- Dette kan tage nogle få minutter.
- 8 Tryk på  $\leftarrow$  BACK for at lukke menuen.

#### Avanceret geninstallation

Du kan geninstallere alle kanaler og lade alle andre TV-indstillinger urørte.

Hvis der er angivet en PIN-kode, skal du indtaste denne kode, før du kan geninstallere kanaler.

Sådan geninstallerer du kanaler...

- 1 Tryk på  $\bigstar$ , vælg Alle indstillinger, og tryk på OK.
- **2** Vælg Kanaler > Antenne-/kabelinstallation.
- **3** Indtast din PIN-kode, hvis det er nødvendigt.
- **4** Vælg Søg efter kanaler.
- **5** Vælg Start, og tryk på OK.
- **6** Vælg Avanceret geninstallation, og tryk på OK.
- **7** Vælg det land, du befinder dig i nu, og tryk
- på OK.

**8 -** Vælg den ønskede installationstype, Antenne (DVB-T) eller Kabel (DVB-C), og tryk på OK.

**9 -** Vælg den kanaltype, du vil have, Digitale og analoge kanaler eller Kun digitale kanaler, og tryk på OK.

**10 -** Vælg OK for at opdatere de digitale kanaler. Dette kan tage nogle få minutter.

11 - Tryk på  $\leftarrow$  BACK for at lukke menuen.

#### Automatisk kanalopdatering

Hvis du modtager digitale kanaler, kan du indstille TV'et til automatisk at opdatere disse kanaler.

Én gang om dagen, kl. 6:00 om morgenen, opdaterer TV'et kanalerne og gemmer nye kanaler. Nye kanaler gemmes i Kanallisten og markeres med en  $\ast$ . Kanaler uden signal fjernes. TV'et skal være på standby for automatisk at kunne opdatere kanaler. Du kan slå automatisk kanalopdatering fra.

Sådan slår du automatisk opdatering fra...

- 1 Tryk på  $\bigotimes$ , vælg Alle indstillinger, og tryk på OK.
- **2** Vælg Kanaler > Antenne-/kabelinstallation.
- **3** Indtast din PIN-kode, hvis det er nødvendigt.
- **4** Vælg Automatisk kanalopdatering.
- **5** Vælg Fra.
- **6** Tryk på (venstre) for at gå et trin tilbage, eller tryk på  $\leftarrow$  BACK for at lukke menuen.

Når nye kanaler er fundet, eller hvis kanaler opdateres eller fjernes, vises en meddelelse, når TV'et tændes. For at undgå, at denne meddelelse vises efter hver kanalopdatering, kan du slå den fra.

Sådan slås meddelelsen fra...

- 1 Tryk på  $\clubsuit$ , vælg Alle indstillinger, og tryk på OK.
- **2** Vælg Kanaler > Antenne-/kabelinstallation.
- **3** Indtast din PIN-kode, hvis det er nødvendigt.
- **4** Vælg Opstartsmeddelelse.
- **5** Vælg Fra.

**6 -** Tryk på (venstre) for at gå et trin tilbage, eller tryk på  $\leftarrow$  BACK for at lukke menuen.

## DVB-T eller DVB-C

#### DVB-indstillinger

#### Netværksfrekvenstilstand

Hvis du har tænkt dig at bruge metoden Hurtig scanning i Frekvensscanning til at søge efter kanaler, skal du vælge Automatisk. Dit TV bruger 1 af de foruddefinerede netværksfrekvenser (eller HC - Homing Channel), som anvendes af de fleste kabeloperatører i dit land.

Hvis du har modtaget en specifik netværksfrekvensværdi til at søge efter kanaler, skal du vælge Manuelt.

#### Netværksfrekvens

Med Netværksfrekvenstilstand indstillet til Manuelt kan du her indtaste den netværksfrekvensværdi, du modtog fra din kabeloperatør. Brug taltasterne til at indtaste værdien.

#### Frekvensscanning

Vælg metoden til søgning af kanaler. Du kan vælge den hurtigere metode Hurtig scanning og bruge de foruddefinerede indstillinger, som bruges af de fleste kabeloperatører i dit land.

Hvis det betyder, at der ikke er installeret nogen kanaler, eller hvis der mangler nogen kanaler, kan du vælge den udvidede metode Fuld scanning. Med denne metode tager det lidt længere tid at søge efter og installere kanaler.

#### Frekvenstrinstørrelse

Dit TV søger efter kanaler i trin på 8 MHz.

Hvis det betyder, at der ikke er installeret nogen kanaler, eller hvis der mangler nogen kanaler, kan du søge i mindre trin af 1 MHz. Med trin på 1 MHz tager det længere tid at søge efter og installere kanaler.

#### Digitale kanaler

Hvis du ved, at din kabeloperatør ikke tilbyder digitale kanaler, kan du springe over søgning efter digitale kanaler.

#### Analoge kanaler

Hvis du ved, at din kabeloperatør ikke tilbyder analoge kanaler, kan du springe over søgning efter analoge kanaler.

#### Gratis / kodet

Hvis du har et abonnement og et CAM-modul – Conditional Access Module til betalings-TV-tjenester, skal du vælge Gratis + kodet. Hvis du ikke har abonnement til betalings-TV-kanaler, kan du vælge Kun gratis kanaler.

#### Modtagekvalitet

Du kan kontrollere en digital kanals kvalitet og signalstyrke. Har du din egen antenne, kan du ændre antennens placering for at forsøge at forbedre modtagelsen.

Sådan kontrollerer du modtagekvaliteten for en digital kanal...

**1 -** Stil ind på kanalen.

**2 -** Tryk på , vælg Alle indstillinger, og tryk på OK.

**3 -** Vælg Kanaler > Antenne-/kabelinstallation. Indtast din PIN-kode, hvis det er nødvendigt.

**4 -** Vælg Digital: Test af modtagelse.

**5 -** Vælg Søg. Den digitale frekvens vises for denne kanal.

**6 -** Vælg Søg igen og tryk på OK for at kontrollere signalets kvalitet på denne frekvens. Testresultatet vises på skærmen. Du kan flytte antennen eller kontrollere tilslutningerne for at forbedre modtagelsen.

**7 -** Du kan også selv ændre frekvensen. Vælg frekvensnummeret én ad gangen, og brug tasterne  $\land$  (op) eller  $\lor$  (ned) til at ændre værdien med. Vælg Søg, og tryk på OK for at teste modtagelsen igen.

**8 -** Tryk om nødvendigt på (venstre) gentagne gange for at lukke menuen.

#### Manuel installation

Analoge TV-kanaler kan installeres manuelt en efter en.

Sådan installerer du analoge kanaler manuelt.

- 1 Tryk på  $\bigotimes$ , vælg Alle indstillinger, og tryk på OK.
- **2** Vælg Kanaler > Antenne-/kabelinstallation.
- Indtast din PIN-kode, hvis det er nødvendigt. **3 -** Vælg Analoge: Manuel installation.

#### • System

Konfigurer Tv-systemet ved at vælge System. Vælg dit land eller den del af verden, hvor du befinder

#### dig nu, og tryk på OK.

#### • Søg efter kanal

Du finder en kanal ved at vælge Søg efter kanal. Du kan selv indtaste en frekvens for at finde en kanal, eller du kan lade TV'et søge efter en kanal. Tryk på  $\blacktriangleright$  (højre) for at vælge Søg og automatisk søge efter en kanal. Den fundne kanal vises på skærmen, og hvis der er dårlig modtagelse, skal du trykke på Søg igen. Hvis du vil gemme kanalen, skal du vælge Udført og trykke på OK.

#### • Gem

Du kan gemme kanalen på det aktuelle kanalnummer eller som et nyt kanalnummer.

Vælg Gem aktuel kanal eller Gem som ny kanal. Det nye kanalnummer vises kortvarigt.

Trinene kan gentages, indtil du har fundet alle tilgængelige, analoge TV-kanaler.

## <span id="page-16-0"></span> $\overline{53}$ Kopiering af kanalliste

## Kopiering af en kanalliste

Sådan kopierer du en kanalliste...

**1 -** Tænd for TV'et. Dette TV bør have kanaler installeret.

**2 -** Sæt et USB-flashdrev i.

**3 -** Tryk på , vælg Alle indstillinger , og tryk på OK.

**4 -** Vælg Kanaler > Kopiering af kanalliste.

**5 -** Vælg Kopier til USB. Du vil muligvis blive bedt om at indtaste PIN-koden til børnesikringen for at kopiere kanallisten.

**6 -** Når kopieringen er færdig, skal du USBflashdrevet ud igen.

**7 -** Tryk om nødvendigt på (venstre) gentagne gange for at lukke menuen.

Du kan nu uploade den kopierede kanalliste til et andet Philips TV.

## Kanallistens version

Se den nuværende version af kanallisten...

1 - Tryk på  $\bigotimes$ , vælg Alle indstillinger, og tryk på OK.

**2 -** Vælg Kanaler, og tryk på (højre) for at åbne menuen.

**3 -** Vælg Kopiering af kanalliste, vælg Nuværende version, og tryk på OK.

<span id="page-16-1"></span>**4 -** Tryk om nødvendigt på (venstre) gentagne gange for at lukke menuen.

## Upload en kanalliste

Til TV'er, der ikke er installeret

Afhængigt af, om TV'et allerede er installeret eller ej, skal du bruge en anden metode til at uploade en kanalliste.

#### Til et TV, som endnu ikke er installeret

**1 -** Tilslut strømstikket for at starte installationen, og vælg sprog og land. Du kan springe kanalsøgningen over. Afslut installationen.

**2 -** Tilslut USB-flashdrevet, der indeholder kanallisten til det andet TV.

**3 -** Du kan starte med at uploade kanallisten ved at trykke på  $\bigstar$ , vælge Alle indstillinger, og trykke på OK.

**4 -** Vælg Kanaler > Kopiering af

kanalliste > Kopier til TV. Indtast din PIN-kode, hvis det er nødvendigt.

**5 -** En meddelelse bekræfter, når kanallisten er kopieret til TV'et. Tag USB-flashdrevet ud.

#### Til TV, der allerede er installeret

Afhængigt af, om TV'et allerede er installeret eller ej, skal du bruge en anden metode til at uploade en kanalliste.

#### Et allerede installeret TV

**1 -** Bekræft TV'ets landeindstillinger. (Se kapitlet Geninstaller alle kanaler for at bekræfte denne indstilling. Start denne procedure, indtil du når til landeindstillingen. Tryk på  $\leftarrow$  BACK for at annullere installationen).

Hvis landet er korrekt, fortsættes med trin 2. Hvis landet ikke er korrekt, skal du påbegynde en geninstallation. Se kapitlet Geninstaller alle kanaler, og start installationen. Vælg det korrekte land, og spring kanalsøgning over. Afslut installationen. Fortsæt med trin 2, når installationen er udført.

**2 -** Tilslut USB-flashdrevet, der indeholder kanallisten til det andet TV.

**3 -** Du kan starte med at uploade kanallisten ved at trykke på  $\clubsuit$ , vælge Alle indstillinger, og trykke på OK.

**4 -** Vælg Kanaler > Kopiering af

kanalliste > Kopier til TV. Indtast din PIN-kode, hvis det er nødvendigt.

**5 -** En meddelelse bekræfter, når kanallisten er kopieret til TV'et. Tag USB-flashdrevet ud.

## 5.4 Om kanaler

## Kanallister

#### Om kanallister

Efter en kanalinstallation vises alle kanaler på kanallisten. Kanaler er vist med deres navn og logo, hvis disse oplysninger er tilgængelige.

For hver type tuner – Antenne-/kabel (DVB-T/C) eller satellit (DVB-S) – er der en kanalliste med alle installerede kanaler. Du kan filtrere denne liste til kun at vise TV- eller radiokanaler. Eller hvis du har flere satellitter installeret, kan du filtrere kanaler per satellit.

Når der er valgt en kanalliste, skal du trykke på pilene  $\bigwedge$  (op) eller  $\bigvee$  (ned) for at vælge en kanal og derefter trykke på OK for at se den valgte kanal. Du kan kun indstille kanalerne på listen ved hjælp af tasterne  $\equiv$  + eller  $\equiv$  -.

#### Kanalikoner

Efter en automatisk kanalopdatering af kanallisten markeres nyligt fundne kanaler med en  $\ast$  (stjerne). Hvis du låser en kanal, markeres den med en  $\bigoplus$  (lås). De 3 mest populære kanaler, som bliver set af andre i øjeblikket, er markeret med et 1, 2 eller 3.

#### Radiostationer

Hvis der er digitale udsendelser tilgængelige, installeres de digitale radiostationer i forbindelse med installationen. Du kan skifte til en radiostation på samme måde, som du skifter til en TV-kanal. En kanalinstallation (DVB-C) placerer sædvanligvis radiostationer fra kanalnummeret 1001 og fremefter.

Dette TV kan modtage digital TV-standard DVB. TV'et fungerer muligvis ikke med visse udbydere af digitalt TV, som ikke fuldt ud overholder kravene for standarden.

#### Åbn en kanalliste

Ved siden af listen med alle kanaler for hver tuner, antenne-/kabel- eller satellit-tuner kan du vælge en filtreret liste, eller du kan vælge en af de foretrukne lister, du har lavet.

Sådan åbner du den aktuelle kanalliste...

1 - Tryk på **W** for at skifte til TV.

2 - Tryk på **= LIST**<sup>\*</sup> eller **OK** for at åbne den aktuelle kanalliste.

**3 -** Tryk på BACK for at lukke kanallisten.

Sådan vælger du en af kanallisterne...

- **1** Når kanallisten ses på skærmen.
- **2** Vælg navnet øverst på kanallisten, og tryk
- på OK for at åbne menulisten.

**3 -** I menulisten skal du vælge en af de tilgængelige kanallister og trykke påOK.

#### **Tips**

Du kan nemt skifte mellem de to tunere i menuen Kilder.

Tryk på **EX** SOURCES, og vælg Se TV for at skifte til antenne-/kabel-tuneren. Vælg Se satellit for at skifte til satellit-tuner.

TV'et vil altid åbne den sidst valgte kanalliste til den valgte tuner.

 $*$  Hvis tasten  $\equiv$  LIST findes på fjernbetjeningen

#### Søg efter en kanal

Du kan søge efter en kanal for at finde den i en lang liste af kanaler.

TV'et kan søge efter en kanal inden for en af de 3 primære kanallister – antenne-, kabel- eller satellitkanallisten.

Sådan søger du efter en kanal...

- **1** Tryk på .
- **2** Tryk på OK for at åbne den aktuelle kanalliste.
- **3** Vælg øverst i højre hjørne, og tryk på OK.

**4 -** Vælg Søg efter kanal, og tryk på OK for at åbne et tekstfelt. Du kan bruge tastaturet på fjernbetjeningen (hvis der er tilgængeligt) eller

tastaturet på skærmen til at indtaste tekst.

**5 -** Indtast et nummer, et navn eller en del af et navn, og vælg Anvend, og tryk på OK. TV'et vil søge efter matchende kanalnavne på den liste, du har valgt.

Søgeresultaterne vises som en kanalliste – se listens navn øverst. Søgeresultaterne forsvinder, når du vælger en anden kanalliste eller lukker listen med søgeresultater.

## Se kanaler

#### Stil ind på en kanal

For at se TV-kanaler skal du trykke på  $\Box$ . TV'et stiller ind på den kanal, du sidst har set.

#### Skift kanaler

Skift kanaler ved at trykke på  $\equiv +$  eller  $\equiv -$ . Hvis du kender kanalnummeret, indtastes nummeret med taltasterne. Tryk på OK, når du har indtastet nummeret, for at skifte kanal.

Hvis der findes information fra internettet, viser TV'et det aktuelle programnavn og dets oplysninger efterfulgt af det næste programnavn og dets oplysninger.

#### Forrige kanal

For at gå tilbage til den forrige kanal skal du trykke

Du kan også stille ind på kanaler fra en kanalliste.

#### Lås en kanal

#### Sådan låser og åbner du en kanal

Hvis du vil forhindre, at dine børn ser en kanal, kan du låse kanalen. Visning af en låst kanal kræver, at den 4-cifrede PIN-kode til Børnesikringen indtastes først. Du kan ikke låse programmer fra tilsluttede enheder.

Sådan låser du en kanal...

#### 1 - Tryk på **IV**.

**2 -** Tryk på OK for at åbne kanallisten. Skift om nødvendigt kanallisten.

**3 -** Vælg øverst i højre hjørne, og tryk på OK.

**4 -** Vælg Lås/oplås, og tryk på OK.

**5 -** Indtast din 4-cifrede PIN-kode, hvis TV'et beder om det.

**6 -** Vælg den kanal, du vil låse, og tryk på OK. En låst kanal markeres med en  $\theta$  (lås).

**7 -** Tryk på (venstre) for at gå et trin tilbage, eller tryk på  $\leftarrow$  BACK for at lukke menuen.

Sådan låser du en kanal op...

#### 1 - Tryk på **W**.

**2 -** Tryk på OK for at åbne kanallisten. Skift om nødvendigt kanallisten.

**3 -** Vælg øverst i højre hjørne, og tryk på OK.

**4 -** Vælg Lås/oplås, og tryk på OK.

**5 -** Indtast din 4-cifrede PIN-kode, hvis TV'et beder om det.

**6 -** Tryk på (venstre) for at gå et trin tilbage, eller tryk på  $\leftarrow$  BACK for at lukke menuen.

Hvis du låser eller åbner kanaler i en kanalliste, skal du blot indtaste PIN-koden én gang, indtil du lukker kanallisten.

#### Forældrevurdering

Hvis du vil forhindre børn i at se et program, der ikke passer til deres alder, kan du angive en aldersgrænse.

Digitale kanaler har aldersbestemt deres programmer. Hvis aldersgrænsen for et program er lig med eller højere end den alder, du har angivet for dit barn, låses programmet. Visning af et låst program kræver, at koden til Forældrevurdering indtastes først.

Sådan indstiller du en aldersgrænse...

- 1 Tryk på  $\bigstar$ , vælg Alle indstillinger, og tryk på OK.
- **2** Vælg Børnesikring > Forældrevurdering.

**3 -** Indtast en 4-cifret børnesikringskode. Hvis du endnu ikke har angivet en kode, skal du vælge Indstil kode i Børnesikring. Indtast en 4-cifret børnesikringskode og bekræft. Nu kan du angive en

aldersgrænse.

**4 -** Tilbage i Forældrevurdering skal du vælge alder. **5 -** Tryk om nødvendigt på (venstre) gentagne gange for at lukke menuen.

Vælg Ingen for at deaktivere forældrevurderingen. I nogle lande skal du angive en aldersgrænse.

Hos nogle TV-stationer/-operatører låser TV'et kun programmer med en højere

grænse. Forældrevurderingen foretages for alle kanaler.

#### Kanalindstillinger

#### Åbn Indstillinger

Mens du ser en kanal, kan du angive nogle indstillinger.

Afhængig af hvilken type kanal du ser, eller afhængig af de TV-indstillinger du har angivet, vil nogle indstillinger være tilgængelige.

Sådan åbner du menuen Indstillinger…

- **1** Mens du ser en kanal, skal du trykke
- på + OPTIONS >  $\equiv$  Præferencer.
- 2 Tryk på + OPTIONS igen for at lukke den.

#### Omdøb kanal

Mens du ser en kanal, kan du omdøbe kanalen.

Sådan omdøber du en kanal...

**1 -** Mens du ser en kanal, skal du trykke på OPTIONS.

**2 -** Vælg Præferencer > Omdøb kanal.

**3 -** Brug tastaturet bag på fjernbetjeningen for at slette det aktuelle navn og indtaste et nyt navn.

#### Common Interface

Hvis du har installeret et CAM i et af de Fælles interfacestik, kan du se CAM og udbyderinformation eller udføre nogle CAM-relaterede indstillinger.

Sådan ser du CAM-oplysninger…

1- Tryk på **SOURCES**.

**2 -** Vælg den kanaltype, du bruger CAM til, Se Tv eller Se satellit.

- **3** Tryk på OPTIONS, og
- vælg = Præferencer > Fælles interface.

**4 -** Vælg det relevante Fælles interfacestik, og tryk på (højre).

**5 -** Vælg TV-udbyder for CAM, og tryk på OK. Følgende skærmbilleder kommer frem fra TVudbyderen.

#### HbbTV på denne kanal

Hvis du ønsker at undgå adgang til HbbTV-sider på en bestemt kanal, kan du blokere for HbbTV-siderne specifikt for denne kanal.

**1 -** Find den kanal, hvor du vil blokere HbbTVsiderne.

2 - Tryk på **+ OPTIONS**,

vælg Præferencer > HbbTV på denne kanal, og tryk på (højre).

**3 -** Vælg Fra, og tryk på OK.

**4 -** Tryk på (venstre) for at gå et trin tilbage, eller tryk på  $\leftarrow$  BACK for at lukke menuen.

Sådan blokerer du HbbTV på TV helt...

1 - Tryk på  $\bigotimes$ , vælg Alle indstillinger, og tryk på OK. **2 -** Vælg Generelle

indstillinger > Avanceret > HbbTV.

**3 -** Vælg Fra, og tryk på OK.

**4 -** Tryk på (venstre) for at gå et trin tilbage, eller tryk på  $\leftarrow$  BACK for at lukke menuen.

#### Kanalinfo

Du kan få vist tekniske egenskaber for en bestemt kanal, f.eks. digital eller lydtype osv.

Sådan ser du de tekniske oplysninger vedr. en kanal...

**1 -** Stil ind på kanalen.

2 - Tryk på **+ OPTIONS**, vælg **丰 Præferencer**, og tryk på OK.

- **3** Vælg Kanalinfo, og tryk på OK.
- **4** Tryk på OK for at lukke denne skærm.

#### Programoplysninger

#### Vis programoplysninger

Sådan henter du oplysningerne om det valgte program...

**1 -** Stil ind på kanalen.

2 - Tryk på **+ OPTIONS**, vælg **二 Præferencer**, og tryk på OK.

**3 -** Vælg Programoplysninger, og tryk på OK, hvorefter du kan se programoplysningerne.

**4 -** Tryk på BACK for at lukke.

#### Mono/stereo

Du kan skifte lyden på en analog kanal til mono eller stereo.

Sådan skifter du til mono eller stereo...

- **1** Stil ind på en analog kanal.
- 2 Tryk på **+ OPTIONS**,
- vælg  $\equiv$  Præferencer > Mono/Stereo, og tryk på > (højre).

**3 -** Vælg Mono eller Stereo, og tryk på OK. **4 -** Tryk på (venstre) for at gå et trin tilbage, eller tryk på  $\leftarrow$  BACK for at lukke menuen.

#### Videoudvalg

Digitale TV-kanaler kan indeholde flere forskellige videosignaler (multifeed-udsendelse), forskellige kameravinkler på den samme begivenhed eller forskellige programmer på én TV-kanal. TV'et viser en meddelelse, hvis sådanne TV-kanaler er tilgængelige.

#### Dual I-II

Hvis et lydsignal indeholder to lydsprog, men et af sprogene eller begge ikke har nogen sprogindikation, er denne indstilling tilgængelig.

#### Kortlæg kanal

Hvis der ikke fremkommer programoplysninger i begyndelsen, kan du fortage en kortlægning af kanalerne for at få flere programoplysninger.

- 1 Tryk på **: TV GUIDE**, og brug
- navigationstasterne til at vælge : i midten, og tryk på OK.
- **2** Vælg TV-guide > Fra internettet, og tryk
- på OK.
- **3** Vælg en af kanalerne i TV-guiden, og tryk derefter på OK for at se den valgte kanal.
- **4** Mens du ser en kanal, skal du trykke på OPTIONS.
- **5** Vælg Præferencer > Kortlæg kanal.
- **6** Vælg en af mulighederne på listen, og tryk
- på OK.
- **7** Vælg Kortlæg kanal.
- **8** Når du er færdig, ser du de kortlagte

kanaloplysninger i programmet.

#### Skift logo

Hvis der ikke fremkommer programoplysninger i begyndelsen, kan du få flere programoplysninger ved hjælp af nedenstående trin.

1 - Tryk på **: E** TV GUIDE, og brug

navigationstasterne til at vælge : i midten, og tryk på OK.

**2 -** Vælg TV-guide > Fra TV-/radiostationen, og tryk på OK.

**3 -** Vælg en af kanalerne i TV-guiden, og tryk derefter på OK for at se den valgte kanal.

- **4** Mens du ser en kanal, skal du trykke på OPTIONS.
- 
- 5 Vælg  $\equiv$  Præferencer > Skift logo.
- **6** Vælg en af mulighederne på listen, og tryk

på OK.

**7 -** Vælg Skift logo.

**8 -** Når du er færdig, ser du de kortlagte kanaloplysninger i programmet.

## Favoritkanaler

#### Om favoritkanaler

På en liste over foretrukne kanaler kan du samle de kanaler, du ønsker.

Du kan oprette 8 lister over foretrukne kanaler, så du nemt kan zappe mellem kanalerne. Du kan navngive hver Liste over foretrukne individuelt. Kun på en Liste over foretrukne kan du omarrangere kanalerne.

Når der er valgt en Liste over foretrukne, skal du trykke på pilene  $\land$  (op) eller  $\lor$  (ned) for at vælge en kanal og derefter trykke på OK for at se den valgte kanal. Du kan kun indstille kanalerne på listen ved hjælp af tasterne  $\equiv$  + eller  $\equiv$  -.

#### Opret en Liste over foretrukne

Sådan oprettes en liste over foretrukne kanaler fra kanallisten...

1 - Tryk på **W** for at skifte til TV.

**2 -** Tryk på LIST (hvis den er tilgængelig)

eller OK for at åbne den aktuelle kanalliste.

**3 -** Vælg øverst i højre hjørne, og tryk på OK.

**4 -** Vælg Opret Liste over foretrukne, og tryk på OK. **5 -** På listen til venstre vælger du en kanal, du vil have som foretrukken, og trykker på + OPTIONS. Kanaler vises på listen til højre i den rækkefølge, du tilføjer dem. Hvis du fortryder, skal du vælge kanalen på listen til venstre og trykke på + OPTIONS igen. Du kan også vælge flere kanaler ved at trykke på (ned) for at vælge den sidste kanal i det område, du vil tilføje, og derefter trykke på OK.

6 - Tryk på  $\leftarrow$ BACK for at afslutte tilføjelsen af kanaler.

**7 -** TV'et beder dig om at omdøbe Listen over foretrukne. Du kan bruge skærmtastaturet eller trykke  $p\ddot{a} \leftarrow$  BACK for at skjule skærmtastaturet og derefter bruge tastaturet bag på fjernbetjeningen (hvis det er tilgængeligt) til at indtaste et nyt navn.

Hvis kanallisten er lang, kan du alternativt vælge en vilkårlig kanal, trykke på  $+$  OPTIONS for at åbne valgmenuen og derefter vælge Opret liste over foretrukne og trykke på OK.

Sådan oprettes en ny liste over foretrukne ved at kopiere en eksisterende liste over foretrukne kanaler...

1 - Tryk på **II** for at skifte til TV.

**2 -** Tryk på LIST (hvis den er tilgængelig)

eller OK for at åbne den aktuelle kanalliste.

**3 -** Vælg øverst i højre hjørne, og tryk på OK.

**4 -** Vælg Dupliker liste over foretrukne, og tryk på OK.

**5 -** På listen til venstre vælger du en kanal, du vil have som foretrukken, og trykker på + OPTIONS. Kanaler vises på listen til højre i den rækkefølge, du tilføjer dem. Hvis du fortryder, skal du vælge kanalen på listen til venstre og trykke på + OPTIONS igen. Du kan også vælge flere kanaler ved at trykke på (ned) for at vælge den sidste kanal i det område, du vil tilføje, og derefter trykke på OK.

6 - Tryk på  $\leftarrow$ BACK for at afslutte tilføjelsen af kanaler.

**7 -** TV'et beder dig om at omdøbe Listen over foretrukne. Du kan bruge skærmtastaturet eller trykke på BACK for at skjule skærmtastaturet og derefter bruge tastaturet bag på fjernbetjeningen (hvis det er tilgængeligt) til at indtaste et nyt navn.

Du kan tilføje et udvalg af kanaler på én gang eller starte en Liste over foretrukne ved at duplikere kanallisten med alle kanaler og fjerne de kanaler, du ikke ønsker.

#### Tilføj et Udvalg af kanaler

Du kan tilføje et fortløbende udvalg af kanaler til en Liste over foretrukne med funktionen Vælg område.

Sådan tilføjer du et udvalg af kanaler…

- **1** Tryk på SOURCE.
- **2** Vælg Favorit-programmer.

**3 -** Åbn Listen over foretrukne, hvor du ønsker at tilføje et udvalg af kanaler.

- **4** Vælg øverst i højre hjørne, og tryk på OK.
- **5** Vælg Rediger listen over foretrukne, og tryk
- på OK.

**6 -** På listen til venstre vælger du den første kanal i det område, du vil tilføje, og trykker på OK.

7 - Tryk på  $\vee$  (ned) for at vælge den sidste kanal i det område, du vil tilføje, og tryk derefter på OK.

**8 -** Vælg Tilføj, og tryk på OK. Kanalerne er markeret i venstre side.

#### Omdøb en Liste over foretrukne

Du kan kun omdøbe en Liste over foretrukne.

Sådan omdøber du en Liste over foretrukne…

- **1** Tryk på SOURCE.
- **2** Vælg Favorit-programmer.
- **3** Vælg øverst i højre hjørne, og tryk på OK.
- **4** Vælg Omdøb liste over foretrukne, og tryk på OK.

5 - Brug skærmtastaturet, eller tryk på  $\leftarrow$  BACK for at skjule skærmtastaturet og derefter bruge tastaturet bag på fjernbetjeningen (hvis det er tilgængeligt) til at indtaste et nyt navn.

**6 -** Når du er færdig, skal du dreje fjernbetjeningen, vælge Luk og trykke på OK.

**7 -** Tryk på BACK for at lukke kanallisten.

#### Fjern en Liste over foretrukne

Du kan kun fjerne en Liste over foretrukne.

Sådan fjerner du en Liste over foretrukne…

- **1** Tryk på SOURCE.
- **2** Vælg Favorit-programmer.
- **3** Vælg øverst i højre hjørne, og tryk på OK.
- **4** Vælg Fjern liste over foretrukne, og tryk på OK.

#### Omplacer kanaler

Kun på en Liste over foretrukne kan du ændre rækkefølgen af kanaler (omplacere).

Sådan ændrer du rækkefølgen af kanaler…

**1 -** Tryk på SOURCES, og

vælg Favorit-programmer.

- **2** Åbn den Liste over foretrukne, du vil omplacere.
- **3** Vælg øverst i højre hjørne, og tryk på OK.
- **4** Vælg Omplacer kanaler, og tryk på OK.

**5 -** På Listen over foretrukne skal du vælge den kanal, du vil omplacere, og trykke på OK. (Kanalen markeres med en grå boks)

6 - Brug tasten  $\land$  (op) eller  $\lor$  (ned) for at bevæge kanalen hen, hvor du ønsker den.

**7 -** Tryk på OK for at bekræfte den nye placering.

**8 -** Du kan omplacere kanalerne med samme

metode, indtil du lukker Listen over foretrukne med tasten  $\leftarrow$  BACK.

## Tekst/tekst-TV

#### Tekst-TV-sider

Åbn Tekst/tekst-TV ved at trykke påTEXT, mens du ser TV-kanaler. Luk tekst-TV ved at trykke på TEXT igen.

#### Vælg en tekst-TV-side

Hvis du vil vælge en side . . .

- **1** Indtast sidenummeret med taltasterne.
- **2** Brug piletasterne til at navigere.

**3 -** Tryk på en farvetast for at vælge et af de farvekodede punkter nederst på skærmen.

#### Tekst-TV-undersider

En tekst-TV-side kan indeholde adskillige undersider. Undersidenumrene vises på bjælken ud for hovedsidenummeret.

Vælg en underside ved at trykke på  $\leq$ eller  $\geq$ .

T.O.P. Tekst-TV-sider

Visse TV-stationer udbyder T.O.P.- tekst-TV. Åbner T.O.P.- tekst-TV-sider i tekst-TV ved at trykke på + OPTIONS og vælge T.O.P.- oversigt.

#### Foretrukne sider

TV'et opretter en liste med de 10 seneste Tekst-TVsider, du har åbnet. Du kan nemt åbne siderne igen i kolonnen Foretrukne tekst-TV-sider.

**1 -** I tekst-TV skal du vælge (hjerte) i skærmens øverste venstre hjørne for at få vist kolonnen med foretrukne sider.

2 - Tryk på  $\vee$  (ned) eller  $\wedge$  (op) for at vælge et sidenummer, og tryk på OK for at åbne siden. Du kan rydde listen med indstillingen Ryd foretrukne sider.

#### Søg i tekst-TV

Du kan vælge et ord og søge i tekst-TV efter alle forekomster af det pågældende ord.

- **1** Åbn en tekst-TV-side, og tryk på OK.
- **2** Vælg et ord eller et tal med piletasterne.

**3 -** Tryk på OK igen for at springe direkte til den næste forekomst af det pågældende ord eller tal. **4 -** Tryk på OK igen for at springe til den næste forekomst.

5 - Stop søgningen ved at trykke på  $\land$  (op), indtil der ikke er valgt noget.

#### Tekst-TV fra en tilsluttet enhed

Visse enheder, der modtager TV-kanaler, tilbyder muligvis også tekst-TV.

Åbn tekst-TV fra en tilsluttet enhed ...

- 1 Tryk på **II** SOURCES vælg enheden, og tryk på OK.
- **2** Mens du ser en kanal på enheden, skal du trykke
- på + OPTIONS, vælge Vis enhedstaster, vælge tasten  $\blacksquare$  og trykke på OK.
- **3** Tryk på BACK for at skjule enhedstasterne.
- **4** Tryk på BACK igen for at lukke tekst-TV.

Digital tekst (kun Storbritannien)

Nogle digitale TV-stationer tilbyder dedikeret digitalt tekst-TV eller interaktivt TV på deres digitale TVkanaler. Disse omfatter normalt tekst-TV med nummer-, farve- og piletaster til valg og navigation.

Tryk på  $\leftarrow$  BACK for at lukke digitalt tekst-TV.

\* Tekst-TV kan kun nås, når kanalerne installeres direkte på TV'ets indbyggede tuner, og der er tændt for TV-tilstand. Hvis der anvendes en set-top-boks, er tekst-TV utilgængelig via TV'et. Hvis det er tilfældet, kan set-top boksens tekst-TV bruges i stedet.

#### Indstillinger for tekst-TV

Tryk på OPTIONS i Tekst/tekst-tv for at vælge følgende…

• Frys side

Stopper automatisk rotation af undersider.

#### • Dobbeltskærm/Fuld skærm

Viser TV-kanalen og tekst-TV ved siden af hinanden.

• T.O.P.-oversigt

Åbner T.O.P.- tekst-TV.

• Forstør

Forstørrer tekst-TV-siden for at lette læsningen.

• Afslør

Afslører skjulte oplysninger på siden.

• Bladr i undersider

Bladrer i undersider, når de er tilgængelige.

#### • Skjul/vis foretrukne sider

Skjuler eller viser listen med foretrukne sider.

• Ryd favoritsider

Rydder listen med favoritsider.

#### • Sprog

Skifter den gruppe tegn, som tekst-TV anvender, for at få vist teksten korrekt.

• Tekst-TV 2.5

Aktiverer tekst-TV 2.5, så der fremkommer flere farver og bedre grafik.

#### Opsætning af tekst-TV

#### Sprog for tekst-TV

Visse digitale TV-stationer har flere forskellige tekst-TV-sprog tilgængelige.

Du kan indstille det primære og sekundære tekst-TVsprog. . .

1 - Tryk på  $\bigstar$ , vælg Alle indstillinger, og tryk på OK. **2 -** Vælg Region og sprog, og tryk på (højre) for at åbne menuen.

**3 -** Vælg Sprog > Primært

tekst-tv eller Sekundært tekst-tv.

**4 -** Vælg dine foretrukne tekst-TV sprog.

**5 -** Tryk om nødvendigt på (venstre) gentagne gange for at lukke menuen.

#### Tekst-TV 2.5

Hvis Tekst-TV 2.5 er tilgængeligt, opnår du bedre farver og grafik. Tekst-TV 2.5 er som standard aktiveret fra fabrikken. Sådan slår du tekst-TV 2.5 fra…

#### **1 -** Tryk på TEXT.

2 - Tryk på + OPTIONS, når Tekst/tekst-TV er åben på skærmen.

- **3** Vælg Tekst-tv 2.5 > Fra, og tryk på OK.
- <span id="page-22-0"></span>**4 -** Tryk om nødvendigt på (venstre) gentagne gange for at lukke menuen.

# 5.5

# Filtrer en kanalliste

Du kan filtrere en liste med alle kanaler. Du kan indstille kanallisten til kun at vise TV-kanaler eller radiostationer. Med hensyn til antenne-/kabelkanaler kan du indstille listen til at vise de gratis eller kodede kanaler. Hvis du har flere satellitter installeret, kan du filtrere satellitkanallisten efter satellit.

Sådan indstiller du et filter på en liste med alle kanaler…

1 - Tryk på **IV**.

**2 -** Tryk på OK for at åbne den aktuelle kanalliste.

**3 -** Når kanallisten ses på skærmen, skal du vælge navnet øverst på kanallisten og trykke på OK for at åbne menulisten.

**4 -** I menulisten skal du vælge den liste, du ønsker at filtrere.

**5 -** Tryk på (venstre) for at gå et trin tilbage, eller tryk på  $\leftarrow$  for at lukke menuen.

# <span id="page-23-0"></span>6 Tilslut enheder

<span id="page-23-1"></span> $\overline{61}$ 

# Om tilslutninger

## Tilslutningsvejledning

Tilslut altid en enhed til TV'et med tilslutningen med den bedste tilgængelige kvalitet. Brug også kabler af god kvalitet for at sikre en god overførsel af billede og lyd.

Når du tilslutter en enhed, genkender TV'et dens type og giver hver enhed et korrekt typenavn. Du kan ændre typenavnet efter behov. Hvis et korrekt typenavn er indstillet for en enhed, skifter TV'et automatisk over til de mest ideelle TV-indstillinger, når du skifter over til enheden i menuen Kilder.

Har du brug for hjælp til at slutte flere enheder til TV'et, kan du gå ind på Philips' tilslutningsguide for TV. Guiden giver oplysninger om tilslutning, og hvilke kabler du skal bruge.

Gå ind på www.connectivityguide.philips.com

## Antennestik

Har du en set-top-boks (en digital modtager) eller optager, skal du tilslutte antennekablerne, således at antennesignalet går gennem set-top-boksen og/eller optageren, før det når TV'et. På den måde kan antennen og set-top-boksen sende ekstra kanaler, som optageren kan optage.

<span id="page-23-2"></span>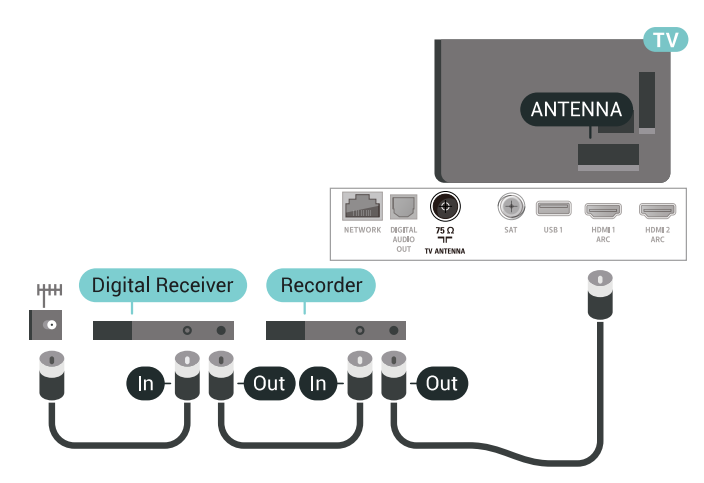

## $\overline{62}$ HDMI-porte

## HDMI-kvalitet

En HDMI-forbindelse har den bedste billed- og lydkvalitet. Et HDMI-kabel kombinerer video- og lydsignaler. Brug et HDMI-kabel til TV-signal.

For at få den bedste signaloverførsel skal du bruge et højhastigheds-HDMI-kabel og ikke bruge et HDMIkabel, der er længere end 5 m.

Hvis en enhed, der er tilsluttet HDMI, ikke fungerer korrekt, skal du kontrollere, om en anden HDMI Ultra HD-indstilling kan løse problemet. Du kan finde flere oplysninger i Hjælp ved at vælge Søgeord og finde HDMI Ultra HD.

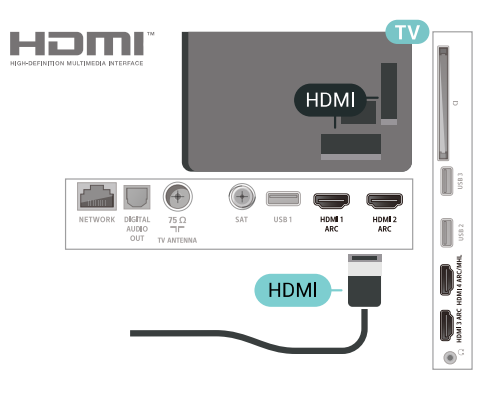

#### Kopibeskyttelse

HDMI-kabler understøtter HDCP 2.2 (High-bandwidth Digital Content Protection). HDCP er et kopibeskyttelsessignal, der forhindrer kopiering af indhold fra en DVD eller Blu-ray-disk. Løsningen kaldes også DRM (Digital Rights Management).

## HDMI ARC

Alle HDMI-tilslutningerne på TV'et har HDMI ARC (Audio Return Channel – lydreturkanal).

Hvis enheden, typisk et HTS (hjemmebiografsystem), også har HDMI ARC-tilslutning, skal du slutte den til en af HDMI-tilslutningerne på TV'et. Med HDMI ARCtilslutningen behøver du ikke at tilslutte det ekstra lydkabel, som sender TV-billedets lyd til HTS. HDMI ARC-tilslutningen kombinerer begge signaler.

Du kan bruge alle HDMI-tilslutningerne på TV'et til at tilslutte HTS, men ARC er kun tilgængelig for 1 enhed/tilslutning ad gangen.

## HDMI MHL

Med HDMI MHL kan du sende, hvad du ser på din Android-smartphone eller tablet til en TV-skærm.

HDMI 4-forbindelsen på dette TV indeholder MHL 2.0 (Mobile High-Definition Link).

Denne kabelforbindelse giver fremragende stabilitet og båndbredde, begrænset forsinkelse, ingen trådløs interferens og god lydgengivelse. Desuden vil MHLforbindelsen oplade batteriet til din smartphone eller tablet. Selv om din mobile enhed er tilsluttet, oplades den ikke, hvis TV'et er på standby.

Undersøg, hvilket passivt MHL-kabel passer til din mobile enhed. Især, i forhold til HDMI-stikket til TV'et på den ene side, hvilken type stik du skal bruge til at oprette forbindelse til din smartphone eller tablet.

MHL, Mobile High-Definition Link og MHL-logoet er varemærker eller registrerede varemærker tilhørende MHL, LLC.

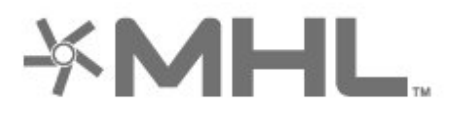

## HDMI CEC – EasyLink

En HDMI-forbindelse har den bedste billed- og lydkvalitet. Et HDMI-kabel kombinerer video- og lydsignaler. Brug et HDMI-kabel til High Definition (HD) TV-signaler. For at få den bedste signaloverførsel skal du bruge et højhastigheds-HDMIkabel og ikke bruge et HDMI-kabel, der er længere end 5 m.

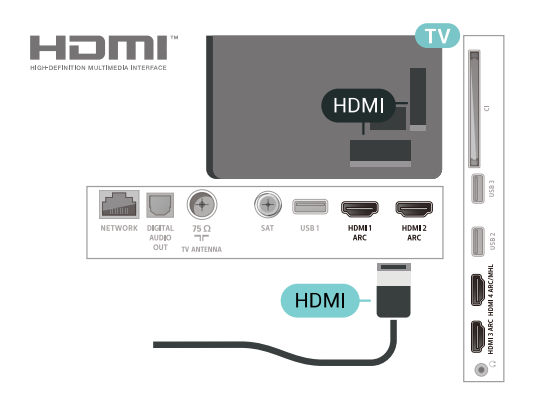

EasyLink HDMI-CEC

Hvis dine enheder er tilsluttet via HDMI og har EasyLink, kan du betjene dem med TVfjernbetjeningen. EasyLink HDMI CEC skal være aktiveret på TV'et og den tilsluttede enhed.

Med EasyLink kan du betjene en tilsluttet enhed med TV-fjernbetjeningen. EasyLink bruger HDMI CEC (Consumer Electronics Control) til at kommunikere med de tilsluttede enheder. Enhederne skal understøtte HDMI CEC og skal være tilsluttet via en HDMI-tilslutning.

#### EasyLink-opsætning

TV'et leveres med EasyLink slået til. Kontroller, at alle HDMI-CEC-indstillinger er korrekt konfigureret på de tilsluttede EasyLink-enheder. EasyLink fungerer muligvis ikke sammen med enheder fra andre producenter.

#### HDMI CEC og andre fabrikater

HDMI CEC-funktionaliteten har forskellige navne hos forskellige producenter. Eksempler: Anynet, Aquos Link, Bravia Theatre Sync, Kuro Link, Simplink og Viera Link. Ikke alle fabrikater er fuldt kompatible med EasyLink.

Eksemplerne på HDMI CEC-varemærker tilhører de respektive ejere.

## DVI til HDMI

Hvis du stadig er i besiddelse af en enhed, der kun har en DVI-tilslutning, kan du tilslutte enheden til en HDMI-tilslutning via en DVI til HDMI-adapter.

Brug en DVI til HDMI-adapter, hvis din enhed kun har en DVI-tilslutning. Brug en af HDMI-tilslutningerne, og tilføj et Audio V/H-kabel (3,5 mm mini-jackstik) til Audio IN på bagsiden af TV'et for at få lyd.

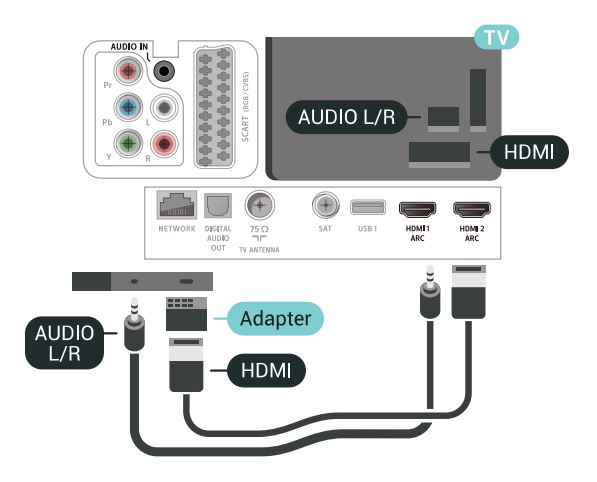

## Kopibeskyttelse

DVI- og HDMI-kabler understøtter HDCP (Highbandwidth Digital Content Protection). HDCP er et kopibeskyttelsessignal, der forhindrer kopiering af indhold fra en DVD eller Blu-ray-disk. Løsningen kaldes også DRM (Digital Rights Management).

## <span id="page-25-0"></span> $\overline{63}$ Y Pb Pr – Komponent

Y Pb Pr – Komponent-video er en tilslutning af høj kvalitet.

<span id="page-25-2"></span>YPbPr-tilslutningen kan bruges til HD-TV-signaler (High Definition). Ud over signalerne Y, Pb og Pr skal du føje et Audio venstre- og højre-signal til lyd.

Sørg for at YPbPr-stikkets farver (grøn, blå, rød) passer til farverne på kabelstikkene, når de tilsluttes. Brug et Audio V/H phono-kabel, hvis enheden også har lyd.

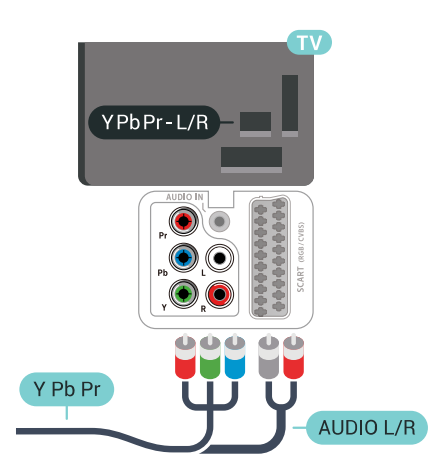

## <span id="page-25-1"></span>6.4 **SCART**

SCART er en tilslutning af god kvalitet.

<span id="page-25-3"></span>SCART-tilslutningen kan bruges til CVBS- og RGBvideosignaler, men kan ikke bruges til HD-TV-signaler. SCART-tilslutningen kombinerer video- og lydsignaler. SCART-tilslutningen understøtter samtidig NTSC-afspilning.

# SCART **SCART**

## 6.5 Lydudgang - optisk

Lydudgang – optisk er en lydforbindelse af høj kvalitet.

Denne optiske tilslutning kan bære 5.1-lydkanaler. Hvis din enhed, typisk et hjemmebiografsystem, ikke har en HDMI ARC-tilslutning, kan du bruge denne tilslutning med en optisk lydindgang på hjemmebiografsystemet. Den optiske lydudgangsforbindelse sender lyden fra TV'et til hjemmebiografsystemet.

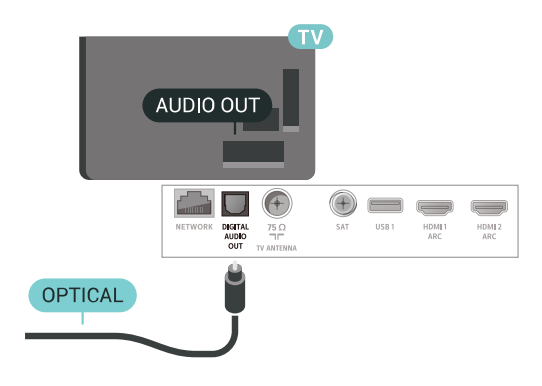

## 6.6

CAM med smartkort – CI+

## Om CI+

Bemærk: Ingen support for lande i Asien, Stillehavsområdet, Mellemøsten og Afrika.

## $Cl<sup>+</sup>$

Dette TV er klar til CI+ Conditional Access.

Med CI+ kan du se premium-HD-programmer, f.eks. film og sport, som udbydes af digital-TV-udbydere i din region. Disse programmer er kodet af TVoperatøren og skal afkodes med et forudbetalt CI+-modul.

Udbydere af digital-TV leverer et CI+-modul (Conditional Access Module - CAM) og et medfølgende smartkort, når du abonnerer på deres premium-programmer. Disse programmer har et højt niveau af kopibeskyttelse.

Kontakt en udbyder af digital-TV for at få flere oplysninger om vilkår og betingelser.

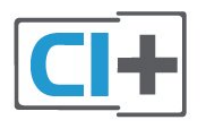

## Smartkort

<span id="page-26-0"></span>Udbydere af digital-TV leverer et CI+-modul (Conditional Access Module - CAM) og et medfølgende smartkort, når du abonnerer på deres premium-programmer.

Sæt smartkortet i CAM-modulet. Se vejledningen, du har modtaget fra udbyderen.

Sådan sættes CAM-modulet i TV'et...

**1 -** Se CAM-kortet for at få oplysninger om den korrekte isætningsmetode. Ukorrekt isætning kan beskadige CAM-modulet og TV'et.

**2 -** Når du ser bag på TV'et, og forsiden af CAMmodulet vender ind imod dig selv, skal du forsigtigt sætte det i stikket COMMON INTERFACE. **3 -** Skub CAM-modulet helt ind. Lad det sidde permanent i stikket.

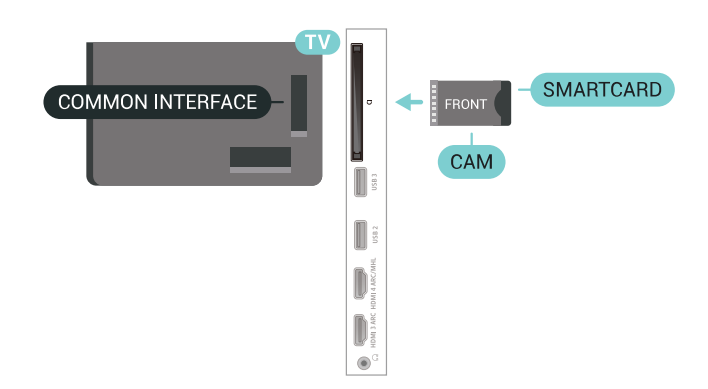

Når du tænder for TV'et, kan det tage nogle få minutter, før CAM-modulet aktiveres. Hvis et CAMmodul indsættes, og abonnementet er betalt (abonnementsmetoderne kan variere), kan du se kodede kanaler, der understøttes af CAM-smartkortet.

CAM-modul og smartkort er udelukkende til dit TV. Hvis du tager CAM-modulet ud, vil du ikke længere kunne se kodede kanaler, der understøttes af CAMmodulet.

## Adgangskoder og PIN-koder

For nogle CAM-moduler skal du indtaste en PIN-kode for at kunne se kanalerne. Når du angiver PIN-koden til CAM-modulet, anbefaler vi, at du bruger samme kode som den, du bruger til at låse TV'et op med.

Sådan angives PIN-koden til CAM-modulet…

- 1- Tryk på **SOURCES**.
- **2** Vælg den kanaltype, du bruger CAM til Se TV.
- **3** Tryk på OPTIONS, og vælg Fælles interface.

**4 -** Vælg CAM-modulets TV-udbyder. Følgende skærmbilleder kommer frem fra TV-udbyderen. Følg vejledningen på skærmen for at finde PINkodeindstillingen.

## 6.7 Modtager – set-top-boks

## Kabelboks

Brug 2 antennekabler til at slutte antennen til set-topboksen (en digital modtager) og TV'et.

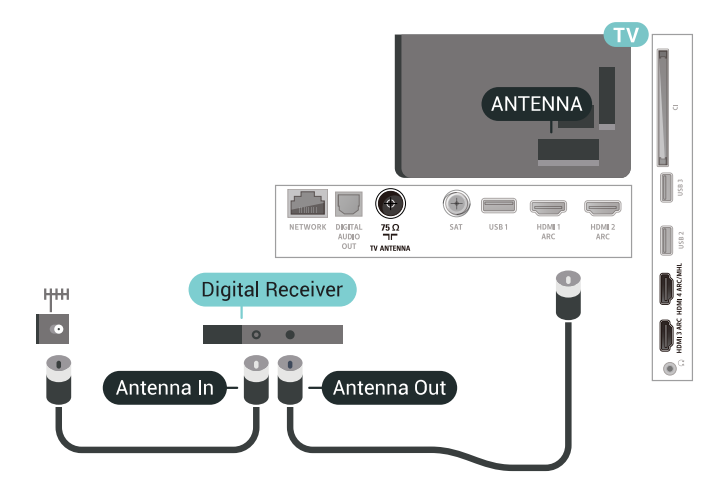

Ud over antennetilslutningerne skal du tilføje et HDMIkabel for at forbinde set-top-boksen med TV'et. Eller du kan bruge et SCART-kabel, hvis set-topboksen ikke har en HDMI-tilslutning.

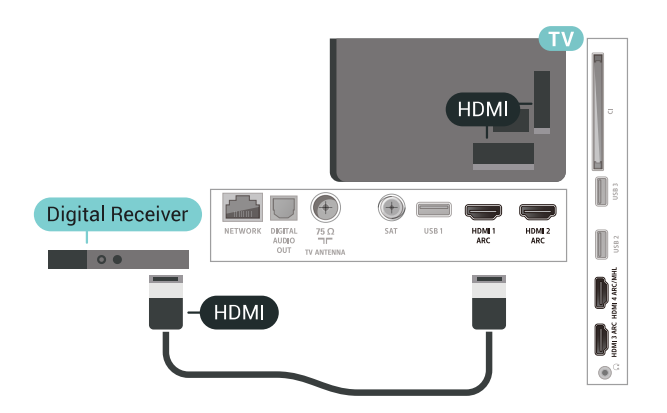

#### Timer for slukning

Deaktiver denne automatiske timer, hvis du kun bruger fjernbetjeningen til set-top-boksen. Slå timeren fra for at forhindre, at TV'et slukker automatisk efter 4 timer, hvis der ikke er trykket på en tast på TV-fjernbetjeningen.

## Satellittuner

Slut parabolantennekablet til satellitmodtageren.

Ud over antennetilslutningen skal du tilføje et HDMIkabel for at slutte enheden til TV'et.

Du kan også bruge et SCART-kabel, hvis enheden ikke har et HDMI-stik.

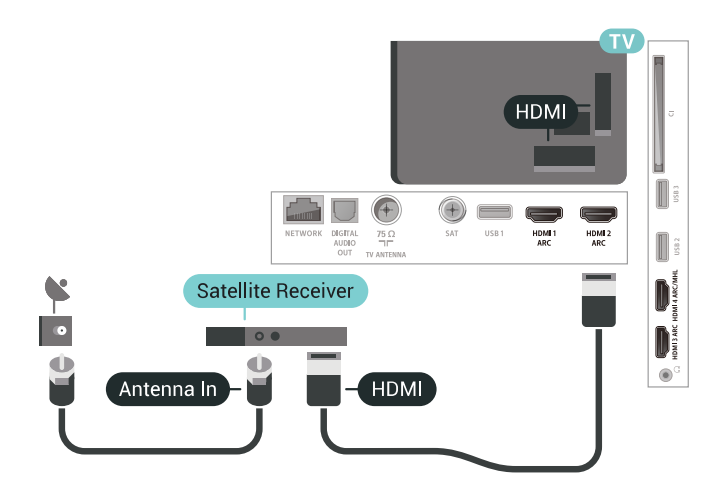

#### Timer for slukning

<span id="page-27-0"></span>Deaktiver denne automatiske timer, hvis du kun bruger fjernbetjeningen til set-top-boksen. Slå timeren fra for at forhindre, at TV'et slukker automatisk efter 4 timer, hvis der ikke er trykket på en tast på TV-fjernbetjeningen.

# Home Theatre System - HTS

## Opret forbindelse med HDMI ARC

Brug et HDMI-kabel for tilslutning af et hjemmebiografsystem til TV'et. Du kan tilslutte en Philips Soundbar eller et hjemmebiografsystem med en indbygget diskafspiller.

#### HDMI ARC

 $\overline{68}$ 

Hvis dit hjemmebiografsystem har en HDMI ARCtilslutning, kan du tilslutte den via en vilkårlig HDMItilslutning på TV'et. Med HDMI ARC behøver du ikke tilslutte det ekstra lydkabel. HDMI ARC-tilslutningen kombinerer begge signaler.

Alle HDMI-tilslutninger på TV'et kan give ARC-signal (Audio Return Channel). Men når først du har tilsluttet hjemmebiografsystemet, kan TV'et kun sende ARCsignalet til denne HDMI-tilslutning.

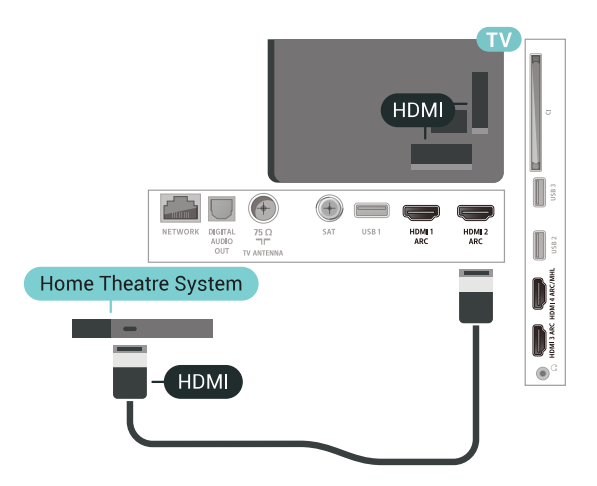

#### Audio- og videosynkronisering (synk)

Hvis lyden ikke passer til billedet på skærmen, kan du angive en forsinkelse på de fleste hjemmebiografsystemer med en diskafspiller, så lyd og billede kommer til at passe sammen.

## Opret forbindelse med HDMI

Brug et HDMI-kabel for tilslutning af et hjemmebiografsystem til TV'et. Du kan tilslutte en Philips Soundbar eller et hjemmebiografsystem med en indbygget diskafspiller.

Hvis hjemmebiografsystemet ikke har nogen HDMI ARC-tilslutning, skal du tilføje et optisk lydkabel (Toslink) til at sende lyden fra TV-billedet til hjemmebiografsystemet.

<span id="page-28-1"></span>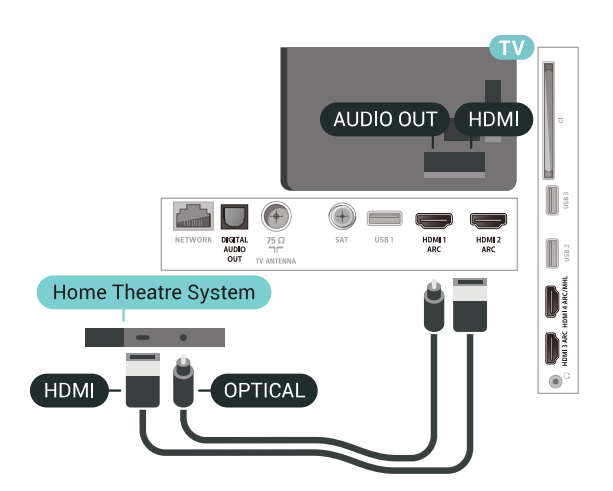

Audio- og videosynkronisering (synk)

Hvis lyden ikke passer til billedet på skærmen, kan du angive en forsinkelse på de fleste hjemmebiografsystemer med en diskafspiller, så lyd

og billede kommer til at passe sammen.

## Problemer med lydstyrken i hjemmebiografsystemet

#### Lyd med høje lyde

Hvis du ser en video fra et tilsluttet USB-flashdrev eller tilsluttet computer, kan lyden fra dit hjemmebiografsystem være forvrænget. Lyden høres, når lyd- eller videofilen har DTS-lyd, men hjemmebiografsystemet ikke har nogen DTSlydbehandling. Du kan løse dette ved at indstille TV'ets Lydudgangsformat til Stereo (ukomprimeret).

<span id="page-28-2"></span>Tryk på  $\bigstar$  for at gå til Alle indstillinger > Lyd > Avanceret > Lydudgangsformat.

#### Ingen lyd

Hvis du ikke kan høre lyden fra TV'et på dit hjemmebiografsystem, skal du kontrollere, om du har sluttet HDMI-kablet til en HDMI ARC-tilslutning på hjemmebiografsystemet. Alle HDMI-tilslutninger på TV'et er HDMI ARC-tilslutninger.

#### <span id="page-28-0"></span> $69$

# Smartphones og tablets

For at tilslutte en smartphone eller tablet til TV'et kan du bruge en trådløs eller kabelbaseret forbindelse.

#### Trådløst

<span id="page-28-3"></span>Ønskes en trådløs forbindelse på din smartphone eller tablet, downloades Philips TV Remote App fra din foretrukne app-butik.

#### Kablet

Ønskes en kabelbaseret forbindelse, anvendes HDMI 4 MHL-forbindelsen bag på TV'et. Du kan finde flere oplysninger i Hjælp ved at vælge Søgeord og finde HDMI MHL.

#### 6.10

# Blu-ray-afspiller

Brug et højhastigheds-HDMI-kabel til at tilslutte Bluray-afspilleren til TV'et.

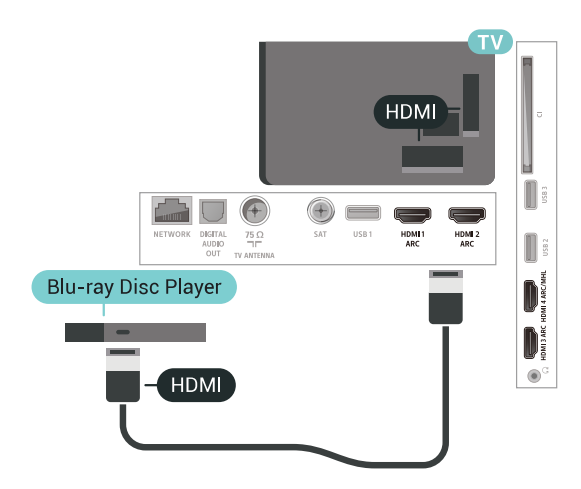

Hvis Blu-ray-afspilleren har EasyLink HDMI CEC, kan du betjene afspilleren med TV-fjernbetjeningen.

## 6.11 DVD-afspiller

Brug et HDMI-kabel for at slutte DVD-afspilleren til TV'et.

Du kan også bruge et SCART-kabel, hvis enheden ikke har et HDMI-stik.

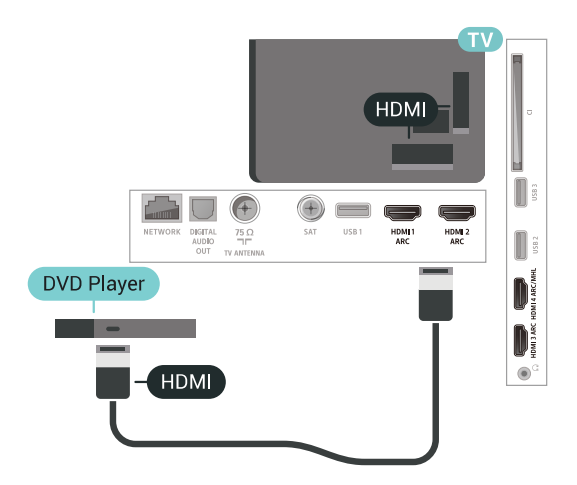

Hvis DVD-afspilleren er tilsluttet via HDMI og har EasyLink CEC, kan du betjene afspilleren med TVfjernbetjeningen.

## $\overline{612}$ Bluetooth – højttalere og controllere

## Det skal du bruge

Du kan forbinde en trådløs enhed til dette TV med Bluetooth® – en trådløs højttaler, en subwoofer, en soundbar eller hovedtelefoner. Du kan også forbinde en trådløs controller med Bluetooth LE.

For at afspille TV-lyden på en trådløs højttaler skal du parre den trådløse højttaler med TV'et. Du kan parre nogle trådløse højttalere og maksimalt fire Bluetooth LE-enheder (lavenergi). TV'et kan kun afspille lyd fra én højttaler ad gangen. Hvis du tilslutter en subwoofer, afspilles lyden på TV og subwoofer. Hvis du tilslutter en soundbar, afspilles lyden kun på soundbar'en.

#### Vigtigt – Lyd til videosynkronisering

Mange Bluetooth-højttalersystemer har en høj såkaldt "forsinkelse". Høj forsinkelse betyder, at lyden er bagud i forhold til videoen, hvilket forårsager forsinkelse for synkronisering af mundbevægelser. Før du køber et trådløst Bluetooth-højttalersystem, skal du holde dig selv orienteret omkring de nyeste modeller og se efter en enhed med kort forsinkelse. Spørg din forhandler til råds.

## Parring af en enhed

Placer den trådløse højttaler inden for 5 meters afstand af TV'et. Læs enhedens brugervejledning for at få særlige oplysninger om parring og trådløs rækkevidde. Sørg for, at Bluetooth-indstillingen på TV'et er tændt.

Når en trådløs controller er parret, kan du bruge den. Når en trådløs højttaler er parret, kan du vælge den til afspilning af TV-lyden. Når en enhed er parret, behøver du ikke at parre den igen, medmindre du fjerner enheden.

Sådan parrer du en trådløs højttaler med TV'et…

**1 -** Tænd for den trådløse højttaler, og placer den inden for TV'ets rækkevidde.

**2 -** Tryk på , vælg Alle indstillinger, og tryk på OK.

**3 -** Vælg Trådløs og netværk, og tryk på (højre) for at åbne menuen.

**4 -** Vælg Bluetooth > Søg efter Bluetooth-enhed.

**5 -** Vælg Start, og tryk på OK. Følg anvisningerne på skærmen. Du parrer enheden med TV'et, og TV'et gemmer forbindelsen. Du skal muligvis annullere en parret enhed først, hvis det maksimale antal parrede enheder er nået.

<span id="page-29-0"></span>**6 -** Vælg enhedstype (hovedtelefon, subwoofer…).

**7 -** Tryk på (venstre) gentagne gange for at lukke menuen.

\* Dit TV understøtter ikke Bluetooth-subwoofer og Bluetooth-højttalere, hvis de ikke er kompatible med Bluetooth LE.

\*\* HDMI-tilslutning til soundbar, højttaler og en anden lydenhed er påkrævet, hvis de ikke er kompatible med Bluetooth LE.

## Vælg en enhed

Når en trådløs Bluetooth-højttaler er parret, kan du vælge den til afspilning af TV-lyden.

Sådan vælger du en højttaler til afspilning af TVlyden…

- 1 Tryk på  $\clubsuit$ , vælg Højttalere, og tryk på OK.
- **2** Vælg det højttalersystem, du ønsker.

**3 -** Tryk på (venstre) gentagne gange for at lukke menuen.

## Fjern en enhed

Du kan tilslutte eller frakoble en trådløs Bluetoothenhed. Når en Bluetooth-enhed er tilsluttet, kan du bruge controlleren eller høre TV-lyden gennem den trådløse højttaler. Du kan også fjerne en trådløs Bluetooth-enhed. Hvis du fjerner en Bluetoothenhed, vil enhedens parring blive annulleret.

Sådan gør du for at fjerne eller afbryde en trådløs enhed…

- 1 Tryk på  $\bigotimes$ , vælg Alle indstillinger, og tryk på OK.
- **2** Vælg Trådløs og netværk.
- **3** Vælg Bluetooth > Fjern enhed.
- **4** Vælg trådløs enhed på listen.
- **5** Vælg Afbryd forbindelsen eller Fjern.
- **6** Vælg OK.

**7 -** Tryk på (venstre) gentagne gange for at lukke menuen.

## Bluetooth til eller fra

Hvis du skal tilslutte trådløse Bluetooth-enheder, skal du sørge for, at Bluetooth er tændt.

Gør følgende for at tænde for Bluetooth...

- 1 Tryk på  $\clubsuit$ , vælg Alle indstillinger, og tryk på OK.
- **2** Vælg Trådløs og netværk.
- **3** Vælg Bluetooth > Bluetooth til/fra.
- **4** Vælg Til eller Fra.

**5 -** Tryk på (venstre) gentagne gange for at lukke menuen.

## $6.13$ Øretelefoner

Du kan tilslutte et sæt hovedtelefoner til  $\Omega$ -stikket bag på TV'et. Stikket er et 3,5 mm mini-jackstik. Du kan regulere hovedtelefonernes lydstyrke separat.

Sådan regulerer du lydstyrken...

1 - Tryk på  $\clubsuit$ , og vælg Hovedtelefonlydstyrke. 2 - Tryk på pilene  $\land$  (op) eller  $\lor$  (ned) for at justere værdien.

**3 -** Tryk om nødvendigt på (venstre) gentagne gange for at lukke menuen.

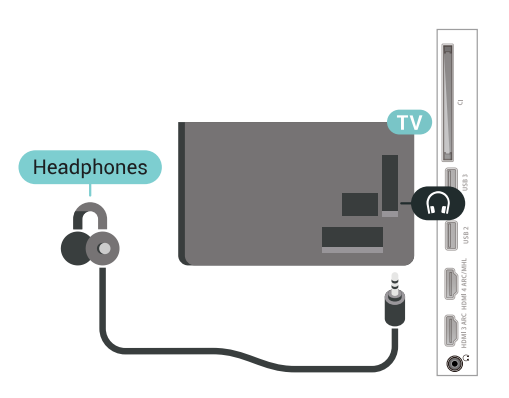

## Y Ph Pr

Slut spilkonsollen til TV'et med et

komponentvideokabel (Y Pb Pr) og et Audio V/Hkabel.

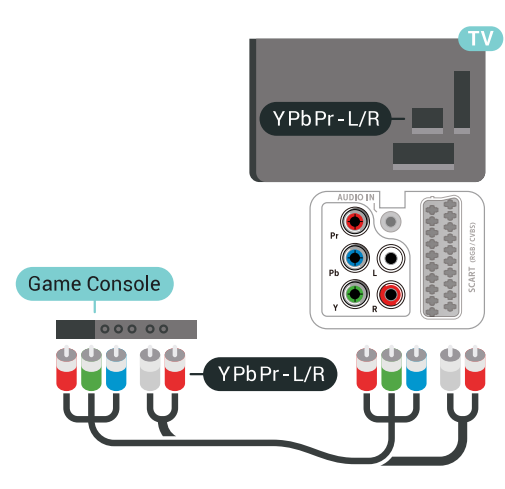

## **SCART**

Slut spilkonsollen til TV'et med et kompositkabel (CVBS) og et audio L/R-kabel.

Hvis din spilkonsol kun har Video (CVBS)- og Audio V/H-udgang, skal du bruge en Video Audio V/H til SCART-adapter (fås særskilt) til at tilslutte til SCARTforbindelsen.

## <span id="page-30-0"></span> $6.14$ Spillekonsol

## HDMI

Slut spilkonsollen til TV'et med et højhastigheds-HDMI-kabel for at opnå den bedste kvalitet.

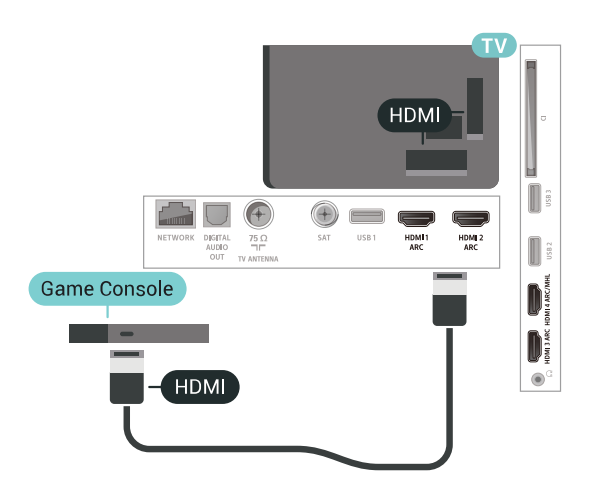

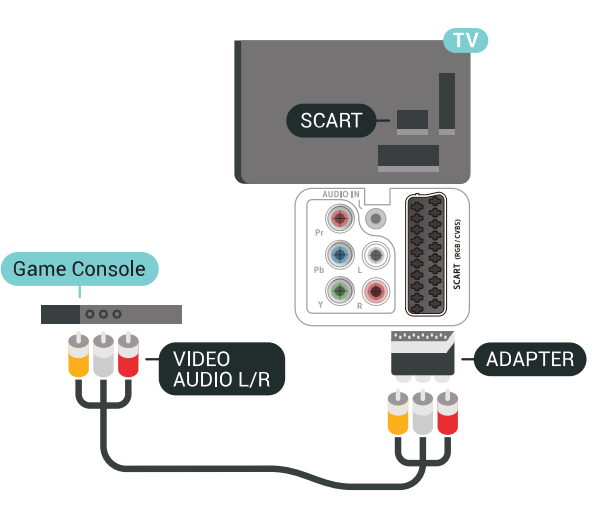

## Bedste indstilling

Inden du begynder at spille et spil fra en tilsluttet spillekonsol, bør du indstille TV'et til den optimale indstilling Spil.

Sådan indstiller du TV'et til den optimale indstilling...

1 - Tryk på  $\bigotimes$ , vælg Alle indstillinger, og tryk på OK. 2 - Vælg Billede, og tryk på  $\lambda$  (højre) for at åbne menuen.

**3 -** Vælg Billedtype > Spil.

**4 -** Tryk på (venstre) gentagne gange for at lukke menuen.

## <span id="page-31-0"></span>6.15 **Controller**

## Tilslut en controller

Du kan tilslutte et bredt udvalg af trådløse controllere til at spille spil via internettet på dette TV. Du kan bruge controllere med en USB-nanomodtager eller controllere med Bluetooth.

Tilslut en controller med en USB-nanomodtager...

**1 -** Sæt den lille nanomodtager i et af USB-stikkene på siden af TV'et. Den trådløse nanomodtager følger med controlleren.

**2 -** Hvis controlleren er aktiveret, kan du bruge den.

Du kan tilslutte en ekstra controller i det andet USBstik på siden af TV'et.

## Problemer

Sådan løser du eventuelle forstyrrelser med andre trådløse enheder på TV'et…

• Brug en USB-forlængerledning, og flyt nanomodtageren ca. 1 meter væk fra TV'et. • Du kan i stedet bruge en strømforsynet USB-hub, der er tilsluttet TV'et, og sætte nanomodtageren i USBhubben.

## <span id="page-31-1"></span>6.16 USB-harddisk

## Det skal du bruge

Hvis du tilslutter en USB-harddisk, kan du sætte digitale TV-udsendelser (DVB-udsendelser eller lignende) på pause eller optage dem.

#### Min. diskplads

• For at sætte på pause

Hvis du vil sætte en udsendelse på pause, skal du bruge en USB 2.0-kompatibel harddisk med mindst 4 GB diskplads.

• For at optage

For at sætte en udsendelse på pause og optage den har du brug for mindst 250 GB ledig hukommelse på harddisken.

## Installation

Før du kan sætte en udsendelse på pause eller optage den, skal du tilslutte og formatere en USBharddisk. Formateringen fjerner alle filer fra USBharddisken.

**1 -** Tilslut USB-harddisken til en

af USB-tilslutningerne på TV'et. Tilslut ikke andre USB-enheder i de andre USB-porte, når du formaterer.

**2 -** Tænd for USB-harddisken og TV'et.

**3 -** Når TV'et er tunet ind på en digital TV-kanal, skal du trykke **II** (Pause). Når kanalen sættes på pause, starter formateringen.

Følg anvisningerne på skærmen.

Når USB-harddisken er formateret, skal den være tilsluttet permanent.

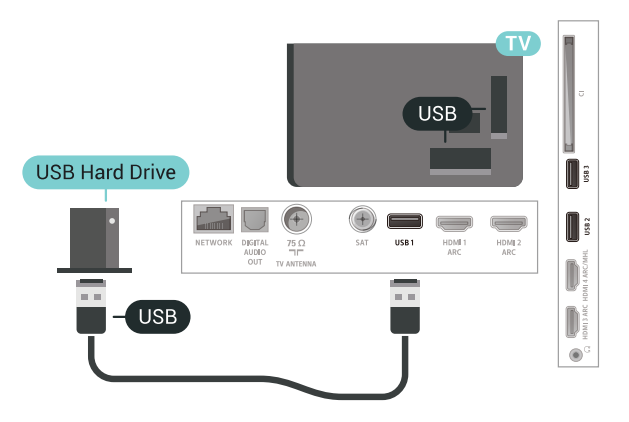

#### Advarsel

USB-harddisken er formateret udelukkende til dette TV. Du kan ikke bruge de lagrede optagelser på et andet TV eller en anden PC. Du må ikke kopiere eller ændre optagelsesfilerne på USB-harddisken via et PCprogram. Det vil beskadige dine optagelser. Når du formaterer en anden USB-harddisk, vil det tidligere indhold ikke længere kunne bruges. En USB-harddisk, der er installeret på dit TV, skal omformateres for at kunne bruges med en computer.

## Formatering

Før du kan sætte en udsendelse på pause eller optage den eller for at gemme apps, skal du tilslutte og formatere en USB-harddisk. Formateringen fjerner alle filer fra USB-harddisken. Hvis du vil optage en udsendelse med TV-guidedata fra internettet, skal internetforbindelsen være installeret, før du installerer USB-harddisken.

#### Advarsel

USB-harddisken er formateret udelukkende til dette

TV. Du kan ikke bruge de lagrede optagelser på et andet TV eller en anden PC. Du må ikke kopiere eller ændre optagelsesfilerne på USB-harddisken via et PCprogram. Det vil beskadige dine optagelser. Når du formaterer en anden USB-harddisk, vil det tidligere indhold ikke længere kunne bruges. En USB-harddisk, der er installeret på dit TV, skal omformateres for at kunne bruges med en computer.

Sådan gør du for at formatere en USB-harddisk...

**1 -** Tilslut USB-harddisken til en

af USB-tilslutningerne på TV'et. Tilslut ikke andre USB-enheder i de andre USB-porte, når du formaterer.

**2 -** Tænd for USB-harddisken og TV'et.

**3 -** Når TV'et er tunet ind på en digital TV-kanal, skal du trykke II (Pause). Når kanalen sættes på pause, starter formateringen. Følg anvisningerne på skærmen.

**4 -** TV'et vil spørge dig, om du vil bruge en USBharddisk til at gemme apps. Accepter, hvis du vil. **5 -** Når USB-harddisken er formateret, skal den være tilsluttet permanent.

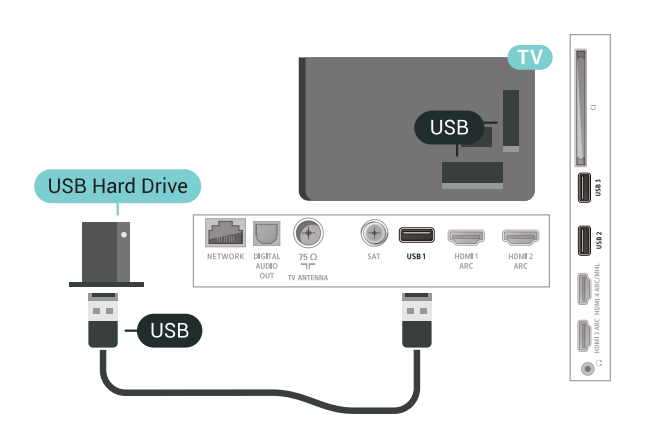

## <span id="page-32-0"></span> $6.17$ USB-tastatur

## <span id="page-32-1"></span>Connect

Tilslut et USB-tastatur (USB-HID-type) for at indtaste tekst på dit TV.

Brug én af de andre USB-tilslutninger for at tilslutte.

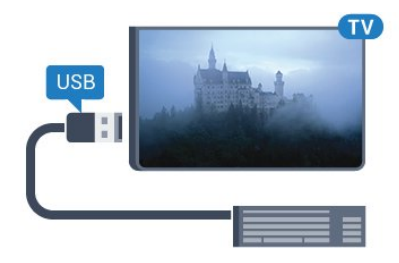

## Konfigurer

#### Installer tastaturet

For at installere USB-tastaturet skal du tænde for TV'et og slutte USB-tastaturet til én af USB-tilslutningerne på TV'et. Når TV'et registrerer tastaturet første gang, kan du vælge dit tastaturlayout og teste dit valg. Hvis du vælger kyrillisk eller græsk tastaturlayout først, kan du vælge et sekundært latinsk tastaturlayout.

Sådan ændrer du indstillingerne for tastaturlayout, når et layout er valgt…

- 1 Tryk på  $\bullet$ , vælg Alle indstillinger, og tryk på OK.
- **2** Vælg Generelle indstillinger, og tryk
- $p\ddot{a}$   $\lambda$  (højre) for at åbne menuen.

**3 -** Vælg Indstillinger for USB-tastatur for at starte opsætningen af tastaturet.

## Specialtaster

#### Taster til indtastning af tekst

- Enter-tasten = OK
- Tilbagetasten = sletter tegn før markøren
- Piletaster = navigerer indenfor et tekstfelt
- Du kan skifte mellem forskellige tastaturlayout, hvis
- et sekundært layout er angivet, ved samtidigt at

trykke på tasterne Ctrl +

mellemrumstasten samtidigt.

#### Taster til apps og internetsider

- Tabulator og Shift Tabulator = Næste og forrige
- Home = ruller til øverst på siden
- End = ruller til nederst på siden
- Page Up = hopper én side op
- Page Down = hopper én side ned
- + = zoomer ét niveau ind
- - = zoomer ét niveau ud
- \* = Tilpas webstedet til skærmbredden

## 6.18 USB-flash-drev

Du kan se fotos eller afspille musik og videoer fra et tilsluttet USB-flashdrev.

Indsæt et USB-flashdrev i en af USB-tilslutningerne på TV'et, mens TV'et er tændt.

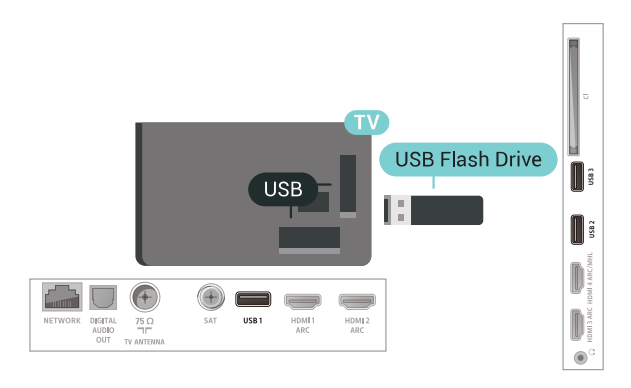

TV'et registrerer flashdrevet og åbner en liste, der viser indholdet.

Hvis indholdslisten ikke vises automatisk, skal du trykke på $\Box$  SOURCES og vælge USB.

Hvis du vil stoppe med at se USB-flashdrevets indhold, skal du trykke på  $\Box$  EXIT eller vælge en anden aktivitet.

For at frakoble USB-flashdrevet kan du når som helst trække det ud.

Hvis du vil have flere oplysninger om visning eller afspilning af indhold fra et USB-flashdrev, skal du i Hjælp vælge Søgeord og finde Fotos, videoer og musik.

## <span id="page-33-0"></span>6.19 Fotokamera

For at se fotos, der er lagret på dit digitale fotokamera, kan du slutte kameraet direkte til dit TV.

Brug én af USB-tilslutningerne på TV'et til at tilslutte. Tænd kameraet, når du har tilsluttet.

Hvis indholdslisten ikke vises automatisk, skal du trykke på  $\Box$  SOURCES, og vælge USB. Kameraet skal muligvis indstilles til at overføre dets indhold med billedoverførselsprotokollen (Picture Transfer Protocol). Læs brugervejledningen til det digitale fotokamera.

<span id="page-33-2"></span>Hvis du vil have flere oplysninger om visning af fotos, skal du i Hjælp vælge Søgeord og finde Fotos, videoer og musik.

## <span id="page-33-1"></span> $\overline{6.20}$ Videokamera

## HDMI

For at få den bedst mulige kvalitet skal du tilslutte videokameraet til TV'et med et HDMI-kabel.

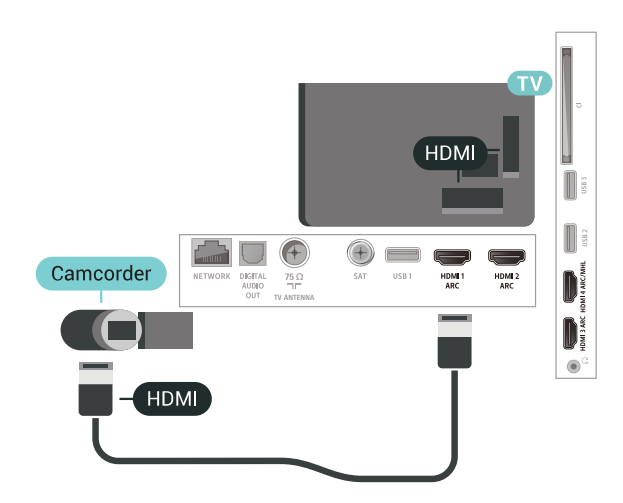

## Audio Video LR/Scart

Du kan bruge en HDMI-, YPbPr- eller SCARTtilslutning til at tilslutte et videokamera. Hvis dit videokamera kun har en video- (CVBS) og lydudgang (V/H), skal du bruge en Video-/Audio V/H til SCARTadapter (fås særskilt), som tilsluttes SCART-stikket.

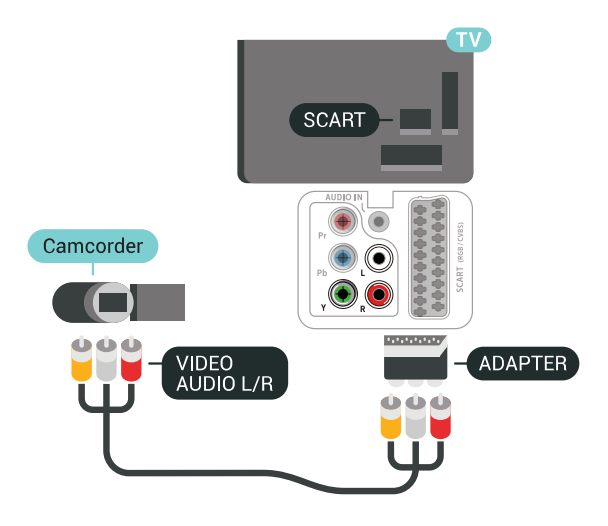

## 6.21

## Computer

## Connect

Du kan slutte computeren til TV'et og bruge TV'et som computerskærm.

#### Med HDMI

Brug et HDMI-kabel for at slutte computeren til TV'et.

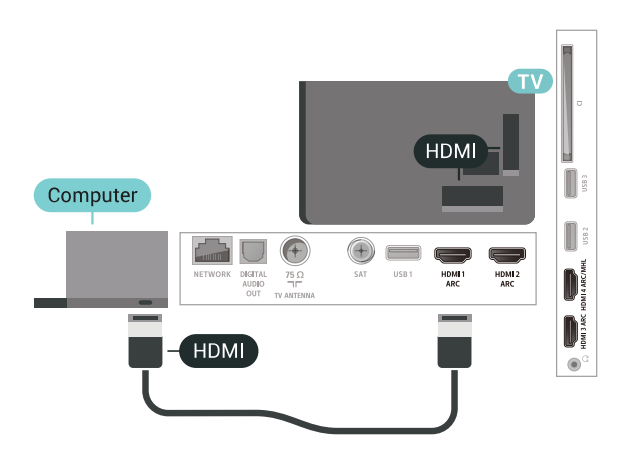

#### Med DVI til HDMI

Du kan også bruge en DVI til HDMI-adapter (fås særskilt) til at slutte computeren til HDMI og et V/Hlydkabel (3,5 mm mini-jackstik) til AUDIO IN L/R bag på TV'et.

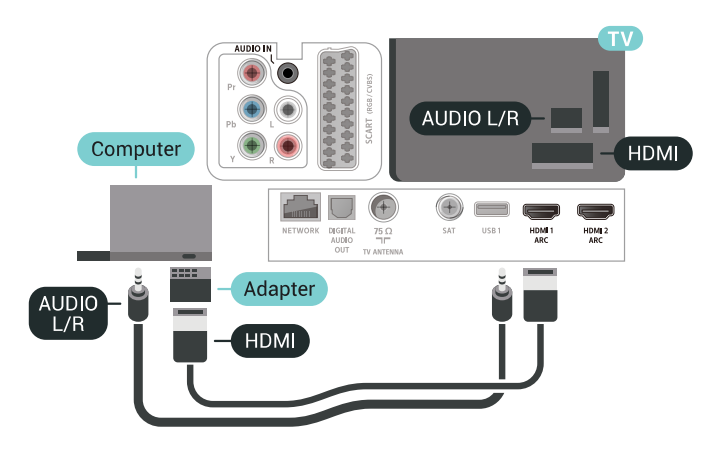

## Optimal indstilling

Hvis du tilslutter en computer, anbefales det at give den tilslutning, som computeren er tilsluttet, den korrekte enhedstypenavn i menuen Kilde. Hvis du vil skifte til Computer i menuen Kilde, indstilles TV'et automatisk til den optimale computerindstilling.

Sådan indstiller du TV'et til den optimale indstilling...

1 - Tryk på  $\bigstar$ , vælg Alle indstillinger, og tryk på OK. 2 - Vælg Billede, og tryk på  $\lambda$  (højre) for at åbne menuen.

- **3** Vælg Avanceret > Computer.
- **4** Vælg Til eller Fra.

**5 -** Tryk om nødvendigt på (venstre) gentagne

gange for at lukke menuen.

# <span id="page-35-0"></span>7 Tilslut dit Android TV

#### <span id="page-35-1"></span>7.1

# Netværk og internet

## Hjemmenetværk

For at få mest muligt ud af funktionerne i dit Philips Android TV skal dit TV være forbundet til internettet.

Opret forbindelse fra TV'et til et hjemmenetværk med en hurtig internetforbindelse. Du kan tilslutte dit TV trådløst eller kabelbaseret til din netværksrouter.

## Opret forbindelse til netværk

#### Trådløs forbindelse

#### Det skal du bruge

For at tilslutte TV'et trådløst til internettet skal du bruge en Wi-Fi-router med forbindelse til internettet.

Brug en højhastighedsforbindelse (bredbånd) til internettet.

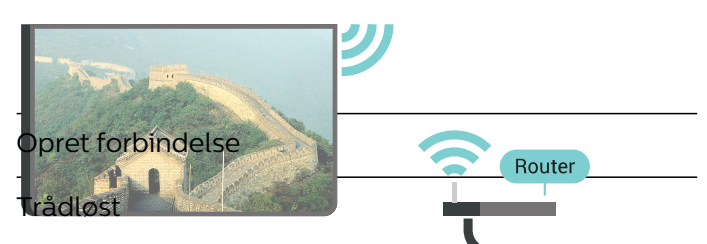

Sådan opretter du en trådløs forbind

**1 - Tryk på**  $\hat{\mathbf{x}}$ , vælg Alle indstillinger, og tryk på OK. 2 - Vælg Trådløs og netværk, og tryk på  $\blacktriangleright$  (højre) for at åbne menuen.

**3 -** Vælg Kabelbaseret eller trådløs > Opret forbindelse til netværk.

**4 -** Vælg Trådløs.

**5 -** I listen over registrerede netværk skal du vælge dit trådløse netværk. Hvis dit netværk ikke findes på listen, fordi netværksnavnet er skjult (du har slået routerens SSID-udsendelse fra), skal du vælge Tilføj nyt netværk for selv at indtaste netværksnavnet. **6 -** Alt afhængigt af routertypen skal du nu angive din krypteringsnøgle - WEP, WPA eller WPA2. Hvis du har angivet krypteringsnøglen for dette netværk før, kan du vælge OK for at oprette forbindelsen med det samme.

**7 -** En meddelelse bekræfter, når forbindelsen er oprettet.

#### Wi-Fi til/fra

Kontroller, at Wi-Fi er slået til, før du prøver at oprette forbindelse...

- 1 Tryk på  $\bigstar$ , vælg Alle indstillinger, og tryk på OK.
- 2 Vælg Trådløs og netværk, og tryk på  $\rightarrow$  (højre).
- **3** Vælg Kabelbaseret eller trådløs > Wi-Fi til/fra.
- **4** Hvis det er slukket, skal du vælge Til og trykke på O.

#### WPS

Hvis din router har WPS, kan du oprette forbindelse til routeren direkte uden at scanne efter netværk. Hvis du har enheder i dit trådløse netværk, der bruger WEPsikkerhedskrypteringssystemet, kan du ikke anvende WPS.

1 - Tryk på  $\bigotimes$ , vælg Alle indstillinger, og tryk på OK. 2 - Vælg Trådløs og netværk, og tryk på  $\lambda$  (højre) for at åbne menuen.

**3 -** Vælg Kabelbaseret eller trådløs > Opret forbindelse til netværk.

**4 -** Vælg WPS.

**5 -** Tryk på WPS-knappen på din router og vend tilbage til TV'et inden for 2 minutter.

**6 -** Vælg Tilslut for at oprette forbindelsen.

**7 -** En meddelelse bekræfter, når forbindelsen er oprettet.

#### WPS med PIN-kode

Hvis din router har WPS med en PIN-kode, kan du oprette forbindelse til routeren direkte uden at scanne efter netværk. Hvis du har enheder i dit trådløse netværk, der bruger WEP-

sikkerhedskrypteringssystemet, kan du ikke anvende WPS.

- **1** Tryk på , vælg Alle indstillinger, og tryk på OK.
- 2 Vælg Trådløs og netværk, og tryk på  $\lambda$  (højre) for at åbne menuen.

**3 -** Vælg Kabelbaseret eller trådløs > Opret forbindelse til netværk.

**4 -** Vælg WPS med PIN-kode.

**5 -** Noter den 8-cifrede PIN-kode, der vises på skærmen, og indtast den i routerens software på din computer. Se i vejledningen til routeren, hvor du skal indtaste PIN-koden i routerens software.

**6 -** Vælg Tilslut for at oprette forbindelsen.

**7 -** En meddelelse bekræfter, når forbindelsen er oprettet.

#### Problemer

Trådløst netværk blev ikke fundet eller er forvrænget

• Mikrobølgeovne, DECT-telefoner eller andre Wi-Fi
802.11b/g/n-enheder kan forstyrre et trådløst netværk.

• Kontroller, at firewalls i dit netværk tillader adgang for den trådløse TV-forbindelse.

• Hvis det trådløse netværk i dit hjem ikke fungerer korrekt, kan du prøve med en kablet netværksinstallation.

#### Internettet fungerer ikke

• Hvis forbindelsen til routeren er i orden, skal du kontrollere routerens forbindelse til internettet.

#### PC'en og internetforbindelsen er langsom

• Se brugervejledningen til den trådløse router for at få oplysninger om indendørs rækkevidde, overførselshastighed og andre faktorer, der påvirker

signalkvaliteten.

• Brug en internetforbindelse med høj hastighed (bredbånd) til din router.

#### DHCP

• Hvis forbindelsen mislykkes, kan du kontrollere routerens DHCP-indstilling (Dynamic Host Configuration). DHCP skal være sat på Til.

#### Kablet forbindelse

### Det skal du bruge

For at tilslutte TV'et til internettet skal du bruge en netværksrouter med forbindelse til internettet. Brug en højhastighedsforbindelse (bredbånd) til internettet.

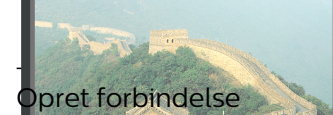

ådan opretter du en kablet forbindelse...

**1 -** Slut routeren til TV'et med et netværkskabel

- (Ethernet-kabel\*\*). HDMI1
- 2 Kontrollér, at routeren er tænd

3 - Tryk på **#**, vælg Alle indstillinge på NETWORK INTERNET

4 - Vælg Trådløs og netværk, og tryk på  $\lambda$  (højre) for at åbne menuen.

**5 -** Vælg Kabelbaseret eller trådløs > Opret forbindelse til netværk.

**6 -** Vælg Kabelforbundet. TV'et søger konstant efter en netværksforbindelsen.

**7 -** En meddelelse bekræfter, når forbindelsen er oprettet.

Hvis forbindelsen mislykkes, kan du kontrollere routerens DHCP-indstilling. DHCP skal være sat på Til.

\*\*For at opfylde EMC-regulativerne skal du bruge et afskærmet FTP Cat. 5E Ethernet-kabel.

## Netværksindstillinger

### Vis netværksindstillinger

Du kan se alle aktuelle netværksindstillinger her. IPog MAC-adressen, signalstyrke, hastighed, krypteringsmetode osv.

For at se de aktuelle netværksindstillinger...

1 - Tryk på  $\bigotimes$ , vælg Alle indstillinger, og tryk på OK. 2 - Vælg Trådløs og netværk, og tryk på  $\blacktriangleright$  (højre) for at åbne menuen.

**3 -** Vælg Kabelbaseret eller trådløs > Vis netværksindstillinger.

**4 -** Tryk på (venstre) gentagne gange for at lukke menuen.

#### Netværkskonfiguration

Er du avanceret bruger og vil installere dit netværk med statisk IP-adresse, skal du indstille TV'et til Statisk IP.

Sådan indstilles TV'et til statisk IP...

- 1 Tryk på  $\bigotimes$ , vælg Alle indstillinger, og tryk på OK.
- 2 Vælg Trådløs og netværk, og tryk på  $\sum$  (højre) for at åbne menuen.

**3 -** Vælg Kabelbaseret eller

- trådløs > Netværkskonfiguration, og tryk på OK.
- **4** Vælg Statisk IP, og tryk på OK for at

aktivere Konfiguration af statisk IP.

**5 -** Vælg Konfiguration af statisk IP, og konfigurer forbindelsen.

**6 -** Du kan angive nummeret

på IP-adresse, Netmaske, Port, DNS 1 eller DNS 2. **7 -** Tryk på (venstre) gentagne gange for at lukke menuen.

### Tænd med Wi-Fi (WoWLAN)

Du kan tænde dette TV fra din smartphone eller tablet, hvis TV'et er i standby. Indstillingen Tænd med Wi-Fi (WoWLAN) skal være aktiveret.

Sådan slås WoWLAN til…

- 1 Tryk på  $\clubsuit$ , vælg Alle indstillinger, og tryk på OK.
- 2 Vælg Trådløs og netværk, og tryk på  $\sum$  (højre) for at åbne menuen.

**3 -** Vælg Kabelbaseret eller trådløs > Tænd med Wi-Fi (WoWLAN).

**4 -** Vælg Til.

**5 -** Tryk på (venstre) gentagne gange for at lukke menuen.

#### Slå Wi-Fi-forbindelsen til

Du kan slå Wi-Fi-forbindelsen på TV'et til eller fra.

Sådan slår du Wi-Fi til…

1 - Tryk på  $\bigstar$ , vælg Alle indstillinger, og tryk på OK.

- 2 Vælg Trådløs og netværk, og tryk på  $\blacktriangleright$  (højre) for at åbne menuen.
- **3** Vælg Kabelbaseret eller trådløs > Wi-Fi til/fra. **4 -** Vælg Til.

**5 -** Tryk på (venstre) gentagne gange for at lukke menuen.

### DMR - Digital Media Renderer

Hvis dine mediefiler ikke afspilles på TV'et, skal du sikre dig, at Digital Media Renderer er aktiveret. DMR er aktiveret som standard i fabriksindstillingerne.

Sådan slås DMR til…

1 - Tryk på  $\bigotimes$ , vælg Alle indstillinger, og tryk på OK.

2 - Vælg Trådløs og netværk, og tryk på  $\sum$  (højre) for at åbne menuen.

**3 -** Vælg Kabelbaseret eller trådløs > Digital Media Renderer – DMR.

**4 -** Vælg Til.

**5 -** Tryk på (venstre) gentagne gange for at lukke menuen.

### Wi-Fi Smart Screen

Du skal aktivere Wi-Fi Smart Screen for at se digitale TV-kanaler på din smartphone eller tablet med Philips TV Remote App. Enkelte kodede kanaler er muligvis ikke tilgængelige på din mobile enhed.

Sådan aktiveres Wi-Fi Smart Screen…

1 - Tryk på  $\bigstar$ , vælg Alle indstillinger, og tryk på OK.

2 - Vælg Trådløs og netværk, og tryk på  $\blacktriangleright$  (højre) for at åbne menuen.

**3 -** Vælg Kabelbaseret eller trådløs > Wi-Fi Smart Screen.

**4 -** Vælg Til.

**5 -** Tryk på (venstre) gentagne gange for at lukke menuen.

### TV-netværksnavn

Hvis du har mere end ét TV på dit hjemmenetværk, kan du give TV'et et unikt navn.

Sådan ændres TV'ets navn…

1 - Tryk på  $\bigstar$ , vælg Alle indstillinger, og tryk på OK. 2 - Vælg Trådløs og netværk, og tryk på  $\lambda$  (højre) for at åbne menuen. **3 -** Vælg Kabelbaseret eller trådløs > TV-netværksnavn.

**4 -** Indtast navnet med tastaturet på fjernbetjeningen.

5 - Afslut ved at vælge  $\checkmark$ .

**6 -** Tryk på (venstre) gentagne gange for at lukke menuen.

#### Ryd internethukommelse

Med Ryd internethukommelse kan du rydde indstillingerne for serverregistrering hos Philips og forældrevurdering, dine app-logins til videobutikker, alle foretrukne fra Philips App-galleriet, internetbogmærker og historik. Interaktive MHEGapplikationer kan også gemme såkaldte "cookies" på TV'et. Disse filer bliver også slettet.

Sådan ryddes internethukommelsen…

1 - Tryk på  $\bigotimes$ , vælg Alle indstillinger, og tryk på OK. 2 - Vælg Trådløs og netværk, og tryk på  $\blacktriangleright$  (højre) for at åbne menuen.

**3 -** Vælg Kabelbaseret eller trådløs > Ryd internethukommelse.

**4 -** Vælg OK for at bekræfte.

**5 -** Tryk på (venstre) gentagne gange for at lukke menuen.

## Fildeling

TV'et kan tilsluttes andre enheder i dit trådløse netværk, f.eks. din computer eller smartphone. Du kan bruge en computer med Microsoft Windows eller Apple OS X.

På dette TV kan du åbne billeder, musik og videoer gemt på computeren. Brug en hvilken som helst nyere DLNA-certificeret medieserversoftware.

## $\overline{72}$ Google-konto

## Log på

For at få mest muligt ud af funktionerne i dit Philips Android TV kan du logge på Google med din Googlekonto.

Ved at logge på kan du spille dine yndlingsspil på telefon, tablet og TV. Du kan også få tilpassede video- og musikanbefalinger på din TV-startskærm samt få adgang til YouTube, Google Play og andre apps.

#### Log på

Brug din eksisterende Google-konto for at logge på Google på dit TV. En Google-konto består af en emailadresse og en adgangskode. Hvis du ikke har en Google-konto, kan du bruge din computer eller tablet til at oprette en (accounts.google.com). Du skal have en Google+ profil for at kunne spille spil med Google Play. Hvis du ikke loggede på under den første TVinstallation, kan du altid logge på senere.

Gør følgende for at logge på, efter du har installeret dit TV...

1 - Tryk på  $\bigstar$ , vælg Alle indstillinger, og tryk på OK.

**2 -** Vælg Android-indstillinger, og tryk på OK.

3 - Tryk på $\vee$  (ned), vælg Personlig > Tilføj konto, og tryk på OK.

**4 -** Tryk på OK på SIGN IN.

**5 -** Brug tastaturet på fjernbetjeningen til at indtaste din e-mail-adresse, og tryk på den lille OK-tast på højre side af tastaturet.

**6 -** Indtast din adgangskode, og tryk på den samme lille OK-tast for at logge på.

**7 -** Tryk på (venstre) gentagne gange for at lukke menuen.

## Android-indstillinger

Du kan angive eller se flere Android-specifikke indstillinger og oplysninger. Du kan finde listen over de apps, der er installeret på dit TV, samt den nødvendige lagringsplads. Du kan angive det sprog, du gerne vil bruge sammen med stemmesøgning. Du kan konfigurere tastaturet på skærmen eller give dine apps tilladelse til at bruge din lokalitet. Udforsk de forskellige Android-indstillinger.

På www.support.google.com/androidty kan du få flere oplysninger om disse indstillinger.

Gør følgende for at åbne disse indstillinger...

- **1** Tryk på , vælg Alle indstillinger, og tryk på OK.
- **2** Vælg Android-indstillinger.
- **3** Udforsk de forskellige Android-indstillinger.

4 - Tryk om nødvendigt på  $\leftarrow$  BACK for at lukke menuen.

## 7.3 Philips TV Collection-app

### Siden Foretrukne apps

Alle dine abonnementsapps er tilgængelige i Philips TV Collection-appen under afsnittet Foretrukne apps. Start den ved hjælp af banneret i kanalen Foretrukne apps.

Philips TV Collection-apps er lavet specielt til TV. Download og installation af Philips TV Collectionapps er gratis. Philips TV Collection-apps kan variere fra land til land eller region. Philips TV Collection indeholder også anbefalinger til nye apps og meget mere.

Nogle Philips TV Collection-apps er forudinstalleret

på dit TV. Når du vil installere andre apps fra Philips TV Collection, vil du blive bedt om at acceptere vilkårene for anvendelse. Du kan indstille Indstillinger for private oplysninger efter ønske.

Gør følgende for at installere en app fra Philips TV Collection…

1 - Tryk på **△ HOME**.

**2 -** Vælg Philips TV Collection , og tryk på OK. Det åbner afsnittet Udvalgte apps.

**3 -** Vælg fanen "Alle", og tryk på OK. Den viser alle de apps, der er tilgængelige for brugeren, herunder de installerede.

**4 -** Gennemse apps, vælg ikonet for den app, du vil installere, og tryk på OK. Det vil åbne siden App-info. **5 -** Vælg knappen Tilføj, og tryk på OK for at installere appen.

Den installerede app findes på siden Apps, som kan åbnes fra Android-startskærmen ved at trykke på ikonet Apps i venstre ende af rækken Foretrukne apps.

## Vilkår for anvendelse

For at kunne installere og bruge Philips TV Collectionapps skal du acceptere Vilkår for anvendelse. Hvis du ikke accepterede disse vilkår under den første TVinstallation, kan du altid acceptere dem senere. I det øjeblik, du accepterer Vilkår for anvendelse, vil nogle apps straks være tilgængelige, og du kan gennemse Philips TV Collection for at installere andre apps.

Gør følgende for at acceptere Vilkår for anvendelse, efter du har installeret dit TV...

1 - Tryk på △ HOME, vælg ¥ Philips TV Collection, og tryk på OK. Tryk på tasten Indstillinger for at åbne menuen Indstillinger.

**2 -** Du kan vælge Vilkår for anvendelse og derefter trykke på OK for at kunne læse dem.

**3 -** Vælg Accepter, og tryk på OK. Du kan ikke fortryde denne godkendelse.

**4 -** Tryk på BACK for at lukke menuen.

### Indstillinger for private oplysninger

Du kan indstille nogle Indstillinger for private oplysninger for Philips TV Collection-apps.

• Du kan give tilladelse til, at tekniske statistikker bliver sendt til Philips.

- Du kan tillade personlige anbefalinger.
- Du kan tillade cookies.

• Du kan aktivere børnesikringen til 18+ kategoriserede apps.

Sådan indstilles Indstillinger for private oplysninger for Philips TV Collection...

#### 1 - Tryk på **△ HOME**, vælg **v** Philips TV

Collection, og tryk på OK. Tryk på tasten Indstillinger for at åbne menuen Indstillinger.

**2 -** Du kan vælge Fortrolighedspolitik og derefter trykke på OK.

**3 -** Vælg de enkelte indstillinger, og tryk på OK for at tillade eller fjerne tilladelse. Du kan læse nærmere om de enkelte indstillinger.

**4 -** Tryk på BACK for at lukke menuen.

## 7.4 Android-indstillinger

Du kan angive eller se flere Android-specifikke indstillinger og oplysninger. Du kan finde listen over de apps, der er installeret på dit TV, samt den nødvendige lagringsplads. Du kan angive det sprog, du gerne vil bruge sammen med stemmesøgning. Du kan konfigurere tastaturet på skærmen eller give dine apps tilladelse til at bruge din lokalitet. Udforsk de forskellige Android-indstillinger.

På www.support.google.com/androidty kan du få flere oplysninger om disse indstillinger.

Gør følgende for at åbne disse indstillinger...

- 1 Tryk på  $\bigotimes$ , vælg Alle indstillinger, og tryk på OK.
- **2** Vælg Android-indstillinger.
- **3** Udforsk de forskellige Android-indstillinger.

**4 -** Tryk om nødvendigt på BACK for at lukke menuen.

## 7.5 Startskærm

### Om startskærmen

For at drage fordel af dit Android TV skal du oprette forbindelse fra TV'et til internettet.

Ligesom på din Android-smartphone eller tablet er startskærmen midt på TV-skærmen. Fra startskærmen kan du beslutte, hvad du vil se, ved at gennemse underholdningsmuligheder fra app og direkte TV. Startskærmen har kanaler, så du kan se det fantastiske indhold fra dine foretrukne apps. Du kan også tilføje flere kanaler eller finde nye apps for at få mere indhold.

Startskærmen er organiseret i kanaler...

#### Apps

Dine foretrukne apps er placeret i den første række. I denne række finder du også apps til TV som f.eks. Philips TV Collection, Se TV, TV-guide, Medier og andre. Du finder flere apps på siden Apps, som kan åbnes ved at klikke på ikonet Apps i venstre ende af rækken Foretrukne apps. Du kan også tilføje flere apps som foretrukne fra siden Apps.

Siden Apps indeholder alle installerede apps, der følger med TV'et, samt apps, du selv installerer fra Philips TV Collection eller Google Play™-butikken.

#### Afspil næste kanal

Du kan altid finde ud af, hvad du vil se næste gang, fra Afspil næste-kanalen på startskærmen. Start med at se videre, hvor du slap, og få meddelelser om nye episoder i Afspil næste-kanalen. Tryk på og hold Vælg nede på en film eller TV-udsendelse for at tilføje den direkte til Afspil næste-kanalen.

#### Google Play Film & TV-kanal

Lej film eller TV-udsendelser på denne kanal fra Google Play Film & TV.

#### Hjælp-kanal

Denne kanal indeholder "Sådan…"-instruktionsvideoer for at fortælle dig, hvordan du udpakker, hvordan du tilslutter eksterne enheder, hvordan du installerer kanaler osv.

#### YouTube-kanal

Denne kanal indeholder anbefalede YouTubevideoer, videoer fra YouTube-abonnementer eller populære YouTube-videoer.

#### Tilpas kanaler

Klik på knappen TILPAS KANALER for at tilføje og fjerne kanaler fra startskærmen.

Se også www.support.google.com/androidtv

## Åbn startskærmen

Hvis du vil åbne startskærmen og åbne et element…

**1 -** Tryk på HOME.

**2 -** Vælg et element, og tryk på OK for at åbne eller starte det.

- **3** Tryk kontinuerligt på BACK, eller tryk
- på  $\bigcirc$  HOME for at gå tilbage til startskærmen.

Når du åbner startskærmen, stopper programmet i baggrunden/afspilningen af indhold. Du skal vælge programmet eller indholdet på startskærmen for at genoptage.

# $\overline{8}$ Apps

## $\overline{8.1}$ Om Apps

Du kan finde dine foretrukne apps i rækken Apps i startmenuen.

Ligesom apps på din smartphone eller tablet giver apps på dit TV mulighed for særlige funktioner, der fremmer TV-oplevelsen. Apps som YouTube, spil, videobutikker og vejrudsigter (m.m.). Du kan bruge internetbrowser-appen til at surfe på internettet.

#### Apps kan komme fra Philips TV

Collection eller Google Play™-butikken. For at du kan komme i gang, er nogle praktiske apps forudinstalleret på dit TV.

For at installere apps via Philips TV Collection eller Google Play™-butikken skal TV'et have forbindelse til internettet. Du skal acceptere vilkårene for anvendelse for at bruge apps fra Philips TV Collection. Du skal logge på med en Google-konto for at bruge apps fra Google Play og Google Play™--butikken.

## $\overline{82}$ Google Play

## Film og TV

Med Google Play Film & TV kan du leje eller købe film og TV-udsendelser, som du kan se på TV'et.

#### Det skal du bruge

- dit TV skal have forbindelse til internettet
- du skal logge på TV'et med din Google-konto
- føj et kreditkort til din Google-konto for at kunne købe film og TV-serier

Gør følgende for at leje eller købe film eller TV-serier...

- 1 Tryk på **△ HOME**.
- **2** Vælg Google Play Film & TV.
- **3** Vælg en film eller en TV-serie, og tryk på OK.

**4 -** Vælg den ønskede mulighed, og tryk på OK. Du bliver ledt gennem købsproceduren.

Gør følgende for at se en lejet eller købt film eller TVserie...

- 1 Tryk på **△ HOME**.
- **2** Vælg Google Play Film & TV.
- **3** Vælg filmen eller TV-udsendelsen fra dit bibliotek i appen, vælg titel, og tryk på OK.
- **4** Du kan bruge

tasterne  $\blacksquare$ (stop),  $\blacksquare$  (pause),  $\blacktriangleleft$  (spol tilbage) eller  $\rightarrow$  (hurtigt frem) på fjernbetjeningen.

**5 -** For at stoppe appen Film & TV skal du trykke på BACK gentagne gange og derefter trykke på EXIT.

Hvis appen ikke er på din startskærm, kan du tilføje via siden Apps eller med elementet Tilføj app til foretrukne på rækken Foretrukne apps. Visse Google-Play produkter og -funktioner er ikke tilgængelige i alle lande.

Find flere oplysninger på support.google.com/androidtv

### Musik

Med Google Play Musik kan du afspille din yndlingsmusik på TV'et.

Med Google Play Musik kan du købe ny musik på din computer eller mobile enhed. Du kan også tilmelde dig Fri adgang, abonnementet til Google Play Musik, på dit TV. Alternativt kan du afspille den musik, du allerede ejer, og som er gemt på din computer.

#### Det skal du bruge

- dit TV skal have forbindelse til internettet
- du skal logge på TV'et med din Google-konto

• føj et kreditkort til din Google-konto for at kunne købe et musikabonnement

Gør følgende for at starte Google Play Musik...

- 1  $Tryk$  på  $\bigcirc$  HOME.
- **2** Vælg Google Play Musik.
- **3** Vælg den ønskede mulighed, og tryk på OK.
- **4** For at stoppe appen Musik skal du trykke
- på BACK gentagne gange og derefter trykke på EXIT.

Hvis appen ikke er på din startskærm, kan du tilføje via siden Apps eller med elementet Tilføj app til foretrukne på rækken Foretrukne apps. Visse Google-Play produkter og -funktioner er ikke tilgængelige i alle lande.

Find flere oplysninger på support.google.com/androidtv

## Spil

Med Google Play Spil kan du spille spil på TV'et. Online eller offline.

Du kan se, hvad dine venner spiller i øjeblikket, eller du kan være med i spillet og konkurrere. Du kan spore dine resultater eller starte, hvor du slap.

#### Det skal du bruge

- dit TV skal have forbindelse til internettet
- du skal logge på TV'et med din Google-konto
- føj et kreditkort til din Google-konto for at kunne købe nye spil

Start app'en Google Play Spil for at vælge og installere nye spil-apps på dit TV. Nogle spil er gratis. Der vises en meddelelse, hvis et bestemt spil kræver en controller for at blive spillet.

Gør følgende for at starte og stoppe Google Play Spil...

- 1 Tryk på **△ HOME**.
- **2** Vælg Google Play Spil.

**3 -** Vælg et spil, du ønsker at spille, eller vælg et nyt spil, du ønsker at installere, og tryk på OK.

4 - Når du er færdig, skal du trykke på  $\leftarrow$  BACK gentagne gange eller trykke på **EXIT** og stoppe appen med den dertil beregnede exit-/stopknap.

Hvis appen ikke er på din startskærm, kan du tilføje via siden Apps eller med elementet Tilføj app til foretrukne på rækken Foretrukne apps. Visse Google-Play produkter og -funktioner er ikke tilgængelige i alle lande.

Find flere oplysninger på support.google.com/androidtv

## Google Play Store

Du kan downloade og installere nye apps fra Google Play™-butikken. Nogle apps er gratis.

#### Det skal du bruge

- dit TV skal have forbindelse til internettet
- du skal logge på TV'et med din Google-konto

• føj et kreditkort til din Google-konto for at kunne købe apps

Gør følgende for at installere en ny app...

- 1 Tryk på **△ HOME**.
- **2** Vælg Google Play-butik, og tryk på OK.
- **3** Vælg den app, du vil installere, og tryk på OK.
- **4** For at lukke Google Play-butikken skal du trykke
- på ← BACK gentagne gange og derefter trykke
- på **W** EXIT.

#### Forældrekontrol

I Google Play™-butikken kan du skjule apps ud fra brugers/købers alder. Du skal indtaste en PIN-kode for at vælge og ændre alder.

Gør følgende for at indstille forældrekontrol...

- 1 Tryk på **△ HOME**.
- **2** Vælg Google Play-butik, og tryk på OK.
- **3** Vælg Indstillinger > Forældrekontrol.
- **4** Vælg den ønskede alder.
- **5** Indtast PIN-koden, når du bliver bedt om det.

**6 -** For at lukke Google Play Butik skal du trykke gentagne gange på  $\leftarrow$  BACK og derefter trykke på **W** EXIT.

Hvis appen ikke er på din startskærm, kan du tilføje via siden Apps eller med elementet Tilføj app til foretrukne på rækken Foretrukne apps. Visse GooglePlay produkter og -funktioner er ikke tilgængelige i alle lande.

Find flere oplysninger på support.google.com/androidtv

## Betalinger

For at foretage en betaling på Google Play på TV'et, skal du tilføje en betalingsmåde – et kreditkort (uden for USA) – til din Google-konto. Når du køber en film eller en TV-serie, vil beløbet blive trukket på dette kreditkort.

Gør følgende for at tilføje et kreditkort...

**1 -** Gå til accounts.google.com på din computer og log på med den Google-konto, du vil bruge til Google Play på TV'et.

**2 -** Gå til wallet.google.com for at føje et kort til din Google-konto.

**3 -** Indtast dine kreditkortoplysninger, og accepter vilkårene og betingelserne.

## $\overline{R}$ Start eller stop en App

Du kan starte en app fra startskærmen.

Gør følgende for at starte en app...

1 - Tryk på **△ HOME**.

**2 -** Gå til rækken Foretrukne apps, vælg den ønskede app, og tryk på OK.

**3 -** Du kan stoppe en app skal du trykke

på  $\leftarrow$  BACK, trykke på  $\blacksquare$  EXIT eller stoppe appen med den dertil beregnede exit-/stopknap.

Når du åbner startskærmen, stopper programmet i baggrunden/afspilningen af indhold. Du skal vælge programmet eller indholdet på startskærmen for at genoptage.

## 8.4 Låsning af apps

### Om App-låse

Du kan låse apps, der er uegnede for børn. Du kan låse 18+ kategoriserede apps fra Philips TV Collection eller opsætte en begrænset profil i startmenuen.

#### 18+

18+ App-låsen beder om en PIN-kode, når du forsøger at starte en 18+ kategoriseret app. Denne lås kan kun bruges til 18+ kategoriserede apps fra Philips TV Collection.

#### Begrænset profil

Du kan lave en begrænset profil fra Startmenuen, hvor der kun er adgang til de apps, du tillader. Du skal indtaste en PIN-kode for at oprette og aktivere den begrænsede profil.

#### Google Play-butikken – Alder

I Google Play™-butikken kan du skjule apps ud fra brugers/købers alder. Du skal indtaste en PIN-kode for at vælge og ændre alder. Alderen afgør, hvilke apps, der kan installeres.

Du kan finde flere oplysninger i Hjælp ved at vælge Søgeord og finde Google Play Butik.

### Lås 18+ kategoriserede apps

Du kan låse 18+ kategoriserede apps fra Philips TV Collection. Denne indstilling styrer indstillingen 18+ i Philips TV Collections Indstillinger for private oplysninger.

Gør følgende for at låse 18+ kategoriserede apps...

- 1 Tryk på  $\bigotimes$ , vælg Alle indstillinger, og tryk på OK.
- **2** Vælg Børnesikring, og vælg App-lås.
- **3** Vælg Til.

**4 -** Tryk om nødvendigt på (venstre) gentagne gange for at lukke menuen.

### Begrænset profil

#### Om den begrænsede profil

Du kan begrænse anvendelsen af visse apps ved at tænde TV'et på en begrænset profil. Startmenuen viser kun de apps, du har givet tilladelse til. Du skal bruge en PIN-kode for at slå den begrænsede profil fra.

Når TV'et er tændt med den begrænsede profil, kan du ikke...

• Finde eller åbne apps, der er markeret som Ikke tilladt

• Få adgang til Google Play™-butikken

• Købe via Google Play Film & TV eller Google Play Spil

• Bruger tredjepartsapps, som ikke anvender Google log-in

Når TV'et er tændt med den begrænsede profil, kan du...

• Se indhold, der allerede er lejet eller købt fra Google Play Film & TV

• Spille spil, der allerede er købt og installeret fra Google Play Spil

• Få adgang til følgende indstillinger: Wi-Fi-netværk, tale og tilgængelighed

• Tilføj Bluetooth-tilbehør

Google-kontoen på TV vil forblive logget på. Brug af en begrænset profil ændrer ikke Google-kontoen.

#### Opsætning

Sådan sætter du den begrænsede profil op...

**1 -** Tryk på , vælg Alle indstillinger, og tryk på OK.

- **2** Vælg Android-indstillinger, og tryk på OK.
- **3** Tryk på  $\vee$  (ned), og

vælg Personlig > Sikkerhed & Begrænsninger, og tryk på OK.

- **4** Vælg Begrænset profil, og tryk på OK.
- **5** Vælg Indstillinger, og tryk på OK.
- **6** Indtast en PIN-kode med fjernbetjeningen.
- **7** Vælg Tilladte apps, og tryk på OK.

**8 -** Vælg en app fra listen over tilgængelige apps, og tryk på OK for at tillade eller nægte adgang til denne app.

9 - Tryk på  $\leftarrow$  BACK for at gå et trin tilbage, eller tryk på **EXIT** for at lukke menuen.

Du kan nu åbne den begrænsede profil.

Med PIN-koden kan du altid ændre PIN-koden eller redigere listen over apps, der gives eller nægtes adgang til.

#### Indtast

Gør følgende for at åbne (skifte til) den begrænsede profil...

- 1 Tryk på  $\bigotimes$ , vælg Alle indstillinger, og tryk på OK.
- **2** Vælg Android-indstillinger, og tryk på OK.
- **3** Tryk på  $\vee$  (ned), og

vælg Personlig > Sikkerhed & Begrænsninger, og tryk på OK.

- **4** Vælg Gå til begrænset profil, og tryk på OK.
- **5** Indtast en PIN-kode med fjernbetjeningen.

**6 -** Tryk på BACK for at gå et trin tilbage, eller tryk på **EXIT** for at lukke menuen.

Du kan se, når en begrænset profil brugt, hvis der kommer et ikon frem på startskærmen. Rul ned til  $\bullet$  Indstillinger, og rul helt til højre.

#### Slet

Gør følgende for at slette den begrænsede profil...

- 1 Tryk på  $\clubsuit$ , vælg Alle indstillinger, og tryk på OK.
- **2** Vælg Android-indstillinger, og tryk på OK.
- **3** Tryk på  $\vee$  (ned), og

vælg Personlig > Sikkerhed & Begrænsninger, og tryk på OK.

**4 -** Vælg Slet begrænset profil, og tryk på OK.

**5 -** Indtast PIN-koden. TV'et sletter den begrænsede profil.

## $\overline{8.5}$ Administrer apps

Hvis du stopper en app og vender tilbage til Startmenuen, er app'en ikke helt stoppet. App'en kører stadig i baggrunden, så den er let tilgængelig, når du starter den igen. For at køre problemfrit skal de fleste apps gemme data i TV'ets cachehukommelse. Det kan være en god idé helt at stoppe en app eller at rydde cachedata for en bestemt app for derved at optimere den samlede ydeevne for dine apps og for at holde hukommelsesforbruget lavt på dit Android-TV. Det er også bedst at afinstallere apps, du ikke længere bruger.

Gør følgende for at åbne en liste over downloadede apps og system-apps...

1 - Tryk på  $\bigotimes$ , vælg Alle indstillinger, og tryk på OK.

- **2** Vælg Android-indstillinger, og tryk på OK.
- **3** Vælg Enhed > Apps, og tryk på OK.

**4 -** Vælg en app, og tryk på OK. Hvis app'en stadig kører, kan du tvinge den til at stoppe, eller du kan slette cachedata. Du kan afinstallere apps, du har downloadet.

**5 -** Tryk på BACK for at gå et trin tilbage, eller tryk på **EXIT** for at lukke menuen.

Hvis du bruger en USB-harddisk til at gemme apps, kan du flytte app'en fra USB-harddisken til TVhukommelsen eller omvendt.

## 8.6 Lagring

Du kan se, hvor meget lagringsplads – den interne TVhukommelse – du bruger til dine apps, videoer, musik osv. Du kan se, hvor meget ledig plads du stadig har til rådighed til at installere nye apps. Kontroller din lagringsplads, hvis apps begynder at køre langsomt, eller i tilfælde af problemer med apps.

Gør følgende for at se, hvor meget lagringsplads du bruger...

- 1 Tryk på  $\bigstar$ , vælg Alle indstillinger, og tryk på OK.
- **2** Vælg Android-indstillinger, og tryk på OK.
- **3** Vælg Enhed > Lagring og Nulstilling, og tryk på OK.
- **4** Se TV-hukommelsens lagringsforbrug.

**5 -** Tryk på BACK for at gå et trin tilbage, eller tryk på **EXIT** for at lukke menuen.

### USB-harddisk

Hvis du tilslutter en USB-harddisk, kan du bruge drevet til at udvide TV-hukommelsen for derved at kunne gemme flere apps. TV'et vil først forsøge at gemme nye apps på USB-harddisken. Nogle programmer kan ikke gemmes på en USB-harddisk.

### Frigør lagerplads

Når TV'et viser beskeden "Der er ikke meget lagerplads tilbage...", skal du gå ind under  $\Delta$ HOME > Indstillinger > Administrer apps for at frigøre lagerplads ved at fjerne nogle apps eller ved at gemme apps på en ekstern lagerenhed.

# $\overline{9}$ Internettet

 $\overline{91}$ 

# Start internettet

Du kan surfe på internettet på dit fjernsyn. Du kan se alle internet-websites, men de fleste er ikke egnet til visning på en TV-skærm.

• Visse tilføjelsesprogrammer (f.eks. til visning af sider eller videoer) er ikke tilgængelige på dit TV.

• Du kan ikke sende eller downloade filer.

• Internetsider vises én side ad gangen og på fuldskærm.

Gør følgende for at starte internetbrowseren...

- 1 Tryk på **△ HOME**.
- **2** Vælg Apps > Internetbrowser, og tryk på OK.
- 3 Indtast en internetadresse, vælg **√**, og tryk på OK.
- **4** For at lukke internettet skal du trykke
- $p\land \bigtriangleup$  HOME eller  $\Box$  EXIT.

\* Bemærk: Hvis Internetbrowser ikke er på rækken Foretrukne apps, kan du trykke på ikonet + på enden af kanalen for at tilføje appen.

## $\overline{92}$ Muligheder på internettet

Nogle ekstrafunktioner er tilgængelige til internettet.

Gør følgende for at åbne ekstrafunktionerne...

- 1 Hav webstedet åbent, og tryk på + OPTIONS.
- **2** Vælg et af elementerne, og tryk på OK.
- **3** Tryk om nødvendigt på (venstre) gentagne gange for at lukke menuen.

#### Indtast adresse

Sådan indtaster du en ny internetadresse.

#### Vis favoritter

Sådan ser du sider, som du har markeret som foretrukne.

Hent side igen

Sådan indlæser du internetsiden igen.

#### Zoom ind på siden

Brug skydekontakten til indstilling af zoomniveauet.

#### Sikkerhedsinfo

Sådan ser du sikkerhedsniveauet for den aktuelle side.

#### Marker som foretrukken

Sådan markerer du den aktuelle side som foretrukken.

#### Undertekster

Sådan vælger du undertekster, hvis de er tilgængelige.

# $\overline{10}$ TV-menu

### $10.1$

# Om TV-menuen

Hvis dit TV ikke kan tilsluttes til internettet, kan du bruge TV-menuen som din startmenu.

I TV-menuen finder du alle TV-funktionerne.

## $\overline{10.2}$ Åbn TV-menuen

Gør følgende for at åbne TV-menuen og åbne et element...

1 - Tryk på  $\blacksquare$  for at åbne TV-menuen.

**2 -** Vælg et element, og tryk på OK for at åbne eller starte det.

**3 -** Tryk på BACK for at lukke TV-menuen uden at starte noget.

# 11 Kilder

## $\frac{1}{11.1}$ Skift til en enhed

Du kan skifte til en hvilken som helst af de tilsluttede enheder fra listen over kilder. Du kan skifte til en tuner for at se TV: Åbn indholdet af et tilsluttet USBflashdrev, eller se de optagelser, du har på en tilsluttet USB-harddisk. Du kan skifte til de tilsluttede enheder for at se deres program, en digital modtager eller en Blu-ray-afspiller.

Sådan skifter du til en tilsluttet enhed...

**1 -** Tryk på SOURCES for at åbne menuen Kilder.

**2 -** Vælg et af elementerne i kildelisten, og tryk på OK. TV'et vil vise programmet eller indholdet fra enheden.

**3 -** Tryk igen på SOURCES for at lukke menuen. Afspilning med ét tryk

Mens TV'et er i standby kan du tænde for en diskafspiller med TV'ets fjernbetjening.

Tryk på (afspil) på TV'ets fjernbetjening for at tænde for både diskafspilleren og TV'et fra standby og starte afspilning af disken med det

samme. Enheden skal tilsluttes med et HDMI-kabel, og både TV og enhed skal have aktiveret HDMI CEC.

 $\overline{11.2}$ 

# Indstillinger for en TVindgang

Nogle TV-indgangsenheder tilbyder specifikke indstillinger.

Sådan gør du for at angive indstillinger for en specifik TV-indgang...

- 1 Tryk på **ENSOURCES**.
- **2** Vælg TV-indgang fra listen, og tryk på OK.
- **3** Tryk på OPTIONS. Du kan angive
- indstillingerne for den valgte TV-indgang her.

4 - Tryk igen på **+ OPTIONS** for at lukke menuen Indstillinger.

Mulige indstillinger...

#### Betjeningselementer

Med denne indstilling kan du betjene en tilsluttet enhed med TV-fjernbetjeningen. Enheden skal tilsluttes med et HDMI-kabel, og både TV og enhed skal have aktiveret HDMI CEC.

Enhedsinfo

Åbn denne indstilling for at få vist oplysninger om den tilsluttede enhed.

## $\overline{11.3}$ Enhedens navn og type

Når du slutter en ny enhed til TV'et, og TV'et registrerer enheden, kan du tildele et ikon, der passer til den enhedstype. Hvis du tilslutter en enhed med et HDMI-kabel og HDMI CEC, registrerer TV'et automatisk enhedstypen, og enheden får et passende ikon.

Enhedstypen bestemmer billed- og lydtype, opløsningsværdier, specifikke indstillinger eller placeringen i menuen Kilder. Du behøver ikke at bekymre dig om de optimale indstillinger.

#### Omdøb eller ændr type

Du kan altid ændre navnet på eller ændre typen af en tilsluttet enhed. Se efter ikonet  $+$  til høire for enhedens navn i menuen Kilder. Nogle TVindgangskilder tillader ikke en navneændring.

Sådan gør du for at ændre enhedstypen...

- **1** Vælg enheden i menuen Kilder.
- 2 Tryk på + OPTIONS.

**3 -** Tryk på BACK for at skjule tastaturet på skærmen.

4 - Tryk på  $\vee$  (ned) for at finde alle tilgængelige enhedstyper. Vælg den ønskede type, og tryk på OK.

- **5** Hvis du vil nulstille enhedens type til den originale stiktype, skal du vælge Nulstil og trykke på OK.
- **6** Vælg Luk, og tryk på OK for at lukke menuen.

Gør følgende for at ændre enhedens navn...

- **1** Vælg enheden i menuen Kilder.
- 2 Tryk på **+ OPTIONS**.
- **3** Tryk på BACK for at skjule tastaturet på skærmen.

**4 -** Brug tastaturet bag på fjernbetjeningen til at slette det aktuelle navn og indtaste et nyt navn. **5 -** Hvis du vil nulstille enhedens navn til det originale stiknavn, skal du vælge Nulstil og trykke

på OK.

**6 -** Vælg Luk, og tryk på OK for at lukke menuen.

# $\frac{114}{114}$

## **Computer**

Hvis du tilslutter en computer, anbefales det at give den tilslutning, som computeren er tilsluttet, den korrekte enhedstypenavn i menuen Kilde. Hvis du vil skifte til Computer i menuen Kilde, indstilles TV'et automatisk til den optimale computerindstilling.

Sådan indstiller du TV'et til den optimale indstilling...

1 - Tryk på  $\clubsuit$ , vælg Alle indstillinger, og tryk på OK.

- 2 Vælg Billede, og tryk på  $\blacktriangleright$  (højre) for at åbne menuen.
- **3** Vælg Avanceret > Computer.
- **4** Vælg Til eller Fra.

**5 -** Tryk om nødvendigt på (venstre) gentagne gange for at lukke menuen.

# $\overline{12}$ Indstillinger

#### $\overline{121}$

# Hyppige indstillinger

De hyppigst benyttede indstillinger er samlet i menuen Hyppige indstillinger.

Sådan åbner du menuen…

- 1 Tryk på  $\bullet$ .
- **2** Vælg den indstilling, du vil tilpasse, og tryk på OK.
- **3** Tryk på BACK, hvis du vil ændre noget.

## 12.2 Billede

## Billedtype

#### Vælg en type

For nem billedjustering kan du vælge en foruddefineret billedtype.

- 1 Mens du ser en TV-kanal, skal du trykke på  $\bullet$ .
- **2** Vælg Billedtype, og vælg en af typerne på listen.
- **3** Tryk om nødvendigt på (venstre) gentagne gange for at lukke menuen.

De tilgængelige billedtyper er...

- Personlig De billedpræferencer, du indstiller, første gang du tænder.
- Livagtig Ideel til visning i dagslys

• Naturlig - Naturlige billedindstillinger

• Standard – Den mest energibevidste indstilling – fabriksindstilling

- Film Ideel til film
- Foto Ideel til visning af fotos
- Spil Ideel til spil
- ISF-dag Til ISF-kalibrering
- ISF-nat Til ISF-kalibrering

HDR-indholdstyperne er...

- HDR Personlig
- HDR Livagtig
- HDR Naturlig
- HDR Standard
- HDR Film
- HDR Foto
- ISF Dag
- ISF Nat
- HDR Spil

#### Tilpas en type

Alle de billedindstillinger, du justerer, f.eks. farve eller kontrast, er gemt i den aktuelt valgte Billedtype. Det giver dig mulighed for at tilpasse hver enkelt type. Kun typen Personlig kan gemme dens indstillinger for hver enkelt kilde i kildemenuen.

#### Gendan en type

Når du har valgt en billedtype, kan du tilpasse alle billedindstillinger i Alle indstillinger > Billede...

Den valgte type gemmer de ændringer, du har foretaget. Vi anbefaler, at du kun tilpasser billedindstillingerne for typen Personlig. Billedtypen Personlig kan gemme dens indstillinger for hver enkelt kilde i menuen Kilder.

Sådan gendanner du typen til dens oprindelige indstilling…

1 - Mens du ser en TV-kanal, skal du trykke på  $\clubsuit$ . **2 -** Vælg Billedtype, og vælg den billedtype, du vil gendanne.

3 - Tryk på farvetasten **- Gendan stil**, og vælg OK. Typen gendannes.

**4 -** Tryk om nødvendigt på (venstre) gentagne gange for at lukke menuen.

#### Hjem eller butik

Hvis billedtypen skifter tilbage til Livagtig, hver gang du tænder TV'et, er TV-lokaliteten indstillet til Butik. En indstilling beregnet til butikskampagner.

Sådan indstiller du TV'et til brug i hjemmet . . .

1 - Tryk på  $\bigotimes$ , vælg Alle indstillinger, og tryk på OK.

- 2 Vælg Generelle indstillinger, og tryk på  $\rightarrow$  (højre)
- for at åbne menuen.
- **3** Vælg Lokalitet > Hjem.

**4 -** Tryk på (venstre) gentagne gange for at lukke menuen.

#### Billedindstillinger

#### Farve

Med Farve kan du justere billedets farvemætning.

Sådan justerer du farven...

1 - Tryk på  $\bigotimes$ , vælg Alle indstillinger, og tryk på OK. 2 - Vælg Billede, og tryk på  $\lambda$  (højre) for at åbne menuen.

3 - Vælg Farve, og tryk på > (højre).

4 - Tryk på pilene  $\land$  (op) eller  $\lor$  (ned) for at justere værdien.

**5 -** Tryk om nødvendigt på (venstre) gentagne gange for at lukke menuen.

#### Kontrast

Med Kontrast kan du justere billedets kontrast.

Sådan justerer du kontrasten...

1 - Tryk på  $\clubsuit$ , vælg Alle indstillinger, og tryk på OK.

- **2** Vælg Billede, og tryk på (højre) for at åbne menuen.
- **3** Vælg Kontrast, og tryk på (højre).

4 - Tryk på pilene  $\land$  (op) eller  $\lor$  (ned) for at justere værdien.

**5 -** Tryk om nødvendigt på (venstre) gentagne gange for at lukke menuen.

#### Skarphed

Med Skarphed kan du justere niveauet for skarphed af fine detaljer i billedet.

Sådan justerer du skarpheden...

1 - Tryk på  $\bigotimes$ , vælg Alle indstillinger, og tryk på OK. 2 - Vælg Billede, og tryk på  $\lambda$  (højre) for at åbne menuen.

3 - Vælg **Skarphed**, og tryk på  $\rightarrow$  (højre). 4 - Tryk på pilene  $\land$  (op) eller  $\lor$  (ned) for at justere værdien.

**5 -** Tryk om nødvendigt på (venstre) gentagne gange for at lukke menuen.

#### Kontrast, lysstyrke

Med Lysstyrke kan du indstille lysstyrken for billedsignalet.

Sådan justerer du skarpheden...

1 - Tryk på  $\bigotimes$ , vælg Alle indstillinger, og tryk på OK. **2 -** Vælg Billede, og tryk på (højre) for at åbne menuen.

**3 -** Vælg Lysstyrke, og tryk på (højre).

4 - Tryk på pilene  $\land$  (op) eller  $\lor$  (ned) for at justere værdien.

**5 -** Tryk om nødvendigt på (venstre) gentagne gange for at lukke menuen.

### Avancerede billedindstillinger

#### Computer

Hvis du tilslutter en computer, anbefales det at give den tilslutning, som computeren er tilsluttet, den korrekte enhedstypenavn i menuen Kilde. Hvis du vil skifte til Computer i menuen Kilde, indstilles TV'et automatisk til den optimale computerindstilling.

Sådan indstiller du TV'et til den optimale indstilling...

- 1 Tryk på  $\bigotimes$ , vælg Alle indstillinger, og tryk på OK.
- 2 Vælg Billede, og tryk på  $\lambda$  (højre) for at åbne

menuen.

- **3** Vælg Avanceret > Computer.
- **4** Vælg Til eller Fra.

**5 -** Tryk om nødvendigt på (venstre) gentagne gange for at lukke menuen.

#### Farveindstillinger

#### Farveforbedring

Med Farveforbedring kan du forbedre farveintensiteten og detaljerne i klare farver.

Sådan justerer du niveauet...

1 - Tryk på  $\bigotimes$ , vælg Alle indstillinger, og tryk på OK. **2 -** Vælg Billede, og tryk på (højre) for at åbne menuen.

**3 -** Vælg Avanceret > Farve > Farveforbedring.

**4 -** Vælg Maksimum, Mellem, Minimum eller Fra.

**5 -** Tryk om nødvendigt på (venstre) gentagne gange for at lukke menuen.

#### Farvetemperatur

Med Farvetemperatur kan du indstille billedet til en forudindstillet farvetemperatur eller vælge Brugerdefineret for selv at angive en temperaturindstilling med Brugerdefineret farvetemperatur. Farvetemperatur og Brugerdefineret farvetemperatur er indstillinger, der er beregnet til superbrugere.

Sådan vælger du en forudindstilling...

1 - Tryk på  $\bigotimes$ , vælg Alle indstillinger, og tryk på OK.

2 - Vælg Billede, og tryk på  $\lambda$  (højre) for at åbne

menuen.

**3 -** Vælg Avanceret > Farve > Farvetemperatur.

**4 -** Vælg Normal, Varm eller Kold. Eller vælg Brugerdefineret, hvis du selv vil definere en farvetemperatur.

**5 -** Tryk om nødvendigt på (venstre) gentagne gange for at lukke menuen.

#### Brugerdefineret farvetemperatur

Med Brugerdefineret farvetemperatur kan du selv indstille en farvetemperatur. For at indstille en Brugerdefineret farvetemperatur skal du først vælge Brugerdefineret i menuen Farvetemperatur. Brugerdefineret farvetemperatur er en indstilling, der er beregnet til slutbrugere.

Sådan indstiller du en brugerdefineret farvetemperatur...

1 - Tryk på  $\clubsuit$ , vælg Alle indstillinger, og tryk på OK. 2 - Vælg Billede, og tryk på  $\lambda$  (højre) for at åbne menuen.

#### **3 -** Vælg Avanceret > Farve > Brugerdefineret farvetemperatur.

 $4$  - Tryk på pilene  $\land$  (op) eller  $\lor$  (ned) for at justere værdien. HP er hvidt punkt, og SN er sort niveau. Du kan også vælge en af forudindstillingerne i denne menu.

**5 -** Tryk om nødvendigt på (venstre) gentagne gange for at lukke menuen.

#### Farvestyringsindstillinger

#### ISF-farvestyring

Med ISF-farvestyring kan en ISF-ekspert kalibrere TV'ets farvegengivelse. Farvestyring er en ISFekspertindstilling.

Få det bedste ud af din TV-skærm med ISF®-kalibrering. Bed eventuelt en ISFkalibreringsekspert om at komme hjem til dig og indstille TV'et til den mest optimale billedindstilling. Desuden kan eksperten indstille en ISF-kalibrering for Ambilight.

Bed forhandleren om en ISF-kalibrering.

Fordele ved kalibrering er...

- bedre, tydeligere og skarpere billede
- bedre detaljer i lyse og mørke dele
- dybere og mørkere sort
- bedre farverenhed og -kvalitet
- reduceret energiforbrug

ISF-kalibreringseksperten gemmer og låser ISFindstillingerne som to billedtyper.

Når ISF-kalibreringen er udført, skal du trykke på  $\bigstar$  og vælge Billedtype og vælge ISF Dag eller ISF Nat. Vælg ISF dag for at se TV under klare lysforhold, eller vælg ISF nat, når det er mørkt.

#### hue

Sådan justerer du værdien for hue...

1 - Tryk på  $\bigotimes$ , vælg Alle indstillinger, og tryk på OK.

2 - Vælg Billede, og tryk på  $\lambda$  (højre) for at åbne menuen.

- **3** Vælg Avanceret > Farve > Farvestyring.
- 4 Vælg Farvenuance, og tryk på  $\rightarrow$  (højre).

5 - Tryk på pilene  $\land$  (op) eller  $\lor$  (ned) for at justere værdien.

**6 -** Tryk om nødvendigt på (venstre) gentagne gange for at lukke menuen.

#### Mætning

Sådan justerer du værdien for Mætning...

- 1 Tryk på  $\bigotimes$ , vælg Alle indstillinger, og tryk på OK.
- 2 Vælg Billede, og tryk på  $\lambda$  (højre) for at åbne

menuen.

- **3** Vælg Avanceret > Farve > Farvestyring.
- **4** Vælg Mætning, og tryk på (højre).

5 - Tryk på pilene  $\land$  (op) eller  $\lor$  (ned) for at justere værdien.

**6 -** Tryk om nødvendigt på (venstre) gentagne gange for at lukke menuen.

#### Nulstil alt

Med Nulstil alt kan du nulstille alle værdier til standard.

Sådan nulstiller du alle værdier i menuen Farvestyring...

**1 -** Tryk på , vælg Alle indstillinger, og tryk på OK.

2 - Vælg Billede, og tryk på > (højre) for at åbne menuen.

**3 -** Vælg Avanceret > Farve > Farvestyring.

**4 -** Vælg Nulstil alt.

**5 -** Tryk om nødvendigt på (venstre) gentagne gange for at lukke menuen.

### Tilstanden kun for ISF RGB

Kun RGB-tilstand er en ISF-ekspertindstilling, der bruges til at anvende RGB-farver. For at justere værdierne i menuen Kun RGB-tilstand skal ISF dag eller ISF nat først indstilles i menuen Billedtype.

Sådan justerer du værdien Tilstanden Kun RGB...

1 - Tryk på  $\bigotimes$ , vælg Alle indstillinger, og tryk på OK. 2 - Vælg Billede, og tryk på  $\lambda$  (højre) for at åbne menuen.

**3 -** Vælg Avanceret > Farve > Tilstanden Kun RGB.

**4 -** Vælg Rød, Grøn, Blå eller Fra for at slukke for RGB-tilstand.

**5 -** Tryk om nødvendigt på (venstre) gentagne gange for at lukke menuen.

### Kontrastindstillinger

### Kontrasttilstande

Med Kontrasttilstand kan du angive det niveau, hvor strømforbruget kan reduceres ved at dæmpe skærmens lysstyrkeintensitet. Vælg mellem det mest ideelle strømforbrug eller billedet med den bedste intensitet.

Sådan justerer du niveauet...

- 1 Tryk på  $\bigotimes$ , vælg Alle indstillinger, og tryk på OK.
- **2** Vælg Billede, og tryk på (højre) for at åbne menuen.

**3 -** Vælg Avanceret > Kontrast > Kontrasttilstand.

**4 -** Vælg Standard, Bedste effekt, Bedste billede eller Fra.

**5 -** Tryk om nødvendigt på (venstre) gentagne gange for at lukke menuen.

#### Dynamisk kontrast

Med Dynamisk kontrast kan du angive det niveau, ved hvilket TV'et automatisk forbedrer detaljerne i mørke, mellemmørke og lyse områder i billedet.

Sådan justerer du niveauet...

1 - Tryk på  $\bigotimes$ , vælg Alle indstillinger, og tryk på OK. **2 -** Vælg Billede, og tryk på (højre) for at åbne menuen.

**3 -** Vælg Avanceret > Kontrast > Dynamisk kontrast.

**4 -** Vælg Maksimum, Mellem, Minimum eller Fra. **5 -** Tryk om nødvendigt på (venstre) gentagne gange for at lukke menuen.

#### Videokontrast

Med Videokontrast kan du mindske området for videokontrast.

Sådan justerer du niveauet...

1 - Tryk på  $\bigotimes$ , vælg Alle indstillinger, og tryk på OK. **2 -** Vælg Billede, og tryk på (højre) for at åbne

menuen. **3 -** Vælg Avanceret > Kontrast > Videokontrast.

4 - Tryk på pilene  $\land$  (op) eller  $\lor$  (ned) for at

justere værdien.

**5 -** Tryk om nødvendigt på (venstre) gentagne gange for at lukke menuen.

#### Lyssensor

Lyssensoren justerer automatisk billedindstillingerne efter lysforholdene i rummet. Du kan slå lyssensoren til eller fra.

Sådan tænder/slukker du...

1 - Tryk på  $\bigotimes$ , vælg Alle indstillinger, og tryk på OK. **2 -** Vælg Billede, og tryk på (højre) for at åbne menuen.

**3 -** Vælg Avanceret > Kontrast > Lyssensor.

**4 -** Vælg Til eller Fra.

**5 -** Tryk om nødvendigt på (venstre) gentagne gange for at lukke menuen.

#### Gamma

Med Gamma kan du angive en ikke-lineær indstilling for billedets lysstyrke og kontrast. Gamma er en indstilling, der er beregnet til superbrugere.

Sådan justerer du niveauet...

1 - Tryk på  $\bigotimes$ , vælg Alle indstillinger, og tryk på OK. 2 - Vælg Billede, og tryk på  $\lambda$  (højre) for at åbne menuen.

**3 -** Vælg Avanceret > Kontrast > Gamma.

4 - Tryk på pilene  $\land$  (op) eller  $\lor$  (ned) for at justere værdien.

**5 -** Tryk om nødvendigt på (venstre) gentagne gange for at lukke menuen.

#### Skarphedsindstillinger

#### Ekstra høj opløsning

Med Ekstra høj opløsning får du en overlegen skarphed i linjer og konturer.

Sådan tænder/slukker du...

1 - Tryk på  $\bigotimes$ , vælg Alle indstillinger, og tryk på OK. 2 - Vælg Billede, og tryk på > (højre) for at åbne menuen.

**3 -** Vælg Avanceret > Skarphed > Ekstra høj opløsning.

**4 -** Vælg Til eller Fra.

**5 -** Tryk om nødvendigt på (venstre) gentagne gange for at lukke menuen.

#### Skarphed, støjreduktion

Med Støjreduktion kan du bortfiltrere og reducere niveauet af billedstøj.

Sådan justerer du støjreduktion...

1 - Tryk på  $\bigotimes$ , vælg Alle indstillinger, og tryk på OK. **2 -** Vælg Billede, og tryk på (højre) for at åbne menuen.

**3 -** Vælg Avanceret > Skarphed > Støjreduktion.

**4 -** Vælg Maksimum, Mellem, Minimum eller Fra.

**5 -** Tryk om nødvendigt på (venstre) gentagne gange for at lukke menuen.

#### MPEG artefakt-reduktion

Med MPEG-artefaktreduktion udjævner du de digitale overgange i billedet. MPEG artefakter ses mest som små blokke eller takkede kanter på billeder.

Sådan reducerer du MPEG-artefakter...

1 - Tryk på  $\bullet$ , vælg Alle indstillinger, og tryk på OK. **2 -** Vælg Billede, og tryk på (højre) for at åbne menuen.

**3 -** Vælg Avanceret > Skarphed > MPEG artefaktreduktion.

**4 -** Vælg Maksimum, Mellem, Minimum eller Fra.

**5 -** Tryk om nødvendigt på (venstre) gentagne gange for at lukke menuen.

#### Bevægelsesindstillinger

#### Perfect Natural Motion

Med Perfect Natural Motion kan du reducere bevægelsessløring i film på TV'et. Perfect Natural Motion gør alle bevægelser jævne og flydende.

Sådan justerer du bevægelsessløring...

1 - Tryk på  $\bigotimes$ , vælg Alle indstillinger, og tryk på OK. **2 -** Vælg Billede, og tryk på (højre) for at åbne menuen.

**3 -** Vælg Avanceret > Bevægelse > Perfect Natural Motion.

**4 -** Vælg Maksimum, Mellem, Minimum eller Fra. **5 -** Tryk om nødvendigt på (venstre) gentagne gange for at lukke menuen.

#### Bevægelse, tydeligt LCD

Med Clear LCD får du overlegen bevægelsesskarphed, bedre sortniveau, høj kontrast med flimmerfrit, roligt billede og bredere synsvinkel.

Sådan tænder/slukker du...

1 - Tryk på  $\bigotimes$ , vælg Alle indstillinger, og tryk på OK.

**2 -** Vælg Billede, og tryk på (højre) for at åbne menuen.

**3 -** Vælg Avanceret > Bevægelse > Tydeligt LCD.

**4 -** Vælg Til eller Fra.

**5 -** Tryk om nødvendigt på (venstre) gentagne gange for at lukke menuen.

### Billedformat

#### **Standard**

Hvis billedet ikke udfylder hele skærmen, hvis der vises sorte bjælker i top og bund eller i begge sider, kan du indstille billedet, så det passer i fuldt skærmformat.

Sådan vælger du en af grundindstillingerne for udfyldning af skærmen…

1 - Mens du ser en TV-kanal, skal du trykke på (hvis den findes på fjernbetjeningen) eller trykke på .

**2 -** Vælg Billedformat > Udfyld skærm, Tilpas til skærm eller Bredformat.

**3 -** Tryk om nødvendigt på (venstre) gentagne gange for at lukke menuen.

• Udfyld skærm – forstørrer automatisk billedet, så det udfylder skærmen. Billedforvrængningen er minimal, og undertekster forbliver synlige. Ikke velegnet til computer. For visse ekstreme

billedformater kan der stadig være sorte bjælker. • Tilpas til skærm – zoomer automatisk ind på billedet, så det fylder så meget af skærmen som

muligt uden forvrængning. Der vil muligvis være sorte bjælker. Ikke velegnet til computer.

• Bredformat – zoomer automatisk ind på billedet, så det kommer i bredformat.

#### Avanceret

Hvis de to grundindstillinger ikke er tilstrækkelige til at formatere det billede, du ønsker, kan du bruge de avancerede indstillinger. Med de avancerede indstillinger kan du formatere billedet manuelt på skærmen.

Du kan zoome, trække i og skifte billedet, indtil det viser det, du ønsker – f.eks. manglende undertekster eller rulletekster. Hvis du formaterer billedet til en bestemt kilde – såsom en tilsluttet spilkonsol – kan du vende tilbage til denne indstilling, næste gang du bruger spilkonsollen. TV'et gemmer den sidste indstilling, du foretog for hver tilsluttet enhed.

Sådan formaterer du billedet manuelt…

1 - Mens du ser en TV-kanal, skal du trykke på **EB** (hvis den findes på fjernbetjeningen) eller trykke på .

**2 -** Vælg Avanceret, og tryk på OK.

**3 -** Brug Skift, Zoom, Stræk eller Original for at tilpasse billedet.

**4 -** Du kan også vælge Seneste indstilling og trykke på OK for at skifte til det format, du gemte tidligere. **5 -** Vælg alternativt Fortryd for at vende tilbage til

den indstilling, billedet havde, da du

åbnede Billedformat.

• Skift – Klik på pilene for at skifte billede. Du kan kun skifte billede, når det er zoomet ind.

• Zoom – Klik på pilene for at zoome ind.

• Stræk – Klik på pilene for at trække billedet ud lodret eller vandret.

• Fortryd – Klik for at vende tilbage til det billedformat, du startede med.

• Original – Viser det oprindelige format af billedmodtagelsen. Dette er en 1:1 pixel på pixelgrafikformat. Eksperttilstand for HD- og computerindgang.

### Hurtig billedindstilling

Ved den første installation foretog du nogle billedindstillinger i nogle få enkle trin. Du kan gennemgå disse trin igen med Hurtig billedindstilling. For at gennemgå disse trin skal du sørge for, at TV'et kan stille ind på en TV-kanal eller kan vise et program fra en tilsluttet enhed.

Sådan indstiller du billedet i nogle få enkle trin…

1 - Tryk på  $\bigotimes$ , vælg Alle indstillinger, og tryk på OK. **2 -** Vælg Billede, og tryk på (højre) for at åbne menuen.

- **3** Vælg Hurtig billedindstilling.
- **4** Vælg Start. Brug navigationstasterne til at vælge.
- **5** Vælg Afslut til sidst.

**6 -** Tryk om nødvendigt på (venstre) gentagne gange for at lukke menuen.

## 12.3 Lyd

## Lydtype

#### Vælg en type

For nem justering af lyd kan du vælge en foruddefineret indstilling med Lydtype.

1 - Mens du ser en TV-kanal, skal du trykke på  $\clubsuit$ . **2 -** Vælg Lyd, og tryk på (højre) for at åbne menuen.

**3 -** Vælg Lydtype, og vælg en af typerne på listen. **4 -** Tryk om nødvendigt på (venstre) gentagne

gange for at lukke menuen.

De tilgængelige billedtyper er...

• Personlig - De lydpræferencer, du indstiller, første gang du tænder.

- Original Den mest neutrale lydindstilling
- Film Ideel til film
- Musik Ideel til afspilning af musik
- Spil Ideel til spil
- Nyheder Ideel til tale

#### Gendan en type

Når du har valgt en lydtype, kan du tilpasse alle lydindstillinger i Opsætning > Lyd…

Den valgte type gemmer de ændringer, du har foretaget. Vi anbefaler, at du kun tilpasser lydindstillingerne for typen Personlig. Lydtypen Personlig kan gemme dens indstillinger for hver enkelt kilde i menuen Kilder.

Sådan gendanner du typen til dens oprindelige indstilling…

1 - Mens du ser en TV-kanal, skal du trykke på  $\bullet$ .

**2 -** Vælg Lyd, og tryk på (højre) for at åbne menuen.

**3 -** Vælg Lydtype, og vælg den lydtype, du vil gendanne.

**4 -** Vælg Gendan stil. Typen gendannes.

**5 -** Tryk om nødvendigt på (venstre) gentagne gange for at lukke menuen.

## Lydindstillinger

#### **Bas**

Med Bas kan du justere niveauet for dybe toner i lyden.

Sådan justerer du niveauet...

1 - Tryk på  $\bigotimes$ , vælg Alle indstillinger, og tryk på OK.

**2 -** Vælg Lyd, og tryk på (højre) for at åbne menuen.

**3 -** Vælg Bas, og tryk på (højre).

 $4$  - Tryk på pilene  $\land$  (op) eller  $\lor$  (ned) for at justere værdien.

**5 -** Tryk om nødvendigt på (venstre) gentagne gange for at lukke menuen.

#### Diskant

Med Diskant kan du justere niveauet for høje toner i lyden.

Sådan justerer du niveauet...

1 - Tryk på  $\clubsuit$ , vælg Alle indstillinger, og tryk på OK. **2 -** Vælg Lyd, og tryk på (højre) for at åbne menuen.

**3 -** Vælg Diskant, og tryk på (højre).

 $4$  - Tryk på pilene  $\land$  (op) eller  $\lor$  (ned) for at justere værdien.

**5 -** Tryk om nødvendigt på (venstre) gentagne gange for at lukke menuen.

#### Hovedtelefonlydstyrke

Med Hovedtelefonlydstyrke kan du indstille lydstyrken for en tilsluttet hovedtelefon separat.

Sådan regulerer du lydstyrken...

- 1 Tryk på  $\bigotimes$ , vælg Alle indstillinger, og tryk på OK.
- **2** Vælg Lyd, og tryk på (højre) for at åbne menuen.
- **3** Vælg Hovedtelefonlydstyrke.

4 - Tryk på pilene  $\land$  (op) eller  $\lor$  (ned) for at justere værdien.

**5 -** Tryk om nødvendigt på (venstre) gentagne gange for at lukke menuen.

#### Lydstyrke for subwoofer

Hvis du tilslutter en trådløs Bluetooth-subwoofer, kan du øge eller sænke lydstyrken på subwooferen en smule.

Sådan regulerer du lydstyrken en lille smule...

1 - Tryk på  $\bigotimes$ , vælg Alle indstillinger, og tryk på OK. **2 -** Vælg Lyd, og tryk på (højre) for at åbne menuen.

#### **3 -** Vælg Lydstyrke for subwoofer.

**4** - Tryk på ∧ (op) eller ∨ (ned) for at justere værdien.

**5 -** Tryk om nødvendigt på (venstre) gentagne gange for at lukke menuen.

#### Surround-funktion

Med Surround-funktion kan du indstille lydeffekten for TV-højttalerne.

Sådan indstiller du surround-funktionen...

1 - Tryk på  $\bigotimes$ , vælg Alle indstillinger, og tryk på OK. 2 - Vælg Lyd, og tryk på > (højre) for at åbne menuen.

- **3** Vælg Surround-funktion.
- **4** Vælg Stereo eller Incredible Surround. **5 -** Tryk om nødvendigt på (venstre) gentagne gange for at lukke menuen.

#### TV-placering

Som en del af den første installation konfigureres denne indstilling enten til På en TV-stand eller På væggen. Hvis du senere flytter TV'et, bør denne indstilling tilpasses i overensstemmelse hermed for at opnå den bedste lydgengivelse.

1 - Tryk på  $\bigstar$ , vælg Alle indstillinger, og tryk på OK. 2 - Vælg Lyd, og tryk på  $\lambda$  (højre) for at åbne menuen.

- **3** Vælg TV-placering.
- **4** Vælg På en TV-stand eller På væggen.
- **5** Tryk om nødvendigt på (venstre) gentagne gange for at lukke menuen.

### Avancerede lydindstillinger

#### Automatisk lydstyrkeniveau

Med Automatisk lydstyrkeniveau kan du indstille TV'et til automatisk at udligne pludselige forskelle i lydstyrken. Typisk i starten af en reklame, eller når du skifter kanal.

Sådan tænder/slukker du...

- 1 Tryk på  $\bigotimes$ , vælg Alle indstillinger, og tryk på OK.
- 2 Vælg Lyd, og tryk på > (højre) for at åbne menuen.

**3 -** Vælg Avanceret, og tryk på (højre) for at åbne menuen.

- **4** Vælg Automatisk lydstyrkeniveau, og tryk
- på  $\rightarrow$  (højre) for at åbne menuen.
- **5** Vælg Til eller Fra.

**6 -** Tryk om nødvendigt på (venstre) gentagne gange for at lukke menuen.

#### Clear Sound

Med Clear Sound forbedrer du lyden af tale. Ideelt til nyhedsprogrammer. Du kan slå taleforbedring til eller fra.

Sådan tænder/slukker du...

- 1 Tryk på  $\bullet$ , vælg Alle indstillinger, og tryk på OK. **2 -** Vælg Lyd, og tryk på (højre) for at åbne menuen.
- **3** Vælg Avanceret > Clear Sound.
- **4** Vælg Til eller Fra.

**5 -** Tryk om nødvendigt på (venstre) gentagne gange for at lukke menuen.

#### Lydudgangsformat

Hvis du har et hjemmebiografsystem med multikanallydbehandlingsfunktion som f.eks. Dolby Digital, DTS® eller tilsvarende, skal du indstille lydudgangsformatet til Multikanal. Med Multikanal kan TV'et sende det komprimerede multikanal-lydsignal fra en TV-kanal eller en tilsluttet afspiller til hjemmebiografsystemet. Hvis du har et hjemmebiografsystem uden multikanallydbehandling, skal du vælge Stereo.

Sådan indstiller du formatet på Lydudgang...

1 - Tryk på  $\bigstar$ , vælg Alle indstillinger, og tryk på OK. **2 -** Vælg Lyd, og tryk på (højre) for at åbne menuen.

**3 -** Vælg Avanceret > Lydudgangsformat.

**4 -** Vælg Multikanal eller Stereo.

**5 -** Tryk på (venstre) gentagne gange for at lukke menuen.

#### Justering af lydudgang

Brug indstillingen Justering af lydudgang til at justere lydstyrken for TV'et og hjemmebiografsystemet, når du skifter fra det ene til det andet. Forskelle i lydstyrke kan forårsages af forskelle i lydbehandlingen.

Sådan justerer du forskellen i lydstyrke...

1 - Tryk på  $\bigstar$ , vælg Alle indstillinger, og tryk på OK. **2 -** Vælg Lyd, og tryk på (højre) for at åbne menuen.

**3 -** Vælg Avanceret > Justering af lydudgang. **4 -** Hvis lydstyrkeforskellen er stor, skal du

vælge Mere. Hvis lydstyrkeforskellen er lille, skal du vælge Mindre.

**5 -** Tryk på (venstre) gentagne gange for at lukke menuen.

Justering af lydudgang påvirker lydsignalerne for både optisk lydudgang og HDMI ARC.

#### Forsinkelse af lydudgang

Hvis du indstiller en forsinkelse af lydsynkronisering på dit hjemmebiografsystem for at synkronisere lyden med billedet, skal du deaktivere Forsinkelse af lydudgang på TV'et.

Sådan deaktiverer du Forsinkelse af lydudgang...

1 - Tryk på  $\bigotimes$ , vælg Alle indstillinger, og tryk på OK. 2 - Vælg Lyd, og tryk på  $\lambda$  (højre) for at åbne menuen.

- **3** Vælg Avanceret > Forsinkelse af lydudgang.
- **4** Vælg Fra.

**5 -** Tryk på (venstre) gentagne gange for at lukke menuen.

#### Forskydning af lydudgang

Kan du ikke indstille en forsinkelse på hjemmebiografsystemet, kan du indstille en forsinkelse på TV'et med Forskydning af lydudgang.

Sådan synkroniserer du lyden på TV'et...

1 - Tryk på  $\bigotimes$ , vælg Alle indstillinger, og tryk på OK. 2 - Vælg Lyd, og tryk på > (højre) for at åbne menuen.

**3 -** Vælg Avanceret > Forskydning af lydudgang. **4 -** Brug skydekontakten til indstilling af lydforskydningen.

**5 -** Tryk på (venstre) gentagne gange for at lukke menuen.

#### Højttalere

#### Vælg dine højttalere

I denne menu kan du tænde eller slukke for TV'ets højttalere. Hvis du tilslutter et Home Theatre System eller en trådløs Bluetooth-højttaler, kan du vælge, hvilken enhed der skal afspille TV'ets lyd. Alle tilgængelige højttalersystemer vises på denne liste.

Hvis du bruger en HDMI CEC-tilslutning til en lydenhed (såsom et Home Theatre System), kan du vælge EasyLink-autostart. TV'et aktiverer lydenheden, sender TV-lyden til enheden og deaktiverer TVhøjttalerne.

Sådan indstiller du TV-højttalerne...

1 - Tryk på  $\clubsuit$ , vælg Alle indstillinger, og tryk på OK. **2 -** Vælg Lyd, og tryk på (højre) for at åbne menuen.

**3 -** Vælg Avanceret, og tryk på (højre) for at åbne menuen.

4 - Tryk på Højttalere, og tryk på  $\rightarrow$  (højre) for at åbne menuen.

**5 -** Vælg Til, Fra eller EasyLink-autostart.

**6 -** Tryk om nødvendigt på (venstre) gentagne gange for at lukke menuen.

#### $\overline{124}$

# Ambilight-indstillinger

## Ambilight, Til eller Fra.

Du kan finde flere oplysninger i Hjælp ved at vælge Søgeord og finde Ambilight-stil.

## Ambilight-indstillinger

#### Ambilight-lysstyrke

Med Lysstyrke kan du indstille lysstyrken for Ambilight.

Sådan justerer du niveauet...

1 - Tryk på  $\bigotimes$ , vælg Alle indstillinger, og tryk på OK. 2 - Vælg Ambilight, og tryk på  $\lambda$  (højre) for at åbne menuen.

**3 -** Vælg Lysstyrke.

4 - Tryk på pilene  $\land$  (op) eller  $\lor$  (ned) for at justere værdien.

**5 -** Tryk om nødvendigt på (venstre) gentagne gange for at lukke menuen.

#### Ambilight-mætning

Med Ambilight-mætning kan du indstille Ambilightfarvemætningsgraden.

Sådan justerer du niveauet...

- 1 Tryk på  $\bigotimes$ , vælg Alle indstillinger, og tryk på OK. 2 - Vælg Ambilight, og tryk på  $\sum$  (højre) for at åbne
- menuen.
- **3** Vælg Mætning.

4 - Tryk på pilene  $\land$  (op) eller  $\lor$  (ned) for at justere værdien.

**5 -** Tryk om nødvendigt på (venstre) gentagne gange for at lukke menuen.

### Avancerede Ambilight-indstillinger

#### Vægfarve

Med Vægfarve kan du neutralisere en farvet vægs påvirkning af Ambilight-farverne. Vælg farven på væggen bag TV'et, så tilpasser TV'et Ambilightfarverne, som de var tænkt.

Sådan vælger du farven på væggen . . .

1 - Tryk på  $\bigotimes$ , vælg Alle indstillinger, og tryk på OK. **2 -** Vælg Ambilight, og tryk på (højre) for at åbne menuen.

**3 -** Vælg Avanceret > Vægfarve.

**4 -** Vælg den farve i farvepaletten, der passer bedst til væggen bag TV'et.

**5 -** Tryk om nødvendigt på (venstre) gentagne gange for at lukke menuen.

#### TV'et slukker

Med TV'et slukker kan du indstille Ambilight til at slukke med det samme eller langsomt nedtones, når du slukker TV'et. Den langsomme nedtoning giver dig nogen tid til at tænde lyset i stuen.

Sådan vælger du den måde, hvorpå Ambilight slukker…

1 - Tryk på  $\bigotimes$ , vælg Alle indstillinger, og tryk på OK. **2 -** Vælg Ambilight, og tryk på (højre) for at åbne menuen.

**3 -** Vælg Avanceret > TV'et slukker.

**4 -** Vælg Tone ud til sluk eller Sluk øjeblikkeligt. **5 -** Tryk om nødvendigt på (venstre) gentagne gange for at lukke menuen.

#### ISF-indstilling

Når en ISF-ekspert kalibrerer TV'et, kan der kalibreres en statisk Ambilight-farve. Du kan vælge alle de farver, du vil kalibrere. Når ISF-kalibreringen er udført, kan du vælge den statiske ISF-farve.

Sådan vælger du den statiske ISF-farve…

Tryk på (Ambilight), vælg ISF, og tryk på OK.

Sådan justeres ISF-indstillingen...

1 - Tryk på  $\bigotimes$ , vælg Alle indstillinger, og tryk på OK. **2 -** Vælg Ambilight, og tryk på (højre) for at åbne menuen.

**3 -** Vælg Avanceret > ISF-indstilling.

**4 -** Tryk om nødvendigt på (venstre) gentagne gange for at lukke menuen.

Sådan nulstilles ISF-indstillingen...

1 - Tryk på  $\bigotimes$ , vælg Alle indstillinger, og tryk på OK. 2 - Vælg Ambilight, og tryk på  $\lambda$  (højre) for at åbne menuen.

**3 -** Vælg Avanceret > Nulstil ISF-indstillinger.

**4 -** Tryk om nødvendigt på (venstre) gentagne gange for at lukke menuen.

### Ambilight+hue

Konfigurer

#### Trin 1 - netværk

I dette første trin forbereder du TV'et til at finde Philips Hue Bridge. TV'et og Philips hue Bridge skal anvende det samme netværk.

#### Opsætning...

**1 -** Tilslutning af Philips Hue Bridge til stikkontakten.

**2 -** Slut Philips Hue Bridge til den samme router, som du bruger til TV'et – benyt et Ethernet-kabel til tilslutningen.

**3 -** Tænd for hue-lyskilderne.

Sådan startes konfigurationen…

- 1 Tryk på  $\bigotimes$ , vælg Alle indstillinger, og tryk på OK.
- **2** Vælg Ambilight > Ambilight+hue.
- **3** Vælg Konfigurer.

**4 -** Vælg Start, og tryk på OK. TV'et begynder at søge efter Philips Hue Bridge. Hvis TV'et endnu ikke er tilsluttet dit netværk, vil det starte med netværkskonfigurationen. Hvis Philips Hue Bridge vises på listen…

Gå til Trin 2 - Hue Bridge.

Du kan få flere oplysninger om tilslutning af TV'et til dit hjemmenetværk i Hjælp ved at vælge Søgeord og finde Netværk, trådløst.

#### Trin 2 - Hue Bridge

I næste trin opretter du forbindelse mellem TV'et og Philips Hue Bridge.

TV'et kan kun oprette forbindelse til én Hue Bridge.

Sådan oprettes forbindelse til hue Bridge…

**1 -** Når TV'et er tilsluttet dit hjemmenetværk, viser det de tilgængelige hue Bridges. Hvis TV'et ikke har fundet din Hue Bridge endnu, kan du vælge Scan igen og trykke på OK.

Hvis TV'et har fundet den eneste Hue Bridge, du har, skal du vælge Hue Bridge-navnet og trykke på OK. Hvis du har mere end én Hue Bridge, skal du vælge den Hue Bridge, du vil bruge, og trykke på OK.

**2 -** Vælg Start, og tryk på OK.

**3 -** Nu skal du gå til Philips Hue Bridge og trykke på linkknappen midt på enheden. Dette vil oprette forbindelse mellem hue Bridge'en og TV'et. Det bør gøres inden for 30 sekunder. TV'et vil bekræfte, om hue Bridge'en nu har forbindelse til TV'et.

**4 -** Vælg OK, og tryk på OK.

Når Philips Hue Bridge er forbundet til TV'et, skal du gå til siden Hue-pærer.

#### Trin 3 - Hue-lyskilder

I næste trin vælger du de Philips hue-pærer, der skal følge Ambilight.

Der kan maksimalt vælges 9 Philips hue-pærer til Ambilight+hue.

Sådan vælges lyskilderne til Ambilight+hue…

**1 -** Marker de lyskilder, der skal følge Ambilight, på listen. Marker en pære ved at vælge navnet på pæren og trykke på OK. Når du markerer en lyskilde, blinker den én gang.

**2 -** Når du er klar, skal du vælge OK og trykke på OK.

#### Trin 4 - konfigurer lyskilde

I det følgende trin konfigurerer du hver enkelt Philips Hue-pære.

Sådan konfigureres hver enkelt hue-lyskilde...

**1 -** Vælg en pære til konfiguration, og tryk på OK

. Den valgte lyskilde blinker.

**2 -** Vælg Start, og tryk på OK.

**3 -** Først angives det, hvor du har placeret lyskilden i forhold til TV'et. En korrekt indstilling af Vinklen sender den korrekte Ambilight-farve til pæren. Vælg bjælken for at regulere positionen.

**4 -** Derefter angives Afstanden mellem pæren og TV'et. Jo længere væk fra TV'et, jo svagere er Ambilight-farven. Vælg bjælken for at regulere afstanden.

**5 -** Til sidst indstilles pærens Lysstyrke. Vælg bjælken for at regulere lysstyrken.

**6 -** Vælg OK, og tryk på OK for at stoppe med at konfigurere pæren.

**7 -** I menuen Konfigurer Ambilight+hue kan du gøre det samme for alle pærer.

**8 -** Når alle Ambilight+hue-pærer er konfigureret, skal du vælge Afslut og trykke på OK.

Ambilight+hue er klar til brug.

#### Sluk

Sådan slukker du Ambilight+hue...

1 - Tryk på  $\clubsuit$ , vælg Alle indstillinger, og tryk på OK. **2 -** Vælg Ambilight, og tryk på (højre) for at åbne menuen.

**3 -** Vælg Ambilight+hue.

**4 -** Vælg Fra eller Til.

**5 -** Tryk om nødvendigt på (venstre) gentagne gange for at lukke menuen.

#### Fordybelse

Med Fordybelse kan du justere, hvor nøjagtigt Huepærerne følger Ambilight.

Sådan justerer du Ambilight+hue-fordybelse...

1 - Tryk på  $\bigotimes$ , vælg Alle indstillinger, og tryk på OK. 2 - Vælg Ambilight, og tryk på  $\lambda$  (højre) for at åbne menuen.

**3 -** Vælg Ambilight+hue > Fordybelse.

 $4$  - Tryk på pilene  $\land$  (op) eller  $\lor$  (ned) for at justere værdien.

**5 -** Tryk om nødvendigt på (venstre) gentagne gange for at lukke menuen.

#### Lounge Light+hue

Hvis du har installeret Ambilight+hue kan du lade huelyskilderne følge Lounge Light fra Ambilight. Philips hue-lamper vil øge Lounge Light-effekten i hele rummet. hue-lyskilderne tændes og indstilles automatisk til at følge Lounge Light, når du konfigurerer Ambilight+hue. Hvis du ikke ønsker, at hue-lyskilderne skal følge Lounge Light, kan du slukke for lyskilderne.

Sådan slukker du for hue-lyskilderne...

1 - Tryk på  $\bigstar$ , vælg Alle indstillinger, og tryk på OK. 2 - Vælg Ambilight, og tryk på  $\sum$  (højre) for at åbne menuen.

**3 -** Vælg Ambilight+hue > Lounge Light+hue.

**4 -** Vælg Fra.

**5 -** Tryk om nødvendigt på (venstre) gentagne gange for at lukke menuen.

#### Vis konfiguration

Med Vis konfiguration kan du se den nuværende opsætning af Ambilight+hue, netværk, Bridge og pærerne.

Sådan ser du Ambilight+hue-konfiguration...

1 - Tryk på  $\bigotimes$ , vælg Alle indstillinger, og tryk på OK. 2 - Vælg Ambilight, og tryk på  $\lambda$  (højre) for at åbne menuen.

**3 -** Vælg Ambilight+hue > Vis konfiguration.

**4 -** Tryk om nødvendigt på (venstre) gentagne gange for at lukke menuen.

#### Nulstil konfiguration

Sådan nulstiller du Ambilight+hue...

1 - Tryk på  $\bigotimes$ , vælg Alle indstillinger, og tryk på OK. 2 - Vælg Ambilight, og tryk på  $\lambda$  (højre) for at åbne menuen.

**3 -** Vælg Ambilight+hue > Nulstil konfiguration. Konfigurationen er nulstillet.

## 12.5 Eco-indstillinger

## Energibesparende

Eco-indstillinger  $\mathcal I$  samler de indstillinger, der hjælper med at bevare miljøet.

#### Energibesparende

Hvis du vælger Energibesparende, skifter TV'et automatisk til billedtypen Standard, som er den mest ideelle, energibevidste indstilling for billedet.

Sådan indstiller du TV'et til Energibesparende...

1 - Tryk på  $\bigotimes$ , vælg Alle indstillinger, og tryk på OK. **2 -** Vælg Eco-indstillinger, og tryk på (højre) for at åbne menuen.

**3 -** Vælg Energibesparende, Billedtype indstilles automatisk til Standard.

**4 -** Tryk om nødvendigt på (venstre) gentagne gange for at lukke menuen.

## Skærm fra

Hvis du kun lytter til musik, kan du slukke TVskærmen for at spare energi.

Sådan slukker du for TV-skærmen...

1 - Tryk på  $\bigotimes$ , vælg Alle indstillinger, og tryk på OK. **2 -** Vælg Eco-indstillinger, og tryk på (højre) for at åbne menuen.

**3 -** Vælg Skærm fra. Skærmen slukkes.

**4 -** Tryk om nødvendigt på (venstre) gentagne gange for at lukke menuen.

Tryk på en vilkårlig knap på fjernbetjeningen for at tænde for skærmen igen.

## Lyssensor

For at spare energi reducerer den indbyggede sensor for omgivende lys lysstyrken på TV-skærmen, når det omgivende lys sænkes. Den indbyggede lyssensor justerer automatisk billedet sammen med Ambilight efter lysforholdene i rummet.

Sådan slukker du for TV-skærmen...

1 - Tryk på  $\bigotimes$ , vælg Alle indstillinger, og tryk på OK. 2 - Vælg Eco-indstillinger, og tryk på > (højre) for at åbne menuen.

3 - Vælg Lyssensor. Ikonet *g* vises foran Lyssensor, når den er aktiv.

**4 -** Tryk om nødvendigt på (venstre) gentagne

gange for at lukke menuen.

## Timer for slukning

Hvis TV'et modtager et TV-signal, men du ikke trykker på fjernbetjeningen i 4 timer, slukker TV'et automatisk for at spare på strømmen. Derudover vil TV'et slukke automatisk, hvis det ikke modtager et TV-signal eller en fjernbetjeningskommando i 10 minutter.

Hvis du bruger TV'et som skærm eller bruger en digital modtager til at se TV (en set-top-boks - STB) uden at bruge TV-fjernbetjeningen, skal du deaktivere denne automatiske slukning.

Sådan deaktiverer du slukningstimeren…

1 - Tryk på  $\bigotimes$ , vælg Alle indstillinger, og tryk på OK. 2 - Vælg Eco-indstillinger, og tryk på  $\rightarrow$  (højre) for at åbne menuen.

**3 -** Vælg Timer for slukning.

 $4$  - Tryk på pilene  $\land$  (op) eller  $\lor$  (ned) for at justere værdien. Værdien 0 deaktiverer den automatiske slukning.

**5 -** Tryk om nødvendigt på (venstre) gentagne gange for at lukke menuen.

## 12.6 Generelle indstillinger

## USB-harddisk

Sådan konfigurerer og formaterer du en USBharddisk...

- 1 Tryk på  $\bigotimes$ , vælg Alle indstillinger, og tryk på OK.
- **2** Vælg Generelle indstillinger, og tryk
- på (højre) for at åbne menuen.
- **3** Vælg USB-harddisk.

**4 -** Vælg Start, og følg derefter anvisningerne på skærmen.

**5 -** Tryk om nødvendigt på (venstre) gentagne gange for at lukke menuen.

Hvis du vil have flere oplysninger om tilslutning af en USB-harddisk, skal du i Hjælp vælge Søgeord og finde USB-harddisk,

installation eller Installation, USB-harddisk .

### Indstillinger for USB-tastatur

For at installere USB-tastaturet skal du tænde for TV'et og slutte USB-tastaturet til én af USB-tilslutningerne på TV'et. Når TV'et registrerer tastaturet første gang, kan du vælge dit tastaturlayout og teste dit valg. Hvis du vælger kyrillisk eller græsk tastaturlayout først, kan du vælge et sekundært

latinsk tastaturlayout.

Sådan ændrer du indstillingerne for tastaturlayout, når et layout er valgt…

- 1 Tryk på  $\bigotimes$ , vælg Alle indstillinger, og tryk på OK.
- **2** Vælg Generelle indstillinger, og tryk
- på  $\rightarrow$  (højre) for at åbne menuen.

**3 -** Vælg Indstillinger for USB-tastatur for at starte opsætningen af tastaturet.

## Philips-logoets lysstyrke

Du kan slukke for eller regulere lysstyrken på Philipslogoet foran på TV'et.

For at regulere eller slukke for…

- 1 Tryk på  $\bigotimes$ , vælg Alle indstillinger, og tryk på OK.
- **2** Vælg Generelle indstillinger, og tryk
- på (højre) for at åbne menuen.

**3 -** Vælg Philips-logoets lysstyrke, og tryk

 $p\ddot{a}$   $\blacktriangleright$  (højre) for at åbne menuen.

**4**

**-** Vælg Minimum, Middel, Maksimum

 eller Fra for at deaktivere belysning af logoet. **5 -** Tryk om nødvendigt på (venstre) gentagne gange for at lukke menuen.

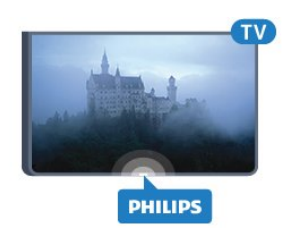

## Hjem eller butik

Hvis TV'et står i en butik, kan du indstille TV'et til at vise et banner for en

butikskampagne. Billedtype indstilles automatisk til Livagtig. Timer for slukning er slået fra.

Sådan indstiller du TV'et til butiksplacering...

- 1 Tryk på  $\clubsuit$ , vælg Alle indstillinger, og tryk på OK.
- **2** Vælg Generelle indstillinger, og tryk
- $p\ddot{a}$   $\blacktriangleright$  (højre) for at åbne menuen.
- **3** Vælg Lokalitet > Butik.

**4 -** Tryk om nødvendigt på (venstre) gentagne gange for at lukke menuen.

Hvis du bruger TV'et derhjemme, skal du indstille TV til placeringen Hjem.

## Butikskonfiguration

Hvis TV'et er indstillet til Butik, kan du indstille tilgængeligheden for en bestemt demo til brug i butikken.

- 1 Tryk på  $\bigotimes$ , vælg Alle indstillinger, og tryk på OK.
- **2** Vælg Generelle indstillinger, og tryk
- på  $\rightarrow$  (højre) for at åbne menuen.
- **3** Vælg Butikskonfiguration, og tryk på (højre) for at åbne menuen.

**4 -** Rediger indstillingerne i overensstemmelse med dine præferencer.

**5 -** Tryk om nødvendigt på (venstre) gentagne gange for at lukke menuen.

## EasyLink

#### EasyLink

Sådan slås EasyLink helt fra...

- 1 Tryk på  $\bigotimes$ , vælg Alle indstillinger, og tryk på OK.
- **2** Vælg Generelle indstillinger, og tryk
- på  $\rightarrow$  (højre) for at åbne menuen.
- **3** Vælg EasyLink, tryk på (højre), og
- vælg EasyLink et trin videre.
- **4** Vælg Fra.

**5 -** Tryk på (venstre) gentagne gange for at lukke menuen.

#### EasyLink-fjernbetjening

Sådan deaktiverer du EasyLink-fjernbetjening...

- 1 Tryk på  $\bullet$ , vælg Alle indstillinger, og tryk på OK.
- **2** Vælg Generelle indstillinger, og tryk
- på  $\rightarrow$  (højre) for at åbne menuen.
- **3** Vælg EasyLink > EasyLink-fjernbetjening.
- **4** Vælg Fra.

**5 -** Tryk på (venstre) gentagne gange for at lukke menuen.

## HDMI Ultra HD

Dette TV kan vise Ultra HD-signaler. Nogle enheder – tilsluttet via HDMI – genkender ikke et TV med Ultra HD og fungerer muligvis ikke korrekt eller viser forvrænget billede eller lyd. For at undgå funktionsfejl ved en sådan enhed kan du sætte signalkvaliteten til et niveau, som enheden kan håndtere. Hvis enheden ikke anvender Ultra HD-signaler, kan du slukke for Ultra HD for denne HDMI-forbindelse.

Indstillingen UHD 4:4:4/4:2:2 giver mulighed for UHD YCbCr 4:4:4/4:2:2-signaler. Indstillingen UHD 4:2:0 giver mulighed for UHD YCbCr 4:2:0-signaler.

For at indstille signalkvaliteten…

- 1 Tryk på  $\bigotimes$ , vælg Alle indstillinger, og tryk på OK.
- **2** Vælg Generelle indstillinger, og tryk
- på  $\rightarrow$  (højre) for at åbne menuen.
- **3** Vælg HDMI Ultra HD.
- **4** Vælg UHD 4:4:4/4:2:2, UHD
- 4:2:0 eller UHD Fra .

**5 -** Tryk på (venstre) gentagne gange for at lukke menuen.

Hvis billedet og lyden fra en enhed tilsluttet HDMI 1 eller HDMI 2 er forvrænget, skal du tilslutte enheden til HDMI 3 eller HDMI 4 på dette TV.

Du kan finde flere oplysninger i Hjælp ved at vælge Søgeord og finde Problemer, HDMI eller Problemer, HDMI-tilslutning.

### Avancerede indstillinger

#### TV-guide

TV-guiden modtager oplysninger (data) fra TV-/radiostationer eller fra internettet. I nogle regioner og for nogle kanaler er TV-

guideoplysningerne muligvis ikke tilgængelige. TV'et kan indsamle TV-guideoplysninger for de kanaler, der er installeret på TV'et. TV'et kan ikke indsamle TVguideoplysninger fra kanaler, der ses fra en digital modtager eller dekoder.

TV'et leveres med oplysningerne indstillet til Fra TV-/radiostationen.

Hvis TV-guideoplysningerne kommer fra internettet, kan TV-guiden også vise analoge kanaler ved siden af de digitale kanaler. Menuen TV-guide viser også den aktuelle kanal på en lille skærm.

#### Fra internettet

Hvis TV'et er tilsluttet internettet, kan du indstille TV'et til at modtage TV-guideoplysninger fra internettet.

Sådan angiver du TV-guideoplysningerne...

- 1 Tryk på  $\bigotimes$ , vælg Alle indstillinger, og tryk på OK.
- **2** Vælg Generelle indstillinger, og tryk
- på  $\rightarrow$  (høire) for at åbne menuen.

**3 -** Vælg Avanceret > TV-guide > Fra internettet. **4 -** Tryk om nødvendigt på (venstre) gentagne gange for at lukke menuen.

### Kanallogoer

I nogle lande kan TV'et vise kanallogoer. Hvis du ikke vil have vist disse logoer, kan du slå dem

fra.

Sådan slår du logoerne fra...

1 - Tryk på  $\bigotimes$ , vælg Alle indstillinger, og tryk på OK.

- **2** Vælg Generelle indstillinger, og tryk
- på  $\rightarrow$  (højre) for at åbne menuen.
- **3** Vælg Avanceret > Kanallogoer, og tryk
- på  $\rightarrow$  (højre) for at åbne menuen.
- **4** Vælg Fra.

**5 -** Tryk om nødvendigt på (venstre) gentagne gange for at lukke menuen.

#### HbbTV

Hvis en TV-kanal tilbyder HbbTV-sider, skal du først aktivere HbbTV i TV-indstillingerne for at kunne se siderne.

- 1 Tryk på  $\bigotimes$ , vælg Alle indstillinger, og tryk på OK.
- **2** Vælg Generelle indstillinger, og tryk
- på  $\rightarrow$  (højre) for at åbne menuen.
- **3** Vælg Avanceret > HbbTV.
- **4** Vælg Til eller Fra.

**5 -** Tryk om nødvendigt på (venstre) gentagne gange for at lukke menuen.

Hvis du ønsker at undgå adgang til HbbTV-sider på en bestemt kanal, kan du blokere for HbbTV-siderne specifikt for denne kanal.

**1 -** Find den kanal, hvor du vil blokere HbbTVsiderne.

2 - Tryk på **+ OPTIONS**, vælg Præferencer > HbbTV på denne kanal.

**3 -** Vælg Fra.

## Fabriksindstillinger

Du kan gendanne TV'et til de oprindelige TVindstillinger (fabriksindstillingerne).

Sådan skifter du tilbage til de oprindelige indstillinger...

- 1 Tryk på  $\clubsuit$ , vælg Alle indstillinger, og tryk på OK.
- **2** Vælg Generelle indstillinger, og tryk
- $p\ddot{a}$   $\blacktriangleright$  (højre) for at åbne menuen.
- **3** Vælg Fabriksindstillinger.
- **4** Vælg OK.

**5 -** Tryk om nødvendigt på (venstre) gentagne gange for at lukke menuen.

## Geninstaller TV

Du kan foretage en fuld TV-installation igen. TV'et bliver fuldt geninstalleret.

Sådan gentager du en fuld TV-installation...

- 1 Tryk på  $\bigotimes$ , vælg Alle indstillinger, og tryk på OK. **2 -** Vælg Generelle indstillinger, og
- vælg Geninstaller TV.
- **3** Følg anvisningerne på skærmen. Installationen kan tage et par minutter.

## $\frac{1}{12.7}$ Ur, region og sprog

### Menusprog

Sådan skifter du sprog for TV'ets menuer og meddelelser...

1 - Tryk på  $\bigotimes$ , vælg Alle indstillinger, og tryk på OK. 2 - Vælg Region og sprog, og tryk på  $\lambda$  (højre) for at åbne menuen.

- **3** Vælg Sprog > Menusprog.
- **4** Vælg det ønskede sprog, og tryk på OK.
- **5** Tryk om nødvendigt på (venstre) gentagne gange for at lukke menuen.

### Foretrukne sprog

#### Indstillinger for lydsprog

Digitale TV-kanaler kan sende lyd på flere sprog for et program. Du kan angive et primært og sekundært lydsprog. Hvis et af disse lydsprog er tilgængelige, skifter TV'et til dette sprog.

Hvis ingen af de foretrukne lydsprog er tilgængelige, kan du vælge et andet lydsprog, som er tilgængeligt.

Sådan indstiller du primært og sekundært lydsprog...

1 - Tryk på  $\clubsuit$ , vælg Alle indstillinger, og tryk på OK. 2 - Vælg Region og sprog, og tryk på  $\lambda$  (højre) for at åbne menuen.

**3 -** Vælg Sprog > Primær lyd eller Sekundær lyd.

**4 -** Vælg det sprog, du ønsker.

**5 -** Tryk om nødvendigt på (venstre) gentagne gange for at lukke menuen.

#### Undertekster

#### Tænd

Tryk på SUBTITLE for at aktivere undertekster.

#### Du kan slå undertekster Til, Fra eller Til under lydløs.

Hvis du vil have vist undertekster, når det sendte program ikke er på dit sprog – det sprog, der er indstillet for TV'et – skal du vælge Automatisk. Denne indstilling viser også undertekster automatisk, når du slår lyden fra.

#### Indstillinger for undertekstsprog

Digitale kanaler kan tilbyde flere undertekstsprog for et program. Du kan indstille et foretrukket primært og sekundært undertekstsprog. Hvis undertekster på et af disse sprog er tilgængelige, viser TV'et de

undertekster, ud har valgt.

Hvis ingen af dine foretrukne undertekstsprog er tilgængelige, kan du vælge et andet tilgængeligt undertekstsprog.

Sådan indstiller du et primært og sekundært undertekstsprog...

1 - Tryk på  $\bullet$ , vælg Alle indstillinger, og tryk på OK. 2 - Vælg Region og sprog, og tryk på  $\lambda$  (højre) for at åbne menuen.

**3 -** Vælg Sprog > Primære

undertekster eller Sekundære undertekster.

**4 -** Vælg det sprog, du ønsker.

**5 -** Tryk om nødvendigt på (venstre) gentagne gange for at lukke menuen.

#### Undertekster fra tekst-TV

Hvis du stiller ind på en analog kanal, skal du gøre undertekster tilgængelige for hver kanal manuelt.

**1 -** Skift til en kanal, og tryk på TEXT for at åbne tekst-TV.

**2 -** Tast sidenummeret for undertekster, normalt 888.

**3 -** Tryk på TEXT igen for at lukke tekst-TV.

Vælger du Til i menuen Undertekst, mens du ser denne analoge kanal, vises der undertekster, hvis de er tilgængelige.

#### Tekst-tv-sprog

#### Tekst-TV-sider

Åbn Tekst/tekst-TV ved at trykke påTEXT, mens du ser TV-kanaler.

Luk tekst-TV ved at trykke på TEXT igen.

#### Vælg en tekst-TV-side

Hvis du vil vælge en side . . .

- **1** Indtast sidenummeret med taltasterne.
- **2** Brug piletasterne til at navigere.

**3 -** Tryk på en farvetast for at vælge et af de farvekodede punkter nederst på skærmen.

#### Tekst-TV-undersider

En tekst-TV-side kan indeholde adskillige undersider. Undersidenumrene vises på bjælken ud for hovedsidenummeret. Vælg en underside ved at trykke på  $\triangle$  eller  $\triangleright$ .

#### T.O.P. Tekst-TV-sider

Visse TV-stationer udbyder T.O.P.- tekst-TV. Åbner T.O.P.- Se tekstsider på tekst-TV ved at trykke på + OPTIONS og vælge T.O.P.-oversigt.

#### Foretrukne sider

TV'et opretter en liste med de 10 seneste Tekst-TVsider, du har åbnet. Du kan nemt åbne siderne igen i kolonnen Foretrukne tekst-TV-sider.

**1 -** I tekst-TV skal du vælge stjernen i skærmens øverste venstre hjørne for at få vist kolonnen med foretrukne sider.

2 - Tryk på  $\vee$  (ned) eller  $\wedge$  (op) for at vælge et sidenummer, og tryk på OK for at åbne siden. Du kan rydde listen med indstillingen Ryd foretrukne sider.

#### Søg i tekst-TV

Du kan vælge et ord og søge i tekst-TV efter alle forekomster af det pågældende ord.

**1 -** Åbn en tekst-TV-side, og tryk på OK.

**2 -** Vælg et ord eller et tal med piletasterne. **3 -** Tryk på OK igen for at springe direkte til den næste forekomst af det pågældende ord eller tal.

**4 -** Tryk på OK igen for at springe til den næste forekomst.

5 - Stop søgningen ved at trykke på  $\land$  (op), indtil der ikke er valgt noget.

#### Tekst-TV fra en tilsluttet enhed

Visse enheder, der modtager TV-kanaler, tilbyder muligvis også tekst-TV. Åbn tekst-TV fra en tilsluttet enhed ...

**1 -** Tryk på vælg enheden, og tryk på OK.

**2 -** Mens du ser en kanal på enheden, skal du trykke på + OPTIONS, vælge Vis enhedstaster, vælge tasten  $\blacksquare$  og trykke på OK.

**3 -** Tryk på BACK for at skjule enhedstasterne.

**4 -** Tryk på BACK igen for at lukke tekst-TV.

Digital tekst (kun Storbritannien)

Nogle digitale TV-stationer tilbyder dedikeret digitalt tekst-TV eller interaktivt TV på deres digitale TVkanaler. Disse omfatter normalt tekst-TV med nummer-, farve- og piletaster til valg og navigation.

Tryk på  $\leftarrow$  BACK for at lukke digitalt tekst-TV.

#### Indstillinger for tekst-TV

Tryk på OPTIONS i Tekst/tekst-tv for at vælge følgende…

• Frys side

Stopper automatisk rotation af undersider.

• Dobbeltskærm/Fuld skærm

Viser TV-kanalen og tekst-TV ved siden af hinanden.

• T.O.P.-oversigt

Åbner T.O.P.- tekst-TV.

• Forstør

Forstørrer tekst-TV-siden for at lette læsningen.

• Afslør

Afslører skjulte oplysninger på siden.

• Bladr i undersider

Bladrer i undersider, når de er tilgængelige.

• Sprog

Skifter den gruppe tegn, som tekst-TV anvender, for at få vist teksten korrekt.

• Tekst-TV 2.5

Aktiverer tekst-TV 2.5, så der fremkommer flere farver og bedre grafik.

#### Opsætning af tekst-TV

#### Sprog for tekst-TV

Visse digitale TV-stationer har flere forskellige tekst-TV-sprog tilgængelige.

Du kan indstille det primære og sekundære tekst-TVsprog. . .

1 - Tryk på  $\bigotimes$ , vælg Alle indstillinger, og tryk på OK. 2 - Vælg Region og sprog, og tryk på  $\lambda$  (højre) for at åbne menuen.

**3 -** Vælg Sprog > Primært

tekst-tv eller Sekundært tekst-tv.

**4 -** Vælg dine foretrukne tekst-TV sprog.

**5 -** Tryk om nødvendigt på (venstre) gentagne

gange for at lukke menuen.

#### Tekst-TV 2.5

Hvis Tekst-TV 2.5 er tilgængeligt, opnår du bedre farver og grafik. Tekst-TV 2.5 er som standard aktiveret fra fabrikken. Sådan slår du tekst-TV 2.5 fra…

**1 -** Tryk på TEXT.

2 - Tryk på + OPTIONS, når Tekst/tekst-TV er åben på skærmen.

**3 -** Vælg Tekst-TV 2.5 > Fra.

**4 -** Tryk om nødvendigt på (venstre) gentagne gange for at lukke menuen.

### Ur

#### Dato og klokkeslæt

#### Automatisk

Standardindstillingen for TV'ets ur er Automatisk. Oplysningerne om klokkeslættet udsendes fra UTC – Coordinated Universal Time.

Hvis uret ikke går rigtigt, kan du indstille TV'ets ur til Afhængigt af land. For nogle lande kan du vælge en specifik tidszone eller angive en tidsforskydning. I nogle lande, og for nogle netværksudbydere, er indstillingen af klokkeslættet skjult for at undgå forkert indstilling af tiden.

Sådan indstiller du TV'ets ur...

1 - Tryk på  $\bigotimes$ , vælg Alle indstillinger, og tryk på OK.

**2 -** Vælg Region og sprog, vælg derefter Ur > Automatisk urfunktion.

- **3** Vælg Automatisk eller Afhængigt af land.
- **4** Tryk på (venstre) for at gå et trin tilbage.

#### Manuelt

Hvis ingen af de automatiske indstillinger viser klokkeslættet korrekt, kan du indstille klokkeslættet manuelt.

Når du planlægger optagelse af programmer fra TVguiden, anbefaler vi dog ikke at ændre tidspunkt og dato manuelt. I nogle lande, og for nogle netværksudbydere, er indstillingen af klokkeslættet skjult for at undgå forkert indstilling af tiden.

Manuel indstilling af TV-uret (hvis funktionen er tilgængelig)…

1 - Tryk på  $\clubsuit$ , vælg Alle indstillinger, og tryk på OK.

- **2** Vælg Region og sprog, vælg derefter
- Ur > Automatisk urfunktion, og tryk på OK.
- **3** Vælg Manuelt, og tryk på OK.

**4 -** Tryk på (venstre), og vælg Dato eller Tid.

5 - Tryk på  $\land$  (op) eller  $\lor$  (ned) for at justere værdien.

**6 -** Tryk på (venstre) for at gå et trin tilbage.

#### Tidszone

I nogle lande kan du vælge specifikke tidszoner for at indstille TV'ets ur korrekt.

Sådan indstiller du tidszonen (hvis funktionen er tilgængelig)...

1 - Tryk på  $\clubsuit$ , vælg Alle indstillinger, og tryk på OK.

2 - Vælg Region og sprog, og tryk på  $\lambda$  (højre) for at åbne menuen.

**3 -** Vælg Ur > Tidszone.

**4 -** Afhængigt af dit land kan du vælge en tidszone eller indstille en tidsforskydning for at korrigere TV'ets ur.

**5 -** Tryk om nødvendigt på (venstre) gentagne gange for at lukke menuen.

#### Sleep-timer

Med Sleep-timer kan du indstille TV'et til automatisk at skifte til standby efter et forudindstillet klokkeslæt.

Sådan indstiller du indslumringstimeren...

1 - Tryk på  $\bigstar$ , vælg Alle indstillinger, og tryk på OK.

**2 -** Vælg Region og sprog, og tryk på (højre) for at åbne menuen.

**3 -** Vælg Ur > Sleep-timer.

**4 -** Med bjælken kan du indstille tiden til op til 180 minutter i intervaller på 5 minutter. Hvis den er indstillet til 0 minutter, slås indslumringstimeren fra. Du kan altid slukke for TV'et tidligere eller nulstille tiden under nedtællingen.

**5 -** Tryk om nødvendigt på (venstre) gentagne gange for at lukke menuen.

#### $\overline{12.8}$

# Universaladgang

### Tænd

Med Universaladgang slået til er TV'et forberedt til brug for døve, hørehæmmede, blinde eller svagtseende personer.

#### Tænd

Hvis du ikke har aktiveret Universaladgang under installationen, kan du stadig aktivere funktionen i menuen Universaladgang.

Sådan aktiverer du Tilgængelighed…

1 - Tryk på  $\bigotimes$ , vælg Alle indstillinger, og tryk på OK. 2 - Vælg Universaladgang, og tryk på  $\lambda$  (højre) for at åbne menuen.

- **3** Vælg Universaladgang et trin videre.
- **4** Vælg Til.

**5 -** Tryk om nødvendigt på (venstre) gentagne gange for at lukke menuen.

### Hørehæmmede

Visse digitale TV-kanaler udsender speciallyd og -undertekster, der er tilpasset hørehæmmede eller døve personer. Når Hørehæmmet er aktiveret, skifter TV'et automatisk til den tilpassede lyd og de tilpassede undertekster, hvis disse er tilgængelige. Før du kan aktivere Hørehæmmet, skal du aktivere Universaladgang.

Sådan aktiverer du Hørehæmmet...

1 - Tryk på  $\bigotimes$ , vælg Alle indstillinger, og tryk på OK.

2 - Vælg Universaladgang, og tryk på  $\lambda$  (højre) for at åbne menuen.

3 - Vælg Hørehæmmet, og tryk på  $\blacktriangleright$  (højre) for at åbne menuen.

**4 -** Vælg Til.

**5 -** Tryk om nødvendigt på (venstre) gentagne gange for at lukke menuen.

## Lydbeskrivelse

#### Tænd

Digitale TV-kanaler kan udsende særlige lydkommentarer, der beskriver, hvad der sker på skærmen.

Du skal først aktivere Lydbeskrivelse, før du kan indstille lyd og effekter for hørehæmmede. Du skal også først aktivere Universaladgang i opsætningsmenuen, før du kan tænde for Lydbeskrivelse.

Med Lydbeskrivelse føjes en fortællerstemme til den

#### normale lyd.

Sådan aktiverer du kommentarlyd (hvis tilgængelig)…

Sådan aktiverer du Lydbeskrivelse...

1 - Tryk på  $\bigotimes$ , vælg Alle indstillinger, og tryk på OK.

**2 -** Vælg Universaladgang, og tryk på (højre) for at åbne menuen.

3 - Vælg Lydbeskrivelse, og tryk på  $\lambda$  (højre) for at åbne menuen.

**4 -** Vælg Lydbeskrivelse et trin videre.

**5 -** Vælg Til.

**6 -** Tryk om nødvendigt på (venstre) gentagne gange for at lukke menuen.

#### Kombineret lydstyrke

Du kan kombinere lydstyrken for normal lyd med lydkommentarer.

Sådan kombinerer du lydstyrken...

1 - Tryk på  $\clubsuit$ , vælg Alle indstillinger, og tryk på OK.

2 - Vælg Universaladgang, og tryk på  $\lambda$  (højre) for at åbne menuen.

**3 -** Vælg Lydbeskrivelse > Kombineret lydstyrke.

4 - Tryk på pilene  $\land$  (op) eller  $\lor$  (ned) for at justere værdien.

**5 -** Tryk på (venstre) gentagne gange for at lukke menuen.

#### Lydeffekt

Visse lydkommentarer indeholder ekstra lydeffekter, f.eks. stereo eller fading.

Sådan aktiverer du Lydeffekter (hvis tilgængelige)...

1 - Tryk på  $\clubsuit$ , vælg Alle indstillinger, og tryk på OK. 2 - Vælg Universaladgang, og tryk på  $\lambda$  (højre) for at åbne menuen.

**3 -** Vælg Lydbeskrivelse > Lydeffekter.

**4 -** Vælg Til.

**5 -** Tryk om nødvendigt på (venstre) gentagne gange for at lukke menuen.

#### Tale

Lydkommentarerne også indeholde undertekster til de talte ord.

Sådan aktiverer du undertekster (hvis tilgængelige) . . .

- 1 Tryk på  $\bigstar$ , vælg Alle indstillinger, og tryk på OK.
- **2** Vælg Universaladgang, og tryk på (højre) for
- at åbne menuen.
- **3** Vælg Lydbeskrivelse > Tale.
- **4** Vælg Beskrivende eller Undertekst.

**5 -** Tryk om nødvendigt på (venstre) gentagne gange for at lukke menuen.

 $\overline{12.9}$ 

## Børnesikring

## Forældrevurdering

Sådan indstiller du en minimumsalder for aldersbestemte programmer...

1 - Tryk på  $\bigotimes$ , vælg Alle indstillinger, og tryk på OK. 2 - Vælg Børnesikring, og tryk på  $\lambda$  (højre) for at

åbne menuen.

**3 -** Vælg Forældrevurdering, og vælg en alder på listen.

**4 -** Tryk om nødvendigt på (venstre) gentagne gange for at lukke menuen.

### App-lås

Du kan finde flere oplysninger i Hjælp ved at vælge Søgeord og finde APP-lås.

## Indstil kode/ændre kode

PIN-koden til børnesikring bruges til at låse kanaler eller programmer, eller låse dem op.

Sådan indstiller du låsekoden eller ændrer den aktuelle kode…

1 - Tryk på  $\bigotimes$ , vælg Alle indstillinger, og tryk på OK. 2 - Vælg Børnesikring, og tryk på  $\lambda$  (højre) for at åbne menuen.

**3 -** Vælg Indstil kode eller Ændre kode .

**4 -** Indtast en 4-cifret kode efter eget valg. Hvis der allerede er indstillet en kode, skal du indtaste den nuværende børnesikringskode og derefter indtaste den nye kode to gange.

**5 -** Tryk om nødvendigt på (venstre) gentagne gange for at lukke menuen.

Den nye kode indstilles.

Glemt din PIN-kode til børnesikringen?

Hvis du har glemt din PIN-kode, kan du annullere den nuværende kode og indtaste en ny kode.

- 1 Tryk på  $\bigotimes$ , vælg Alle indstillinger, og tryk på OK.
- 2 Vælg Børnesikring, og tryk på  $\sum$  (højre) for at
- åbne menuen. **3 -** Vælg Ændre kode.
- 
- **4** Indtast annulleringskoden 8888.
- **5** Nu skal du indtaste en ny PIN-kode til
- børnesikring og indtaste den igen for at bekræfte. **6 -** Tryk om nødvendigt på (venstre) gentagne
- gange for at lukke menuen.

Den nye kode indstilles.

# 13 Videoer, fotos og musik

#### 13.1

# Fra en USB-forbindelse

Du kan se dine fotos eller afspille musik og videoer fra et tilsluttet USB-flashdrev eller en USB-harddisk.

Med TV'et tændt skal du sætte et USB-flashdrev eller en USB-harddisk i en af USB-tilslutningerne. TV'et registrerer enheden og viser dine mediefiler på en medieliste.

Gør følgende, hvis listen over filer ikke vises automatisk...

1- Tryk på **I** SOURCES, vælg **I** USB, og tryk på OK.

**2 -** Vælg USB enheder og tryk på (højre) for at gennemse dine filer i den mappestruktur, du har organiseret på drevet.

**3 -** For at stoppe videoer, fotos og musik skal du trykke på EXIT.

#### Advarsel

Hvis du forsøger at sætte et program på pause eller optage det, mens en USB-harddisk er tilsluttet, bliver du bedt om at formatere USB-harddisken. En sådan formatering sletter alle filer på USB-harddisken.

### $13.2$

# Fra en computer eller en hukommelsesenhed tilsluttet netværket (NAS)

Du kan få vist dine fotos eller afspille din musik og dine videoer fra en computer eller en NAS på dit hjemmenetværk.

TV'et og computeren eller NAS skal være på samme hjemmenetværk. På computeren eller NAS skal du installere medieserversoftware. Din medieserver skal være indstillet til at dele filer med TV'et. TV'et viser dine filer og mapper, som de er organiseret af medieserveren, eller som de er struktureret på din computer eller på NAS.

Dette TV understøtter ikke undertekster på videostreams fra en computer eller NAS.

Hvis medieserveren understøtter søgning efter filer, vises et søgefelt.

Gør følgende for at gennemse og afspille filerne på din computer...

1 - Tryk på **II** SOURCES, vælg **41** Netværk, og tryk på OK.

**2 -** Når en SimplyShare-enhed er tilsluttet, erstattes elementet SimplyShare-enheder af den tilsluttede enheds navn.

**3 -** Du kan gennemse og afspille dine filer.

**4 -** For at stoppe videoer, fotos og musik skal du trykke på EXIT.

#### 13.3

# Fra en Cloud Storage Service

Du kan få vist fotos eller afspille musik og videoer, som du har uploadet på en lagringstjeneste, i onlineskyen\*.

Med appen  $\clubsuit$  Cloud Explorer kan du oprette forbindelse til Cloud Hosting Services. Du kan bruge dit logon og adgangskode til at oprette forbindelse.

**1 -** Tryk på HOME.

2 - Rul ned, og vælg  $\frac{1}{2}$  Apps  $> 4$  Cloud Explorer, og tryk på OK.

**3 -** Vælg den hostingservice, du har brug for.

**4 -** Opret forbindelse, og log på hostingservice med logon og adgangskode.

**5 -** Vælg det ønskede foto eller den ønskede video, og tryk på OK.

**6 -** Tryk på (venstre) for at gå et trin tilbage, eller tryk på  $\leftarrow$  BACK for at lukke menuen.

\* En lagringsservice som Dropbox™.

#### 13.4

# Menuen Favorit-programmer, Mest populære, Sidst afspillet

### Se foretrukne filer

- 1 Tryk på **I** SOURCES, vælg **I** USB, og tryk på OK.
- 2 Vælg **I** USB-enhederog vælg  $\bullet$  Favoritprogrammer.
- **3** Du kan se alle dine foretrukne filer på listen.
- Se de mest populære filer
- 1 Tryk på **DE** SOURCES, vælg **I** USB, og tryk på OK.

2 - Vælg ■ USB-enheder, og vælg ★ Mest populære.

- **3** Tryk på OK for at få vist filer på listen, eller tryk på
- + OPTIONS for at rydde listen over mest populære.
- Se de sidst afspillede filer
- **1** Tryk på SOURCES, vælg USB , og tryk på OK.
- 2 Vælge USB-enheder, og vælg **>** Sidst afspillet.
- **3** Tryk på OK for at få vist filer på listen, eller tryk på

+ OPTIONS for at rydde listen over sidst afspillede.

## 13.5 Afspil dine videoer

#### Betjeningsbjælke

Hvis du vil vise eller skjule betjeningslinjen under afspilning af en video, skal du trykke på INFO\*.

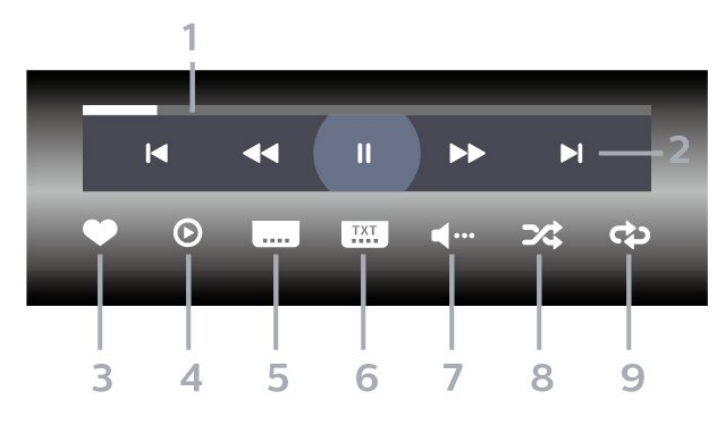

- **1** Statuslinje
- **2** Betjeningsbjælke til afspilning
- $\blacktriangleright$ : Gå til den forrige video i en mappe
- $\blacktriangleright$ : Gå til den næste video i en mappe
	- : Tilbage
	- $\rightarrow$ : Hurtigt frem
	- $\parallel$ : Sæt afspilningen på pause
- **3** Marker som foretrukne
- **4** Afspil alle videoer

**5 -** Undertekst: Slå undertekster til, fra eller til under lydløs.

- **6** Undertekstsprog: Vælg et undertekstsprog
- **7** Lydsprog: Vælg et lydsprog
- **8** Shuffle: Afspil dine filer i tilfældig rækkefølge

**9 -** Gentag: Afspiller alle videoer i denne mappe én gang eller kontinuerligt

\* Hvis tasten INFO findes på fjernbetjeningen

## 13.6 Se dine fotos

#### Betjeningsbjælke

Hvis du vil vise eller skjule betjeningslinjen under afspilning af et diasshow, skal du trykke på INFO\*.

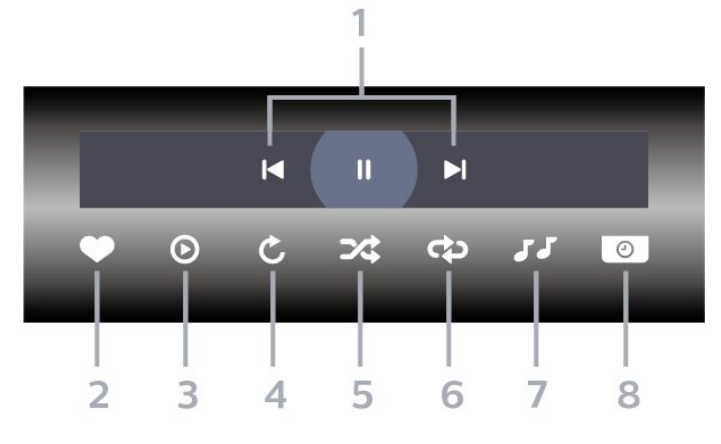

- **1** Betjeningsbjælke til afspilning
- $\blacktriangleleft$ : Gå til det forrige foto i en mappe
- $\blacktriangleright$ : Gå til det næste foto i en mappe II: Sæt afspilningen af diasshow på pause
- **2** Marker som foretrukne
- **3** Start et diasshow
- **4** Roter fotoet
- **5** Shuffle: Afspil dine filer i tilfældig rækkefølge
- **6** Gentag: Afspiller alle fotos i denne mappe én gang eller kontinuerligt
- **7** Stopper musikafspilningen i baggrunden
- **8** Angiver hastigheden for diasshowet
- \* Hvis tasten INFO findes på fjernbetjeningen

## 13.7 Afspil din musik

Betjeningsbjælke

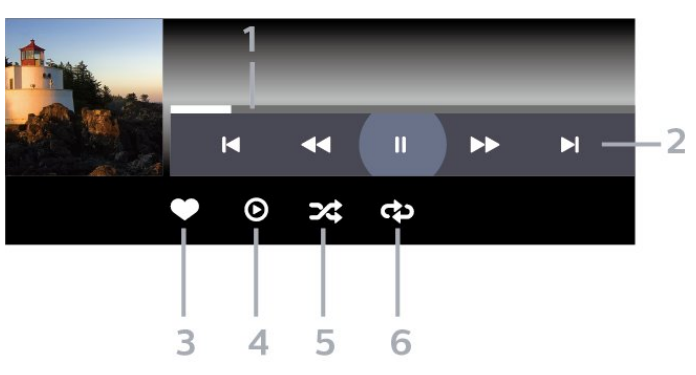

- **1** Statuslinje
- **2** Betjeningsbjælke til afspilning
- $\mathsf{H}$ : Gå til den forrige sang i en mappe
- $\blacktriangleright$ : Gå til den næste sang i en mappe - : Tilbage
	- $\blacktriangleright$ : Hurtigt frem
	- II: Sæt afspilningen på pause
- **3** Marker som foretrukne
- **4** Afspil al musik
- **5** Shuffle: Afspil dine filer i tilfældig rækkefølge
- **6** Gentag: Afspiller alle sange i denne mappe én

gang eller kontinuerligt

# $\overline{14}$ TV-guide

#### $\frac{1}{14.1}$

# Det skal du bruge

Med TV-guide kan du se en oversigt over aktuelle og planlagte TV-programmer for dine kanaler. Afhængig af hvor TV-guideoplysningerne (data) kommer fra, vises analoge og digitale kanaler eller kun digitale kanaler. Ikke alle kanaler tilbyder TVguideoplysninger.

TV'et kan indsamle TV-guideoplysninger for de kanaler, der er installeret på TV'et. TV'et kan ikke indsamle TV-guideoplysninger for de kanaler, der ses fra en digital modtager eller dekoder.

## $14.2$ TV-guidedata

TV-guiden modtager oplysninger (data) fra TV-/radiostationer eller fra internettet. I nogle regioner og for nogle kanaler er TV-

guideoplysningerne muligvis ikke tilgængelige. TV'et kan indsamle TV-guideoplysninger for de kanaler, der er installeret på TV'et. TV'et kan ikke indsamle TVguideoplysninger fra kanaler, der ses fra en digital modtager eller dekoder.

TV'et leveres med oplysningerne indstillet til Fra TV-/radiostationen.

Hvis TV-guideoplysningerne kommer fra internettet, kan TV-guiden også vise analoge kanaler ved siden af de digitale kanaler. Menuen TV-guide viser også den aktuelle kanal på en lille skærm.

#### Fra internettet

Hvis TV'et er tilsluttet internettet, kan du indstille TV'et til at modtage TV-guideoplysninger fra internettet.

Sådan angiver du TV-guideoplysningerne...

- 1 Tryk på  $\clubsuit$ , vælg Alle indstillinger, og tryk på OK.
- **2** Vælg Generelle indstillinger, og tryk
- på (højre) for at åbne menuen.

**3 -** Vælg Avanceret > TV-guide > Fra internettet, og tryk på OK.

**4 -** Tryk om nødvendigt på (venstre) gentagne gange for at lukke menuen.

### Manglende optagelser

Hvis nogle optagelser ser ud til at være forsvundet fra listen med optagelser, har TV-guideoplysningerne (data) muligvis ændret sig. Optagelser, der er oprettet ved hjælp af indstillingen Fra TV-/radiostation, bliver ikke vist på listen, hvis du skifter indstillingen til Fra internettet eller omvendt. TV'et kan være skiftet til

### Fra internettet automatisk.

Skift til den indstilling, der var valgt, da optagelserne blev lavet for at gøre optagelserne tilgængelige i listen over optagelser.

## 14.3 Brug af TV-guiden

## Åbn TV-guiden

Tryk på  $:=$  TV GUIDE for at åbne TV-guiden. TVguiden viser kanalerne på den valgte tuner.

Tryk på  $:=$ TV GUIDE igen for at lukke.

Første gang du åbner TV-guiden, scanner TV'et alle TV-kanalerne for programoplysninger. Dette kan tage flere minutter. TV-guidens data gemmes på TV'et.

## Stil ind på et program

Fra TV-guiden kan du stille ind på et aktuelt program.

For at skifte program (kanal) skal du vælge programmet og trykke på OK.

#### Vis programoplysninger

Sådan henter du oplysningerne om det valgte program...

- 1 Tryk på **+ OPTIONS**, og vælg Præferencer.
- **2** Vælg Kanalinfo, og tryk på OK.
- **3** Tryk på BACK for at lukke.

## Skift dag

TV-guiden kan vise de planlagte programmer for de kommende dage (maksimalt op til 8 dage).

- 1 Tryk på **:≃TV GUIDE**.
- **2** Vælg Nu, og tryk på OK.
- **3** Vælg den dag, du har brug for.

## Indstil en påmindelse

Du kan indstille en påmindelse til et program. En meddelelse vil tiltrække din opmærksomhed i starten af programmet. Du kan stille ind på kanalen med det samme.

I TV-guiden markeres et program med en påmindelse ved et  $\odot$  (ur).

Sådan indstiller du en påmindelse...

1 - Tryk på **E TV GUIDE**, og vælg et kommende program.

2 - Tryk på **+ OPTIONS**.

- **3** Vælg Angiv påmindelse, og tryk på OK.
- 4 Tryk på  $\leftarrow$  BACK for at lukke menuen.

Sådan fjerner du en påmindelse...

- 1 Tryk på **: TV GUIDE**, og vælg et program med en påmindelse.
- 2 Tryk på + OPTIONS.
- **3** Vælg Fjern påmindelse, og tryk på OK.
- **4** Tryk på BACK for at lukke menuen.

### Søg efter genre

Hvis oplysningerne er tilgængelige, kan du søge efter planlagte programmer efter genre som f.eks. film, sport osv.

Sådan søger du efter programmer efter genre...

1 - Tryk på **:≡TV GUIDE**.

2 - Brug navigationstasterne til at vælge : i midten, og tryk på OK.

**3 -** Vælg Søg efter genre, og tryk på OK.

**4 -** Vælg den ønskede genre, og tryk på OK. Der

vises en liste med de fundne programmer.

5 - Tryk på  $\leftarrow$  BACK for at lukke menuen.

### Indstil en optagelse

Du kan indstille en optagelse i TV-guiden\*.

I TV-guiden markeres et program, der er indstillet til optagelse, med  $\boldsymbol{\emptyset}$ .

Sådan optager du et program...

1 - Tryk på  $:=$  TV GUIDE, og vælg et fremtidigt eller igangværende program.

2 - Tryk på + OPTIONS, og vælg Optagelse.

**3 -** Tryk på BACK for at lukke menuen.

\*Se afsnittet Optagelse og TV på pause for at få flere oplysninger.

# Optagelse og TV på pause

### 15.1

# Optagelse

## Det skal du bruge

Du kan optage en digital TV-udsendelse og se den senere.

For at optage et TV-program, skal du...

• bruge en tilsluttet USB-harddisk, der er formateret på dette TV

• have digitale TV-kanaler installeret på dette TV

• modtage kanaloplysninger til TV-guiden på skærmen

• bruge en pålidelig indstilling af TV'ets ur. Hvis du nulstiller TV'ets ur manuelt, kan optagelsen mislykkes.

Du kan ikke optage, når du bruger Pause TV.

I forbindelse med håndhævelse af

copyrightlovgivning kan nogle DVB-udbydere fastsætte forskellige begrænsninger med DRMteknologi (Digital Right Management). Ved beskyttede kanaler kan der være begrænsning på optagelse, optagelsens gyldighed eller antal visninger. Optagelse kan være helt forbudt. Hvis du prøver at optage en beskyttet udsendelse eller afspille en udløbet optagelse, vises der muligvis en fejlmeddelelse.

#### Bemærk:

Optagefunktionen er kun til digitale TV-udsendelser. Det er ikke muligt at optage indhold fra eksterne enheder (f.eks. HDMI).

## Optag et program

#### Optag nu

Tryk på (Optag) på fjernbetjeningen for at optage det program, du er ved at se. Optagelsen starter med det samme.

Tryk på ■ (Stop) for at stoppe optagelsen.

Når TV-guidedata er tilgængelige, bliver det program, du er ved at se, optaget fra det øjeblik, du trykker på optagetasten, indtil programmet er slut. Hvis ingen TV-guideoplysninger er tilgængelige, vil optagelsen kun vare 30 minutter. Du kan tilpasse optagelsens sluttid i listen over Optagelser.

#### Planlæg en optagelse

Du kan planlægge en optagelse af et kommende program for i dag eller om nogle få dage fra i dag (maks. 8 dage frem). TV'et bruger data fra TV-guiden til at starte og stoppe optagelsen.

Sådan optager du et program...

- 1- Tryk på **IIITV GUIDE.**
- **2** Brug navigationstasterne til at vælge Nu, og tryk på OK.
- **3** Vælg Nu, Senere, I morgen eller den

nødvendige dag, og tryk på OK eller  $\leftarrow$  BACK for at lukke menuen.

**4 -** Vælg det program, du ønsker at optage, tryk

på + OPTIONS, vælg · Optagelse, og tryk på OK. Programmet er planlagt til optagelse. En advarsel vises automatisk, hvis overlappende optagelser er planlagt. Hvis du planlægger at optage

et program, mens du er fraværende, skal du huske at lade TV'et være tændt på standby med USBharddisken tændt.

**5** - Tryk på ← BACK for at lukke menuen.

#### Optagelseskonflikter

Når to planlagte optagelser overlapper hinanden i tid, opstår der en optagelseskonflikt. Du kan løse en optagelseskonflikt ved at justere start- og sluttidspunktet for én eller begge planlagte optagelser.

Sådan tilpasses start- og sluttidspunktet for en planlagt optagelse...

1 - Tryk på **zources**, og vælg • Optagelser.

2 - Øverst på skærmen skal du vælge **ØPlanlagt** og trykke på OK.

**3 -** På listen over planlagte optagelser og påmindelser skal du vælge Optagelser og trykke på OK for kun at få vist planlagte optagelser.

- **4** Vælg den planlagte optagelse, der er i konflikt med en anden planlagt optagelse, og tryk på + OPTIONS.
- **5** Vælg Indstil tid, og tryk på OK.

**6 -** Vælg start- og sluttidspunkt, og ændr tidspunktet med tasterne  $\bigwedge$  (op) eller  $\bigvee$  (ned). Vælg Anvend, og tryk på OK.

7 - Tryk på  $\leftarrow$  BACK for at lukke menuen.

#### Automatisk slutmargen

Du kan indstille den tidsmargen, som TV'et automatisk vil tilføje sidst i hver planlagte optagelse.

Sådan indstilles den automatiske sluttidsmargen...

1 - Tryk på **I** SOURCES, og vælg • Optagelser. 2 - Brug navigationstasterne til at vælge : i øverste højre hjørne, og tryk på OK.

**3 -** Vælg Automatisk slutmargen, og tryk på OK.

4 - Tryk på ∧ (op) eller ∨ (ned), og tryk på OK for automatisk at indstille den tilføjede tidsmargen. Du kan tilføje op til 45 minutter til en

optagelse. 5 - Tryk på  $\leftarrow$  BACK for at lukke menuen.

#### Manuel optagelse

Du kan planlægge en optagelse, der ikke er knyttet til et TV-program. Indstil selv tunertype, kanal og startog sluttidspunkt.

Sådan planlægger du manuelt en optagelse...

- 1 Tryk på **I** SOURCES, og vælg · Optagelser.
- 2 Øverst på skærmen skal du vælge **ØPlanlagt**.

**3 -** Brug navigationstasterne til at vælge i øverste højre hjørne, og tryk på OK.

**4 -** Vælg Planlæg, og tryk på OK.

**5 -** Vælg den tuner, du vil optage fra, og tryk på OK.

**6 -** Vælg den kanal, der skal optages fra, og tryk på OK.

**7 -** Vælg dag for optagelsen, og tryk på OK.

**8 -** Angiv start- og sluttidspunkt for optagelsen. Vælg en knap, og brug tasten  $\land$  (op) eller  $\lor$  (ned) til at indstille timer og minutter.

**9 -** Vælg Tidsplan, og tryk på OK for at planlægge den manuelle optagelse.

Optagelsen vil blive vist på listen over planlagte optagelser og påmindelser.

### Se en optagelse

Sådan ser du en optagelse...

1 - Tryk på **EX** SOURCES, og vælg  $\bullet$  Optagelser.

**2 -** I listen over optagelser skal du vælge den optagelse, du har brug for, og trykke på OK for at starte afspilningen.

**3 -** Du kan bruge

tasterne  $\mathsf{II}$  (pause),  $\blacktriangleright$  (afspil),  $\blacktriangleleft$  (spol

tilbage),  $\rightarrow$  (hurtigt frem) eller  $\blacksquare$  (stop).

4 - Skift tilbage til TV ved at trykke på **EXIT**.

## Fjern eller omdøb en optagelse

For at omdøbe eller fjerne en optagelse...

1 - Tryk på **EX** SOURCES, og vælg  $\bullet$  Optagelser. **2 -** I listen over optagelser skal du vælge den optagelse, du har brug for, og trykke på INFO / OPTIONS .

**3 -** Du kan vælge Omdøb for at ændre navnet på optagelsen eller vælge Fjern for at fjerne denne optagelse.

4 - Skift tilbage til TV ved at trykke på **EXIT**.

 $15.2$ 

## Pause TV

## Det skal du bruge

Du kan sætte en digital TV-udsendelse på pause og genoptage visningen af den lidt senere.

For at sætte et TV-program på pause, skal du...

• bruge en tilsluttet USB-harddisk, der er formateret på dette TV

• have digitale TV-kanaler installeret på dette TV

• modtage kanaloplysninger til TV-guiden på skærmen

Når USB-harddisken er tilsluttet og formateret, gemmer TV'et kontinuerligt den TV-udsendelse, du ser. Når du skifter til en anden kanal, fjernes udsendelsen på den foregående kanal. Når du sætter TV'et på standby, fjernes udsendelsen.

Du kan ikke bruge TV på pause, når du optager.

Hvis du vil have flere oplysninger, skal du i Hjælp vælge Søgeord og finde USB-harddisk, installation eller Installation, USB-harddisk.

### Sådan sætter du et program på pause

Sådan sætter du en udsendelse på pause...

• Hvis du vil sætte en TV-udsendelse på pause, skal du trykke på **II** (Pause).

• Tryk på (Afspil) for at genoptage udsendelsen.

Med statuslinjen på skærmen skal du trykke

på «(Spol tilbage) eller på » (Frem) for at vælge, hvorfra du vil starte med at se udsendelsen, du satte på pause. Tryk på disse taster gentagne gange for at ændre hastigheden.

Du kan sætte en udsendelse på pause i maks. 90 minutter.

Tryk på (Stop) for at skifte tilbage til den direkte TV-udsendelse.

### Replay

Da TV'et gemmer den udsendelse, du ser, kan du for det meste kun genafspille udsendelsen i nogle få sekunder.

Sådan genafspiller du en igangværende udsendelse…

**1 -** Tryk på (Pause).

**2 -** Tryk på (Tilbagespoling). Du kan trykke på « gentagne gange for at vælge, hvorfra du vil starte visningen af udsendelsen, der er sat på pause. Tryk på disse taster gentagne gange for at ændre hastigheden. På et tidspunkt når du starten af den
lagrede udsendelse eller det maksimale tidsrum.

- **3** Tryk på (Afspil) for at se udsendelsen igen.
- **4** Tryk på (Stop) for at se udsendelsen live.

# Smartphones og tablets

#### 16.1

 $\overline{16}$ 

## Philips TV Remote App

Den nye Philips TV Remote App på din smartphone eller tablet er din nye TV-ven.

Med TV Remote App har du kontrol over medierne omkring dig. Send fotos, musik eller videoer til den store TV-skærm, eller se alle dine TV-kanaler live på din tablet eller telefon. Søg efter det, du vil se, i TVguiden og se det på din telefon eller på TV'et. Med TV Remote App kan du bruge din telefon som fjernbetjening.

Download Philips TV Remote App fra din foretrukne app-butik i dag.

Philips TV Remote App fås til iOS og Android og er gratis.

### $\overline{16.2}$ Google Cast

### Det skal du bruge

Hvis en app på din mobile enhed har Google Cast, kan du sende app'en til dette TV. Find ikonet for Google Cast på mobil-appen. Du kan bruge din mobile enhed til at styre, hvad der kommer på TV'et. Google Cast virker på Android og iOS.

Din mobile enhed skal være tilsluttet det samme Wi-Fi-hjemmenetværk som TV'et.

#### Apps med Google Cast

Der kommer nye Google Cast apps hver dag. Du kan allerede prøve det med YouTube, Chrome, Netflix, Photowall… eller Big Web Quiz til Chromecast. Se også google.com/cast

Visse Google-Play produkter og -funktioner er ikke tilgængelige i alle lande.

Find flere oplysninger på support.google.com/androidtv

### Send til dit TV

Sådan sender du en app til din TV-skærm...

**1 -** Åbn en app, der understøtter Google Cast, på din smartphone eller tablet.

- **2** Tryk på Google Cast-ikonet.
- **3** Vælg det TV, du ønsker at sende til.

**4 -** Tryk på afspil på din smartphone eller tablet. Det valgte bør begynde afspilning på TV'et.

### 16.3 AirPlay

For at tilføje AirPlay-funktionaliteten til dit Android TV, kan du downloade og installere én af de mange Android-apps, som gør dette. Du kan finde flere af disse apps i Google Play™-butikken.

### 16.4 MHL

Dette TV er kompatibelt med MHL™.

Hvis din mobile enhed også er kompatibel med MHL, kan du slutte din mobile enhed til TV'et med et MHLkabel. Med det tilsluttede MHL-kabel kan du dele indholdet på din mobile enhed med TV-skærmen. Din mobile enhed oplader sit batteri på samme tid. MHLtilslutningen er velegnet til at se film eller spille spil fra din mobile enhed på TV i længere tid.

#### Opladning

Med det tilsluttede MHL-kabel oplader din enhed, mens TV'et er tændt (ikke på standby).

#### MHL-kabel

Du skal bruge et passivt MHL-kabel (HDMI til mikro-USB) for at tilslutte din mobile enhed til TV'et. Du kan få brug for en ekstra adapter til at oprette forbindelse til din mobile enhed. Brug HDMI 4 MHL-tilslutningen for at tilslutte MHL-kablet til TV'et.

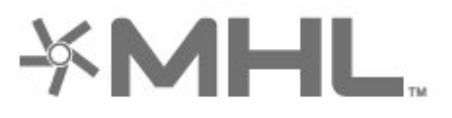

MHL, Mobile High-Definition Link og MHL-logoet er varemærker eller registrerede varemærker tilhørende MHL, LLC.

## $\overline{17}$ Spil

 $\frac{1}{17.1}$ 

## Det skal du bruge

På dette TV kan du spille spil...

- fra Apps i startmenuen
- fra Google Play™-butikken i startmenuen
- fra en tilsluttet spillekonsol

Spil-apps skal downloades og installeres på TV'et, før du kan afspille dem. Nogle spil kræver en controller..

TV'et skal have forbindelse til internettet for at installere spil-apps. Du skal acceptere vilkårene for anvendelse for at bruge apps. Du skal logge på med en Google-konto for at bruge apps fra Google Play og Google Play™--butikken.

### $\overline{172}$ Spil et spil

### Fra en spilkonsol

Gør følgende for at starte et spil fra en spillekonsol...

**1 -** Tænd for spilkonsollen.

**2 -** Tryk på SOURCES, og vælg en spillekonsol eller navnet på tilslutningen.

**3 -** Start spillet.

**4 -** Tryk på BACK gentagne gange, eller tryk på  $\blacksquare$  EXIT, eller stop appen med den dertil beregnede exit-/stopknap.

Du kan finde flere oplysninger i Hjælp ved at vælge Søgeord og finde Spillekonsol, tilslut.

## $\overline{18}$ Ambilight

#### $\overline{18.1}$

## Ambilight, Til eller Fra.

### Skift video

Du kan indstille Ambilight, så den følger videoens eller lydens dynamik i et TV-program. Du kan også indstille Ambilight til at vise en forudindstillet farvestil, eller du kan slå Ambilight fra.

Hvis du vælger Skift video, kan du vælge én af de typer, der skifter dynamikken på billedet på TVskærmen.

Sådan indstiller du Ambilight-stilen…

- 1 Tryk på **(D** AMBILIGHT.
- **2** Vælg Skift video.
- **3** Vælg den stil, du ønsker.

**4 -** Tryk på (venstre) for at gå et trin tilbage, eller tryk på  $\leftarrow$  BACK for at lukke menuen.

De tilgængelige typer for Skift video er…

- Standard Ideel til at se TV til daglig
- Naturlig Følger billedet eller lyden så nøjagtigt som muligt
- Fordybet Ideel til actionfilm
- Livagtig Ideel til visning i dagslys
- Spil Ideel til spil
- $\cdot$  Komfort Ideel til en rolig aften
- Slap af Ideel til afslapning

### Skift lyd

Du kan indstille Ambilight, så den følger videoens eller lydens dynamik i et TV-program. Du kan også indstille Ambilight til at vise en forudindstillet farvestil, eller du kan slå Ambilight fra.

Hvis du vælger Skift lyd, kan du vælge én af de typer, der følger lydens dynamik.

Sådan indstiller du Ambilight-stilen…

- **1** Tryk på AMBILIGHT.
- **2** Vælg Skift lyd.
- **3** Vælg den stil, du ønsker.

**4 -** Tryk på (venstre) for at gå et trin tilbage, eller tryk på  $\leftarrow$  BACK for at lukke menuen.

De tilgængelige typer for Skift lyd er…

- Belysning Blander lyddynamik med videofarver
- Farverig Baseret på lyddynamik
- Retro Baseret på lyddynamik
- Spektrum Baseret på lyddynamik
- Scanner Baseret på lyddynamik

• Rytme – Baseret på lyddynamik

• Fest - En blanding af alle stilarter af typen Skift lyd, én ad gangen

### Skift farve

Du kan indstille Ambilight, så den følger videoens eller lydens dynamik i et TV-program. Du kan også indstille Ambilight til at vise en forudindstillet farvestil, eller du kan slå Ambilight fra.

Hvis du vælger Skift farve, kan du vælge en af de foruddefinerede farvetyper.

Sådan indstiller du Ambilight-stilen…

- **1** Tryk på AMBILIGHT.
- **2** Vælg Skift farve.
- **3** Vælg den stil, du ønsker.
- **4** Tryk på (venstre) for at gå et trin tilbage, eller

tryk på  $\leftarrow$  BACK for at lukke menuen.

De tilgængelige typer for Skift farve er…

- Varm lava Røde farvevariationer
- Dybt vand Blå farvevariationer
- Frisk natur Grønne farvevariationer
- ISF Varm hvid Statisk farve
- Kold hvid Statisk farve

Skift app

Denne funktion er tilgængelig, når du betjener Ambilight med en app.

Sådan indstiller du Ambilight-stilen…

- **1** Tryk på AMBILIGHT.
- **2** Vælg Skift app.
- **3** Følg anvisningerne på skærmen.
- **4** Tryk på (venstre) for at gå et trin tilbage, eller
- tryk på  $\leftarrow$  BACK for at lukke menuen.

### 18.2 Sluk Ambilight

Sådan slukker du Ambilight...

- **1** Tryk på AMBILIGHT.
- **2** Vælg Fra.
- **3** Tryk på (venstre) for at gå et trin tilbage, eller
- tryk på  $\leftarrow$  BACK for at lukke menuen.

### 18.3 Ambilight-indstillinger

Du kan finde flere oplysninger i Hjælp ved at vælge Søgeord og finde Ambilight, Indstillinger.

### 18.4 Lounge Light-tilstand

Med TV'ets Lounge Light-tilstand kan du tænde for Ambilight, når TV'et er i standby. På den måde kan du tænde lys i lokalet med Ambilight.

Når du har slår TV'et over på standby og ønsker at tænde for Ambilight Lounge Light, følges disse trin:

1 - Tryk på **(D)** AMBILIGHT.

2 - Når du har trykket på **(D)** AMBILIGHT, tændes Ambilight Lounge Light.

**3 -** Tryk på AMBILIGHT igen, hvis du vil ændre til en anden lyseffekt.

4 - Tryk på  $\bullet$  AMBILIGHT indtil du ser, lysene er slukket, for at slukke for Ambilight Lounge Light. Du skal muligvis trykke på  $\bullet$  AMBILIGHT et par gange.

## <span id="page-77-0"></span>19 Mest populære

#### $\overline{191}$

## Om Mest populære

Med  $\blacksquare$  Mest populære anbefaler dit TV...

 $\cdot$  aktuelle TV-programmer i  $\blacksquare$  Nu på TV

· de nyeste lejevideoer i " Video-on-demand • online-TV-tjenester (Catch Up TV) i  $\blacksquare$  TV on Demand

Tilslut dit TV til internettet for at se Mest populære. Sørg for at læse og acceptere Vilkår for anvendelse. Oplysninger og tjenester i forbindelse med Mest populære er kun tilgængelige i udvalgte lande.

#### Vilkår for anvendelse

For at TV'et kan give disse anbefalinger, skal du acceptere Vilkår for anvendelse. For at få personlige anbefalinger baseret på dine tv-vaner skal du sørge for, at du har markeret afkrydsningsfeltet for Tilbud om personlige seeranbefalinger.

Sådan åbner du Vilkår for anvendelse...

**1 -** Tryk på TOP PICKS.

2 - Brug navigationstasterne for at vælge : i øverste højre hjørne, vælg Vilkår for anvendelse, og tryk på OK.

### $\overline{192}$ Nu på dit TV

### Om Nu på TV

Med **D** Nu på TV anbefaler TV'et de mest populære programmer, der vises i øjeblikket.

De anbefalede programmer vælges blandt de kanaler, du har installeret. Valget foretages blandt kanaler i dit land. Du kan også lade Nu på TV foretage nogle personlige anbefalinger for dig baseret på programmer, du ser jævnligt.

Sådan gør du oplysninger fra Nu på TV tilgængelige…

• Oplysninger fra Nu på TV skal være tilgængelige i dit land.

- TV'et skal have kanaler installeret.
- TV'et skal have forbindelse til internettet.

• TV-uret skal være indstillet til Automatisk eller Afhængigt af land.

• Du skal have accepteret vilkårene for brug (du har muligvis allerede accepteret dem, da du oprettede forbindelse til internettet).

### Brug af Nu på TV

Sådan åbner du Nu på TV…

- 1 Tryk på **E3** TOP PICKS for at åbne menuen Mest populære.
- **2** Vælg Nu på TV øverst på skærmen, og tryk på OK.
- **3** Vælg Mere for at åbne TV-guiden.

Når du åbner Nu på TV, vil det muligvis tage TV'et nogle få sekunder at opdatere sideinformationen.

### $\overline{19.3}$ TV on Demand

### Om TV on Demand

Med **ID** TV on Demand kan du se de TVprogrammer, du er gået glip af, eller se dine foretrukne programmer, når det passer dig. Denne service kaldes også indhente Catch Up TV, Replay TV eller Online TV. Tilgængelige programmer på TV on Demand er gratis.

Du kan lade TV on Demand foretage nogle personlige anbefalinger af programmer baseret på TVinstallationen og de programmer, du ser jævnligt.

Ikonet **ID** vil kun fremkomme øverst på skærmen, hvis TV on Demand er tilgængeligt.

### Brug af TV on Demand

Sådan åbner du TV on Demand…

1 - Tryk på **E3** TOP PICKS for at åbne menuen Mest populære.

**2 -** Vælg TV on Demand øverst på skærmen, og tryk på OK.

**3 -** Vælg Alle udsendelser, og tryk på OK. Du kan vælge en bestemt station, hvis der er mere end én tilgængelig.

**4 -** Tryk på BACK for at lukke.

Når du åbner TV on Demand, vil det muligvis tage TV'et nogle få sekunder at opdatere sideinformationen.

Når et program er startet, kan du bruge tasterne  $\blacktriangleright$  (Afspil) og  $\blacksquare$  (Pause).

### <span id="page-78-0"></span> $\frac{1}{194}$ Video-on-demand

### Om Video-on-demand

Med "Video-on-demand kan du leje film fra en online-videoudlejningsbutik.

Du kan lade Video-on-demand foretage nogle personlige anbefalinger af film med udgangspunkt i dit land, TV-installationen og de programmer, du ser regelmæssigt.

Ikonet  $\equiv$  vil kun fremkomme øverst på skærmen, når Video-on-demand er til rådighed.

#### Betaling

Når du lejer eller køber en film, kan du betale videobutikken sikkert med dit kreditkort. De fleste videobutikker beder dig om at oprette en konto første gang, du lejer en film.

#### Internettrafik

Hvis du streamer mange videoer, kan det medføre en overskridelse af din månedlige grænse for internettrafik.

### Brug af Video-on-demand

Sådan åbner du Video-on-demand…

**1 -** Tryk på TOP PICKS for at åbne menuen Mest populære. **2 -** Vælg Video-on-demand øverst på skærmen, og tryk på OK. **3 -** Vælg Alle butikker, Anbefales eller Populær alt efter præference. **4 -** Tryk på BACK for at lukke.

Når du åbner Video-on-demand, vil det muligvis tage TV'et nogle få sekunder at opdatere sideinformationen.

Du kan vælge en bestemt videobutik, hvis der er mere end én tilgængelig.

Sådan lejer du en film...

**1 -** Naviger fremhævningen på en film plakat. Begrænset info vises efter nogle sekunder. **2 -** Tryk på OK for at åbne videobutikkens filmside for at få et resumé af filmen.

- **3** Bekræft din bestilling.
- **4** Foretag en betaling på TV'et.
- **5** Start afspilningen. Du kan bruge
- tasterne  $\blacktriangleright$  (Afspil) og  $\blacksquare$  (Pause).

## 20 Netflix

Hvis du har et Netflix-medlemsskab, kan du se Netflix på dette TV. Dit TV skal have forbindelse til internettet. I din region er Netflix muligvis kun tilgængelig med fremtidige softwareopdateringer.

Tryk på tasten **NETFLIX** på fjernbetjeningen for at åbne Netflix-appen. Du kan åbne Netflix med det samme fra et TV på standby.

www.netflix.com

## <span id="page-80-0"></span> $\overline{21}$ Multi View

#### $\overline{211}$

## Tekst-TV og TV

Du kan se en TV-kanal i den lille skærm i Multi View, når du ser tekst-TV.

Sådan ser du en TV-kanal, mens du ser tekst-TV…

1 - Tryk på  $\Box$  Multi View \*, eller tryk på  $\Box$  for at åbne TV-menu.

**2 -** Vælg Multi View, og tryk på OK.

**3 -** Vælg Multi View: Til på skærmen. Den kanal, du ser, vises i den lille skærm.

Skjul den lille skærm ved at vælge Multi View: Fra på skærmen.

\* Hvis tasten  $\Box$  Multi View findes på fjernbetjeningen

### $\overline{212}$ HDMI og TV

Du kan se en TV-kanal på den lille skærm i Multi View, når du ser video fra en tilsluttet HDMI-enhed.

For at se en TV-kanal, mens du ser video fra en tilsluttet HDMI-enhed\*…

1 - Tryk på  $\Box$  Multi View \*, eller tryk på  $\Box$  for at åbne TV-menu.

**2 -** Vælg Multi View, og tryk på OK.

**3 -** Vælg Multi View: Til på skærmen. Den kanal, du ser, vises i den lille skærm.

Skjul den lille skærm ved at vælge Multi View: Fra på skærmen.

Bemærk: Du kan kun se billeder fra TV-kanalen i Multi View-tilstand, lyden fra TV-kanalen vil være slået fra.

 $*$  Hvis tasten  $\Box$  Multi View findes på fiernbetieningen

#### $\overline{213}$

## NetTV og TV

Du kan se en TV-kanal på den lille skærm i Multi View, når du ser en NetTV-app.

Sådan ser du en TV-kanal, mens du ser en NetTVapp…

1 - Tryk på  $\Box$  Multi View \*, eller tryk på  $\Box$  for at åbne TV-menu.

**2 -** Vælg Multi View, og tryk på OK.

**3 -** Vælg Multi View: Til på skærmen. Den kanal, du ser, vises i den lille skærm.

 $4$  - Tryk på  $\equiv$  + eller  $\equiv$  - for at skifte kanaler i den lille skærm

Skjul den lille skærm ved at vælge Multi View: Fra på skærmen.

Bemærk: Det er ikke alle NetTV-apps, der understøtter Multi View med en TV-kanal. Hvis appen ikke understøtter Multi View, viser TV'et en meddelelse: MultiView understøttes ikke.

\* Hvis tasten  $\Box$  Multi View findes på fjernbetjeningen

#### 21.4

## NetTV og HDMI

Du kan se en NetTv-app på den lille skærm i Multi View, når du ser video fra en tilsluttet HDMI-enhed.

1 - Tryk på  $\Box$  Multi View \*, eller tryk på  $\Box$  for at åbne TV-menu.

**2 -** Vælg Multi View, og tryk på OK.

**3 -** Vælg Multi View: Til på skærmen.

Skjul den lille skærm ved at vælge Multi View: Fra på skærmen.

Bemærk: Det er ikke alle NetTV-apps, der understøtter Multi View med en TV-kanal. Hvis appen ikke understøtter Multi View, viser TV'et en meddelelse: MultiView understøttes ikke.

 $*$  Hvis tasten  $\Box$  Multi View findes på fjernbetjeningen

## <span id="page-81-0"></span> $\overline{22}$ **Software**

 $\overline{221}$ 

## Opdater software

### Opdater fra internettet

Hvis TV'et har forbindelse til internettet, vil du muligvis modtage en meddelelse om at opdatere TVsoftwaren. Du skal bruge en

højhastighedsinternetforbindelse (bredbånd). Hvis du modtager denne meddelelse, anbefaler vi, at du udfører opdateringen.

Vælg Opdater, mens meddelelsen er på skærmen, og følg anvisningerne på skærmen.

Du kan også selv søge efter en opdatering af software.

Under opdateringen af software er der ikke noget billede, og TV'et slukkes og tændes igen. Dette kan ske flere gange. Opdateringen kan tage et par minutter. Vent, indtil TV-billedet kommer tilbage. Undlad at trykke på tænd/sluk-knappen  $\Phi$  på TV'et eller på fjernbetjeningen under opdateringen af software.

Sådan finder du selv en softwareopdatering…

1 - Tryk på  $\bigotimes$ , vælg Alle indstillinger, og tryk på OK. **2 -** Vælg Opdater software > Søg efter opdateringer.

- **3** Vælg Internet.
- **4** TV'et søger efter en opdatering på internettet.
- **5** Hvis en opdatering er tilgængelig, kan du

opdatere softwaren med det samme.

**6 -** En opdatering af software kan tage flere minutter. Tryk ikke på tasten  $\Phi$  på TV'et eller fjernbetjeningen. **7 -** Når opdateringen er udført, vender TV'et tilbage til den kanal, du så.

### Opdater fra USB

Du får muligvis brug for at opdatere TV'ets software.

Du skal bruge en computer med en hurtig internetforbindelse og et USB-flashdrev til upload af softwaren på TV'et. Brug et USB-flashdrev med mindst 500 MB ledig plads. Kontroller, at skrivebeskyttelsen er deaktiveret.

Sådan opdaterer du TV-softwaren...

- 1 Tryk på  $\bigotimes$ , vælg Alle indstillinger, og tryk på OK.
- **2** Vælg Opdater software > Søg efter opdateringer.
- **3** Vælg USB > Lokale opdateringer , og tryk på OK.

Identificer TV'et

**1 -** Isæt USB-flashdrevet i ét af USB-stikkene på TV'et.

**2 -** Vælg Start, og tryk på OK. En identifikationsfil skrives på USB-flashdrevet.

#### Download softwaren

**1 -** Sæt USB-flashdrevet i computeren.

**2 -** Find filen update.htm på USB-flashdrevet, og dobbeltklik på den.

**3 -** Klik på Send ID.

**4 -** Hvis der er ny software tilgængelig, downloades den pakkede fil (.zip-filen).

**5 -** Efter download pakkes filen ud, og filen autorun.upg kopieres over på USBflashdrevet. Læg ikke filen i en mappe.

#### Opdatering af TV-softwaren

**1 -** Sæt USB-flashdrevet i TV'et igen. Opdateringen starter automatisk.

**2 -** En opdatering af software kan tage flere minutter. Tryk ikke på tasten  $\Phi$  på TV'et eller fjernbetjeningen. Fjern ikke USB-flashdrevet.

**3 -** Når opdateringen er udført, vender TV'et tilbage til den kanal, du så.

Hvis der opstår strømsvigt i forbindelse med opdateringen, må du aldrig fjerne USB-flashdrevet fra TV'et. Når strømmen kommer igen, forsætter opdateringen.

Slet filen autorun.upg fra USB-flashdrevet for at undgå utilsigtet opdatering af TV-softwaren.

### Søg efter OAD-opdateringer

Scan for at søge efter en OAD-softwareopdatering (Over-the-air Download).

Sådan søger du efter OAD-opdateringer…

1 - Tryk på  $\bigotimes$ , vælg Alle indstillinger, og tryk på OK. **2 -** Vælg Opdater software > Søg efter OADopdateringer.

**3 -** Følg anvisningerne på skærmen.

\* Bemærk: OAD-softwareopdateringen er kun tilgængelig i udvalgte lande.

#### $\overline{222}$

### Softwareversion

Sådan ser du den nuværende TV-softwareversion...

1 - Tryk på  $\clubsuit$ , vælg Alle indstillinger, og tryk på OK. **2 -** Vælg Opdater software > Aktuel softwareinformation, og tryk på OK.

**3 -** Versionen, frigivelsesnoterne og

oprettelsesdatoen vises. Netflix ESN-nummeret vises også, hvis det er tilgængeligt.

**4 -** Tryk om nødvendigt på (venstre) gentagne gange for at lukke menuen.

### <span id="page-82-0"></span> $\overline{223}$ Automatisk softwareopdatering

Aktiver automatisk softwareopdatering for at opdatere dit TV's software automatisk. Lad TV'et blive i standby, når det ikke er i brug.

**1 -** Tryk på , vælg Alle indstillinger, og tryk på OK. **2 -** Vælg Opdater software > Automatisk softwareopdatering, og tryk på Til/Fra. **3 -** Tryk om nødvendigt på (venstre) gentagne gange for at lukke menuen.

#### $\overline{224}$

### Open source-software

Dette TV indeholder open source-software. TP Vision Europe B.V. tilbyder hermed at levere, efter anmodning, en kopi af den komplette, tilsvarende kildekode for de ophavsretligt beskyttede open source-softwarepakker, der anvendes i dette produkt, for hvilke der anmodes om et sådant tilbud af de respektive licenser.

Dette tilbud er gyldigt i op til tre år efter køb af produktet for alle, der har modtaget disse oplysninger.

Kildekoden kan fås ved at sende en meddelelse på engelsk til . . .

open.source@tpvision.com

### $22.5$ Open Source-licens

### Om Open Source-licens

VIGTIGT med hensyn til kildekoden for de dele af TVsoftwaren fra TP Vision Netherlands B.V., der henhører under open source-licenser.

Dette er et dokument, der beskriver distributionen af kildekoden anvendt på TV'et fra TP Vision Netherlands B.V., som enten henhører under GNU General Public License (GPL) eller GNU Lesser General Public License (LGPL), eller enhver anden open source-licens. Vejledning til at få fat i kopier af denne software finder du i brugsvejledningen.

TP Vision Netherlands B.V. FREMSÆTTER INGEN GARANTIER AF NOGEN ART, HVERKEN UDTRYKKELIGE ELLER STILTIENDE, HERUNDER GARANTIER FOR SALGBARHED ELLER EGNETHED TIL ET BESTEMT FORMÅL, FOR DENNE SOFTWARE. TP Vision Netherlands B.V. understøtter ikke denne software. Det foregående påvirker ikke dine garantier og lovmæssige rettigheder, hvad angår købte TP Vision Netherlands B.V.-produkter. Det gælder kun for denne kildekode stillet til din rådighed.

### 22.6 Meddelelser

Du kan modtage en meddelelse på ny TV-software, der er klar til download, eller andre softwarerelaterede problemer.

Sådan læser du disse meddelelser…

- 1 Tryk på  $\bigotimes$ , vælg Alle indstillinger, og tryk på OK.
- **2** Vælg Opdater software > Meddelelser.

**3 -** Hvis der er en meddelelse, kan du læse den eller vælge en af de tilgængelige meddelelser.

**4 -** Tryk om nødvendigt på (venstre) gentagne gange for at lukke menuen.

## <span id="page-83-0"></span> $\overline{23}$ Specifikationer

### $\overline{231}$ Miljø

### European Energy Label

European Energy Label informerer dig om dette produkts energieffektivitetsklasse. Jo grønnere energieffektivitetsklassen for dette produkt er, jo mindre energi bruger det.

På mærkaten finder du energieffektivitetsklassen, det gennemsnitlige strømforbrug ved brug af produktet og det gennemsnitlige energiforbrug i 1 år. Du kan også finde strømforbruget for dette produkt på Philips' websted for dit land

på [www.philips.com/TVsupport](http://www.philips.com/TVsupport).

### Produktoplysninger

#### 49PUS7101

- Energieffektivitetsklasse: A
- Synlig skærmstørrelse: 123 cm / 49 tommer
- Strømforbrug når tændt (W): 89 W
- Årligt energiforbrug (kWh) \*: 130 kWh
- Strømforbrug i standby (W) \*\*: 0,30 W
- Skærmopløsning (pixel): 3840 x 2160p

#### 55PUS7101

- Energieffektivitetsklasse: A
- Synlig skærmstørrelse: 139 cm / 55 tommer
- Strømforbrug når tændt (W): 97 W
- Årligt energiforbrug (kWh) \*: 141 kWh
- Strømforbrug i standby (W) \*\*: 0,30 W
- Skærmopløsning (pixel): 3840 x 2160p

#### 65PUS7101

- Energieffektivitetsklasse: A+
- Synlig skærmstørrelse: 164 cm / 65 tommer
- Strømforbrug når tændt (W): 107 W
- Årligt energiforbrug (kWh) \*: 156 kWh
- Strømforbrug i standby (W) \*\*: 0,30 W
- Skærmopløsning (pixel): 3840 x 2160p

\* Energiforbrug i kWh pr. år er baseret på strømforbruget for et TV, der er tændt 4 timer om dagen i 365 dage. Det faktiske energiforbrug afhænger af, hvordan TV'et anvendes.

\*\* Når TV'et er slukket med fjernbetjeningen, og ingen funktioner er aktive.

### Bortskaffelse

#### Bortskaffelse af udtjente produkter og batterier

Dit produkt er udviklet og fremstillet i materialer og komponenter af høj kvalitet, som kan genbruges.

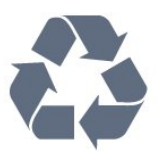

Når et produkt er forsynet med dette symbol med en overkrydset affaldsspand på hjul, betyder det, at produktet er omfattet af EU-direktiv 2012/19/EU.

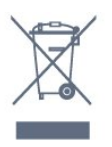

Forhør dig på den lokale genbrugsstation for elektriske og elektroniske produkter.

Dine gamle produkter skal bortskaffes i overensstemmelse med den lokale lovgivning og ikke sammen med almindeligt husholdningsaffald. Korrekt bortskaffelse af udtjente produkter er med til at forhindre negativ påvirkning af miljø og mennesker.

Dit produkt indeholder batterier, som er omfattet af EU-direktivet 2006/66/EC, og som ikke må bortskaffes sammen med almindeligt husholdningsaffald.

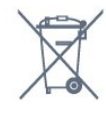

Undersøg lokale regulativer vedr. separat indsamling af batterier, eftersom korrekt bortskaffelse af batterier er med til at forhindre negativ påvirkning af miljø og mennesker.

### 23.2 Strøm

Produktspecifikationerne kan ændres uden varsel. Du kan finde flere oplysninger om produktet på [www.philips.com/TVsupport](http://www.philips.com/TVsupport)

#### Strøm

- Strømstik: AC 220-240 V +/-10 %
- Omgivende temperatur : 5°C til 35°C
- Strømbesparende funktioner : Eco-tilstand, Slukning af billede (ved radiolytning), Timer med automatisk slukning, Eco-indstillingsmenu.

Du kan finde oplysninger om strømforbrug i afsnittet Produktoplysninger.

Effekten, der er anført på produktets mærkat, er strømforbruget ved normal anvendelse i hjemmet (IEC 62087 Ed.2). Den maksimale effekt, der står i parentes, anvendes til elektrisk sikkerhed (IEC 60065 Ed. 7.2).

### 23.3 Operativsystem

Android-operativsystem:

Android Oreo 8

### 23.4 Modtagelse

- Antenneindgang: 75 ohm koaksial (IEC75)
- Tunerbånd: Hyperband, S-kanal, UHF, VHF
- DVB: DVB-T2 (understøtter HEVC), DVB-C (kabel) QAM
- Analog videoafspilning: SECAM, PAL
- Digital videoafspilning: MPEG2 SD/HD (ISO/IEC
- 13818-2), MPEG4 SD/HD (ISO/IEC 14496-10)
- Digital lydafspilning (ISO/IEC 13818-3)
- Satellit-antenneindgang: 75 ohm F-type
- Indgangsfrekvensområde : 950 til 2150 MHz
- Inputniveauområde : 25 til 65 dBm
- DVB-S/S2 QPSK, symbolhastighed 2 til 45 mio. symboler, SCPC og MCPC

• LNB: DiSEqC 1.0, 1 til 4 LNB'er understøttes, valg af polaritet 14/18 V, båndvalg 22 kHz, tonespidstilstand, LNB-strømstyrke 300 mA maks.

### $735$ Skærmtype

#### Diagonal skærmstørrelse

- 49PUS7101: 123 cm / 49 tommer
- 55PUS7101: 139 cm / 55 tommer
- 65PUS7101: 164 cm / 65 tommer
- 75PUS7101: 189 cm / 75 tommer

#### Skærmopløsning

• 3840 x 2160p

### $236$ Skærmens

# indgangsopløsning

#### Videoformater

Opløsning - opdateringshastighed

- $\cdot$  480i 60 Hz
- $\cdot$  480p 60 Hz
- $\cdot$  576i 50 Hz
- 576p 50 Hz
- $\cdot$  720p 50 Hz, 60 Hz
- 1080i 50 Hz, 60 Hz
- 1080p 24 Hz, 25 Hz, 30 Hz
- 2160p 24 Hz, 25 Hz, 30 Hz, 50 Hz, 60 Hz

#### Computer-formater

Opløsninger (blandt andet)

- $\cdot$  640 x 480p 60 Hz
- 800 x 600p 60 Hz
- $\cdot$  1024 x 768p 60 Hz
- $\cdot$  1280 x 768p 60 Hz
- $\cdot$  1360 x 765p 60 Hz
- $\cdot$  1360 x 768p 60 Hz
- $\cdot$  1280 x 1024p 60 Hz
- $\cdot$  1920 x 1080p 60 Hz
- 3840 x 2160p 24 Hz, 25 Hz, 30 Hz, 50 Hz, 60 Hz

### 23.7 Dimensioner og vægt

#### 49PUS7101

• uden TV-stander:

Bredde 1093,3 mm - Højde 644,4 mm - Dybde 60,8

- mm Vægt ± 14,5 kg
- med TV-stander:

Bredde 1093,3 mm - Højde 709,3 mm - Dybde 203,1 mm – Vægt ± 14,9 kg

#### 55PUS7101

• uden TV-stander:

Bredde 1233,2 mm - Højde 723,2 mm - Dybde 62,2

- mm Vægt ± 18,7 kg
- med TV-stander:

Bredde 1233,2 mm - Højde 787,9 mm - Dybde 223,1  $mm - V$ ægt ± 19,4 kg

### 65PUS7101

• uden TV-stander:

Bredde 1452,9 mm - Højde 848 mm - Dybde 67,2 mm - Vægt ± 28,05 kg • med TV-stander: Bredde 1452,9 mm - Højde 912,6 mm - Dybde 254,4

mm – Vægt ± 28,85 kg

#### 75PUS7101

• uden TV-stander: Bredde 1681,8 mm - Højde 971,8 mm - Dybde 67,3 mm - Vægt ± 46,2 kg • med TV-stander: Bredde 1685,8 mm - Højde 1036,7 mm - Dybde 334  $mm - V$ ægt  $\pm$  47,6 kg

### $\frac{1}{23.8}$ Tilslutningsmuligheder

#### TV'ets sider

- $\cdot$  HDMI 3-indgang ARC
- HDMI 4-indgang MHL ARC
- USB 2 USB 2.0
- USB 3 USB 3.0 (blå)
- 1x fælles interfacestik: CI+/CAM
- Hovedtelefoner 3,5 mm stereo-mini-jackstik

#### Bagpå TV'et

• Lydindgang (DVI til HDMI) - 3,5 mm stereo-minijackstik

- SCART: Audio V/H, CVBS-indgang, RGB
- YPbPr : Y Pb Pr, Audio V/H

#### I bunden af TV'et

- HDMI 1-indgang HDCP 2.2
- HDMI 2-indgang HDCP 2.2
- $\cdot$  USB 1 USB 2.0
- Lydudgang optisk Toslink
- LAN-netværk RJ45
- Antenne (75 ohm)
- Satellittuner

### 23.9 Lyd

- wOOx
- HD-stereo
- Udgangseffekt (RMS): 30W
- Dolby Digital Plus®
- DTS Premium Sound™

### 23.10 Multimedie

#### Tilslutninger

- USB 2.0/USB 3.0
- Ethernet LAN RJ-45
- Wi-Fi 802.11a/b/g/n/ac (indbygget)
- BT2.1 med EDR og BT4.0 med BLE
- Understøttede USB-filsystemer
- FAT 16, FAT 32, NTFS

#### Afspilningsformater

• Beholdere: 3GP, AVCHD, AVI, MPEG-PS, MPEG-TS, MPEG-4, Matroska (MKV), Quicktime (MOV, M4V, M4A), Windows Media (ASF/WMV/WMA) • Videocodec: MPEG-1, MPEG-2, MPEG-4 Part 2, MPEG-4 Part 10 AVC (H264), H.265 (HEVC), VC-1,

WMV9 • Lydcodec: AAC, HE-AAC (v1/v2), AMR-NB, Dolby Digital, Dolby Digital Plus, DTS Premium Sound™, MPEG-1/2/2.5 Layer I/II/III (omfatter MP3), WMA (v2 til v9.2), WMA Pro (v9/v10)

• Undertekster:

– Formater: SAMI, SubRip (SRT), SubViewer (SUB), MicroDVD (TXT), mplayer2 (TXT), TMPlayer (TXT) – Tegnkodning: UTF-8, Centraleuropa og Østeuropa (Windows-1250), kyrillisk (Windows-1251), græsk (Windows-1253), tyrkisk (Windows-1254), Vesteuropa (Windows-1252) • Billedcodecs: JPEG, PNG, BMP • Begrænsninger: – Maks. understøttet total bithastighed for en mediefil er 30 Mbps. – Maks. understøttet videobithastighed for en mediefil er 20 Mbps. – MPEG-4 AVC (H.264) understøttes op til High Profile ved L5.1. – H.265 (HEVC) understøttes op til Main / Main 10 Profile op til niveau 5.1 – VC-1 understøttes op til Advanced Profile ved L3. Understøttet medieserversoftware (DMS) • Du kan bruge enhver DLNA-V1.5-certificeret medieserversoftware (DMS-klasse). • Du kan bruge Philips TV Remote App (iOS og Android) på mobile enheder.

Ydeevnen kan variere afhængigt af den mobile enheds kapacitet og den anvendte software.

## <span id="page-86-0"></span> $\overline{24}$ Hjælp og support

#### $\overline{241}$

## Registrer dit TV

Registrer dit TV, og få glæde af flere fordele, herunder fuld support (herunder downloads), adgang til særlige oplysninger om nye produkter, særtilbud og -rabatter, mulighed for at vinde præmier og deltage i særlige undersøgelser om nye udgaver.

Gå til [www.philips.com/TVsupport.](http://www.philips.com/TVsupport)

### $\frac{1}{242}$ Brug af Hjælp

Dette TV indeholder skærmhjælp  $\bullet$ .

Åbn Hjælp

Tryk på  $\ddot{\mathbf{x}}$  Hjælp OK.

Vælg Bog for at læse Hjælp som en bog. VælgSøgeord for at søge efter et søgeord.

Du kan også åbne **@ Hjælp** i TV-menuen.

Luk hjælpen, før du udfører hjælpeinstruktionerne.

I forbindelse med visse aktiviteter, f.eks. tekst (tekst-TV), har farvetasterne specifikke funktioner og kan ikke åbne Hjælp.

#### TV-hjælp på din tablet, smartphone eller computer

For at udføre udvidede anvisningssekvenser på en nemmere måde, kan du downloade TV-Hjælp i PDFformat, der kan læses på din smartphone, tablet eller computer. Du kan også udskrive den pågældende Hjælp-side fra computeren.

Download Hjælp (brugervejledning) ved at gå til [www.philips.com/TVsupport.](http://www.philips.com/TVsupport)

### 24.3 Fejlfinding

### Tænd og fjernbetjening

#### TV'et tænder ikke

• Tag strømkablet ud af stikkontakten. Vent et minut, og sæt det derefter i igen.

• Sørg for, at strømledningen sidder ordentligt i stikket.

#### Knirkende lyd ved tænd og sluk

Når du tænder, slukker eller sætter TV'et på standby, kan du høre en knirkende lyd fra TV-kabinettet. Den knirkende lyd forårsages af normal udvidelse og sammentrækning af TV'et, når det køler af og varmer

op. Dette påvirker ikke ydeevnen.

TV'et reagerer ikke, når jeg anvender fiernbetieningen.

TV'et bruger noget tid på at starte op. I det tidsrum reagerer TV'et ikke på fjernbetjeningen eller TVbetjeningsknapperne. Dette er normalt. Hvis TV'et fortsætter med ikke at reagere på fjernbetjeningen, kan du kontrollere, om fjernbetjeningen virker ved hjælp af et mobiltelefonkamera. Sæt telefonen i kameratilstand og lad fjernbetjeningen pege mod kameraobjektivet. Hvis du trykker på en vilkårlig tast på fjernbetjeningen, og du ser den infrarøde LED flimre gennem kameraet, så virker fjernbetjeningen. TV'et skal efterses. Hvis du ikke ser en flimren, kan fjernbetjeningen være i stykker, eller dens batterier er afladet. Denne metode til kontrol af fjernbetjeningen er ikke mulig med fjernbetjeninger, der er parret trådløst med TV'et.

#### TV'et vender tilbage til standby, efter det har vist Philips-opstartsskærmbilledet

Når TV'et har været frakoblet strømmen og tilsluttes strømforsyningen igen i standbytilstand, vises opstartsskærmbilledet, hvorefter TV'et vender tilbage til standbytilstand. Dette er normalt. Tryk på  $\Phi$  på fjernbetjeningen eller på TV'et for at tænde TV'et fra standbytilstand igen.

#### Standby-lyset bliver ved med at blinke

Tag strømkablet ud af stikkontakten. Vent i 5 minutter, før du tilslutter strømkablet igen. Hvis TV'et bliver ved med at blinke, kontaktes Philips TV Consumer Care.

### Kanaler

#### Der blev ikke fundet nogen digitale kanaler under installationen

Se de tekniske specifikationer for at sikre dig, at TV'et understøtter DVB-T eller DVB-C i dit land. Sørg for, at alle kabler er tilsluttet korrekt, samt at der er valgt det rigtige netværk.

#### Allerede installerede kanaler fremgår ikke af kanallisten

Sørg for, at den rigtige kanalliste er valgt.

#### DVB-T2 HEVC-kanal

Se de tekniske specifikationer for at sikre dig, at TV'et understøtter DVB-T2 HEVC i dit land, og geninstaller DVB-T-kanalen.

### <span id="page-87-0"></span>Billede

#### Intet billede/forvrænget billede

• Sørg for, at antennen er tilsluttet korrekt til TV'et.

• Sørg for, at den korrekte enhed er valgt som visningskilde.

• Sørg for, at den eksterne enhed eller kilde er korrekt tilsluttet.

#### Lyd, men intet billede

• Sørg for, at billedindstillingerne er korrekte.

#### Dårlig antennemodtagelse

• Sørg for, at antennen er tilsluttet korrekt til TV'et.

• Højttalere, ikke-jordede lydenheder, neonlys, høje bygninger og andre store genstande kan have indvirkning på modtagekvaliteten. Prøv om muligt at forbedre modtagekvaliteten ved at ændre antenneretningen eller flytte enheder væk fra TV'et. • Hvis modtagelsen kun er dårlig for en enkelt kanal,

kan du forsøge at finindstille den pågældende kanal.

#### Dårligt billede fra en enhed

• Sørg for, at enheden er korrekt tilsluttet.

• Sørg for, at billedindstillingerne er korrekte.

#### Billedindstillinger ændrer sig efter et stykke tid

Sørg for, at Lokalitet er indstillet til Hjem . Du kan ændre og gemme indstillinger i denne tilstand.

#### Der kommer et marketingbanner frem

Sørg for, at Lokalitet er indstillet til Hjem.

Billedet passer ikke til skærmen

Skift til et andet billedformat.

Billedformatet ændrer sig hele tiden med forskellige kanaler

Vælg et billedformat, der ikke er automatisk.

#### Billedpositionen er ikke korrekt

Billedsignaler fra nogle enheder passer ikke helt korrekt til skærmen. Kontroller den tilsluttede enheds signaludgang.

#### Computerbilledet er ikke stabilt

Sørg for, at pc'en kører med den understøttede opløsning og opdateringshastighed.

### Lyd

#### Ingen lyd eller dårlig lydkvalitet

Hvis der ikke registreres noget lydsignal, deaktiverer TV'et automatisk lydgengivelsen – dette indikerer ikke nogen funktionsfejl.

• Kontroller, at lydindstillingerne er indstillet korrekt.

• Sørg for, at alle kabler er korrekt tilsluttet.

• Sørg for, at lyden ikke er slået fra eller indstillet til nul.

• Sørg for, at TV-lydudgangen er sluttet til lydindgangen på den hjemmebiografenheden. Der bør komme lyd fra HTS-højttalerne.

• Nogle enheder kræver muligvis, at du aktiverer HDMIlydudgangen manuelt. Hvis HDMI-lyden allerede er aktiveret, men du stadig ikke kan høre lyden, så prøv at ændre enhedens digitale lydformat til PCM (Pulse Code Modulation). Se anvisningerne i din enheds medfølgende dokumentation.

### HDMI og USB

#### **HDMI**

• Vær opmærksom på, at understøttelse af HDCP (High-bandwidth Digital Content Protection) kan forsinke TV'ets gengivelse af indhold fra en HDMIenhed.

• Hvis TV'et ikke genkender HDMI-enheden, og der ikke vises noget billede, skal du skifte kilde fra en enhed til en anden og tilbage igen.

• Hvis billedet og lyden fra en enhed tilsluttet HDMI 1 eller HDMI 2 er forvrænget, skal du tilslutte enheden til HDMI 3 eller HDMI 4 på dette TV. • Hvis billedet og lyden fra en enhed, der er tilsluttet

HDMI, er forvrænget, skal du kontrollere, om en anden HDMI Ultra HD-indstilling kan løse problemet. Du kan finde flere oplysninger i Hjælp ved at vælge Søgeord og finde HDMI Ultra HD.

• Hvis der forekommer periodiske lydforstyrrelser, skal du sørge for, at udgangsindstillingerne fra HDMIenheden er korrekte.

• Hvis du benytter en HDMI-til-DVI-adapter eller et HDMI-til-DVI-kabel, skal du sørge for, at der er tilsluttet et ekstra lydkabel til AUDIO IN (kun minijackstik), hvis dette er tilgængeligt.

#### HDMI EasyLink virker ikke

• Sørg for, at dine HDMI-enheder er HDMI-CECkompatible. EasyLink-funktioner virker kun på enheder, der er HDMI-CEC-kompatible.

#### Der vises intet lydstyrkeikon

• Når en HDMI-CEC-lydenhed er tilsluttet og du bruger TV'ets fjernbetjening til at justere lydstyrken fra enheden, er dette normalt.

#### Fotos, videoer og musik fra en USB-enhed vises ikke

• Sørg for, at USB-lagringsenheden er indstillet til kompatibel med masselagringsenhed som beskrevet i dokumentationen til lagringsenheden.

• Sørg for, at USB-lagringsenheden er kompatibel med TV'et.

• Sørg for, at lyd- og billedfilformater understøttes af TV'et.

#### Hakkende afspilning af USB-filer

• USB-enhedens overførselsydeevne begrænser muligvis overførselshastigheden til TV'et, hvilket fører til dårlig afspilning.

### <span id="page-88-0"></span>Trådløst netværk

#### Wi-Fi-netværk blev ikke fundet eller er forvrænget. • Mikrobølgeovne, DECT-telefoner eller andre Wi-Fi 802.11b/g/n-enheder kan forstyrre et trådløst netværk.

• Vi anbefaler brug af frekvensen 5 GHz (802.11ac) på din router, når dit TV er placeret i nærheden af mange andre trådløse routere (lejligheder, osv.).

• Kontroller, at firewalls i dit netværk tillader adgang for den trådløse TV-forbindelse.

• For at sikre nem installation af det trådløse netværk skal du undlade at skjule navnet på din router ved at slå SSID-udsendelse fra.

• Hvis det trådløse netværk i dit hjem ikke fungerer korrekt, kan du bruge kablet netværksinstallation.

#### Wi-Fi-netværksforbindelse er langsom

• Brug en internetforbindelse med høj hastighed (bredbånd) til din router.

• Begræns mængden af enheder, der bruger den samme router.

• Se brugervejledningen til den trådløse router for at få oplysninger om indendørs rækkevidde,

overførselshastighed og andre faktorer, der påvirker signalkvaliteten.

#### DHCP

• Hvis forbindelsen mislykkes, kan du kontrollere routerens DHCP-indstilling (Dynamic Host Configuration). DHCP skal være sat på Til.

### Bluetooth

#### Kan ikke parre

• Sørg for, at enheden er i parringstilstand. Læs brugervejledningen til enheden.

• Placer routeren og den trådløse højttaler så tæt på TV'et som muligt.

• Steder med en stor mængde trådløs aktivitet lejligheder med mange trådløse routere - kan hæmme den trådløse forbindelse.

• Forsøg på at parre flere enheder med TV'et på samme tid kan muligvis ikke lade sig gøre.

#### Bluetooth-forbindelsen blev afbrudt

• Placer altid den trådløse højttaler inden for en afstand på 5 meter fra TV'et.

#### Bluetooth lyd- og videosynkronisering

• Før du køber en trådløs Bluetooth-højttaler, skal du orientere dig om kvaliteten af dens lyd- og videosynkronisering, hvilket kaldes "lip sync". Ikke alle Bluetooth-enheder udfører dette korrekt. Spørg din forhandler til råds.

### Internettet

Internettet fungerer ikke

• Hvis forbindelsen til routeren er i orden, skal du kontrollere routerens forbindelse til internettet.

### Forkert sprog i menuerne

#### Forkert sprog i menuerne

Skift sproget tilbage til dit eget sprog.

- 1 Tryk på **△ HOME** for at gå til startskærmen.
- 2 Vælg ikonet  $\clubsuit$  (Indstillinger) fra systemlinjen
- øverst på startskærmen, og tryk på OK.
- $3 -$  Tryk 5 gange på  $\vee$  (ned).
- **4** Tryk 3 gange på (højre), vælg sprog og tryk
- på OK.
- 5 Tryk på  $\leftarrow$  BACK for at lukke menuen.

### $\overline{244}$ Onlinehjælp

Du kan finde løsninger på problemer, der vedrører dit Philips TV, ved at åbne vores onlinesupport. Du kan vælge sprog og indtaste produktets modelnummer.

#### Gå til [www.philips.com/TVsupport](http://www.philips.com/TVsupport).

På supportwebstedet kan du finde dit lands kontakttelefonnummer samt svar på ofte stillede spørgsmål. I nogle lande kan du chatte med en af vores medarbejdere og stille spørgsmål direkte eller via e-mail.

Du kan downloade ny TV-software eller brugervejledningen og læse den på computeren.

#### $745$

### Support og reparation

Du kan få support eller få foretaget reparation ved at ringe til Kundeservice i dit land. Vores serviceteknikere sørger for en reparation, hvis det er nødvendigt.

Find telefonnummeret i den trykte dokumentation, der fulgte med TV'et.

Eller gå til vores

websted [www.philips.com/TVsupport](http://www.philips.com/TVsupport), og vælg om nødvendigt dit land.

#### TV'ets modelnummer og serienummer

Du bliver muligvis bedt om at oplyse TV'ets modelnummer og serienummer. Find disse numre på pakkesedlen eller på typeetiketten på bagsiden eller i bunden af TV'et.

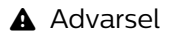

Prøv ikke at reparere TV'et selv. Dette kan medføre alvorlig personskade, uoprettelige skader på TV'et og gøre garantien ugyldig.

## <span id="page-90-0"></span> $\overline{25}$ Sikkerhed og pleje

### $25.1$ Sikkerhed

### Vigtigt!

Sørg for at læse og forstå alle sikkerhedsinstruktioner, før du bruger TV'et. Hvis der opstår skader, fordi instruktionerne ikke følges, bortfalder garantien.

### Risiko for elektrisk stød eller brand

• Udsæt ikke TV'et for regn eller vand. Placer aldrig væskeholdige beholdere, såsom vaser, i nærheden af TV'et.

Hvis der spildes væsker på eller ned i TV'et, skal det straks tages ud af stikkontakten.

Kontakt Philips' kundeservice for at få TV'et undersøgt før brug.

• Udsæt ikke TV'et, fjernbetjeningen eller batterierne for ekstrem varme. Anbring dem aldrig i nærheden af brændende stearinlys, åben ild eller andre varmekilder, herunder direkte sollys.

• Indsæt aldrig genstande i ventilationsristene eller andre åbninger på TV'et.

• Stil ikke tunge genstande oven på netledningen.

• Undgå belastning af strømstik. Løse strømstik kan forårsage lysbuer eller brand. Sørg for ikke at belaste netledningen, når du drejer TV-skærmen.

• Du kan tage strømmen fra TV'et ved at frakoble TV'ets strømstik. Ved frakobling af strømmen må du kun trække i strømstikket, ikke i ledningen. Sørg for, at du til enhver tid har nem adgang til strømstik, strømkabel og stikkontakt.

### Risiko for personskade eller beskadigelse af TV'et

• Der skal to personer til at løfte og bære et TV, som vejer over 25 kilo.

• Hvis du monterer TV'et på en fod, må du kun anvende den, der fulgte med TV'et. Fastgør foden sikkert på TV'et.

Anbring TV'et på en flad, plan overflade, der kan bære den vægten af TV'et med fod.

• Hvis du vil vægmontere TV'et, skal du sikre dig, at vægmonteringen er i stand til at bære TV'et. TP Vision er ikke ansvarlig for ukorrekte vægmonteringer, der medfører ulykker, kvæstelse eller skader.

• Dele af dette produkt er fremstillet af glas. Vær forsigtig for at undgå personskade og beskadigelse af produktet.

#### Risiko for beskadigelse af TV'et!

Før du slutter TV'et til strømmen, skal du sikre dig, at spændingen svarer til den værdi, der er trykt bagpå TV'et. Tilslut aldrig TV'et til stikkontakten, hvis spændingen er forskellig fra denne værdi.

### Pas på børn i nærheden

Følg disse forholdsregler for at undgå, at TV'et vælter og forårsager skade på børn:

• Anbring ikke TV'et på en overflade, der er dækket af tæpper eller andet materiale, der kan hives væk.

• Undgå, at dele af TV'et hænger ud over kanter eller overflader.

• Anbring aldrig TV'et højt oppe på møbler, f.eks. en reol, uden at fastgøre både møblet og TV'et til væggen eller et passende støttepunkt.

• Fortæl børnene, at de ikke må klatre op på møbler for at kunne nå TV'et.

Risiko for at børn kommer til at sluge batterier!

Fjernbetjeningen kan indeholde knapbatterier, som nemt kan sluges af små børn. Opbevar altid disse batterier utilgængeligt for børn.

### Risiko for overophedning

Installer ikke TV'et på et trangt sted. Sørg altid for, at der er mindst 10 cm rundt om TV'et til ventilation. Sørg for, at gardiner eller andre genstande ikke dækker ventilationsristene på TV'et.

### **Tordenveir**

Afbryd strømmen til TV'et og antennen før tordenvejr.

Rør aldrig ved nogen dele af TV'et, strømkablet eller antennekablet under tordenvejr.

### Risiko for høreskade

Undgå at bruge øretelefoner eller hovedtelefoner ved høj lydstyrke eller i længere perioder.

### Lave temperaturer

Hvis TV'et transporteres ved temperaturer under 5 °C, skal du pakke TV'et ud og vente, indtil TV'et når stuetemperatur, før du slutter det til stikkontakten.

### <span id="page-91-0"></span>Fugtighed

I sjældne tilfælde, afhængigt af temperatur og luftfugtighed, kan der forekomme en smule kondensering på den indvendige side af TV-glasset (på nogle modeller). Du kan undgå dette ved ikke at udsætte TV'et for direkte sollys, varme eller ekstrem luftfugtighed. Hvis der opstår kondensering, forsvinder den af sig selv, når TV'et har været tændt i et par timer.

Kondensfugten skader ikke TV'et eller forårsager feilfunktion.

### 25.2 Vedligeholdelse af skærmen

• Du må aldrig røre ved, skubbe til, gnide på eller slå til skærmen med nogen genstand.

• Tag stikket ud af TV'et, før du rengør skærmen.

• Rengør TV'et og rammen med en blød, fugtig klud, og tør forsigtigt. Undgå at berøre Ambilight LED'erne på bagsiden af TV'et. Brug aldrig stoffer som sprit, kemikalier eller rengøringsmidler på TV'et.

• For at undgå deformationer og falmede farver skal du tørre vanddråber af så hurtigt som muligt. • Undgå så vidt muligt statiske billeder. Statiske billeder er billeder, der vises på skærmen i lang tid ad gangen. Statiske billeder omfatter skærmmenuer, sorte bjælker, tidsvisninger m.v. Hvis du er nødt til at benytte statiske billeder, kan du reducere skærmens kontrast og lysstyrke for at forebygge skader på skærmen.

## <span id="page-92-0"></span> $\overline{26}$ Vilkår for anvendelse

#### 26.1

## Brugsvilkår - TV

2016 © TP Vision Europe B.V. Alle rettigheder forbeholdes.

Dette produkt er sendt på markedet af TP Vision Europe B.V. eller et af dets associerede selskaber, i det følgende benævnt TP Vision, som er producenten af produktet. TP Vision er garantigiver i forhold til TV'et, som er pakket sammen med denne brochure. Philips og skjoldlogoet fra Philips er registrerede varemærker tilhørende Koninklijke Philips N.V.

Specifikationerne kan ændres uden varsel. Varemærkerne tilhører Koninklijke Philips N.V eller de respektive ejere. TP Vision forbeholder sig retten til at ændre produkter til enhver tid uden at være forpligtet til at justere tidligere tilbehør herefter.

Det skriftlige materiale, der fulgte med TV'et, og den manual, der findes i TV'ets hukommelse eller kan downloades fra

Philips-webstedet [www.philips.com/support,](http://www.philips.com/support) anses for at være passende til den påtænkte brug af systemet.

Materialet i denne brugervejledning anses for at være passende til den påtænkte brug af systemet. Hvis produktet, eller dets enkeltmoduler eller procedurer, anvendes til andre formål end de heri angivne, skal der opnås godkendelse af deres gyldighed og egnethed. TP Vision garanterer, at selve materialet ikke er i strid med US-patenter. Ingen yderligere garanti er udtrykt eller underforstået. TP Vision kan hverken drages til ansvar for fejl i indholdet af dette dokument eller for problemer opstået på baggrund af indholdet i dette dokument. Fejl, der rapporteres til Philips, vil snarest muligt blive tilpasset og offentliggjort på Philips-supportwebstedet.

Garantivilkår - Risiko for personskade, beskadigelse af TV'et eller bortfald af garantien!

Forsøg aldrig selv at reparere TV'et. Brug kun TV'et og dets tilbehør som tilsigtet af producenten. Advarselsskiltet på bagsiden af TV'et angiver risiko for elektrisk stød. Fjern aldrig TV-inddækningen. Kontakt altid Philips TV-kundeservice i forbindelse med service eller reparationer. Find telefonnummeret i den trykte dokumentation, der fulgte med TV'et. Eller gå til vores websted www.philips.com/support, og vælg dit land, hvis det er nødvendigt. Enhver aktivitet, der udtrykkeligt er forbudt i denne betjeningsvejledning, eller tilpasninger og monteringsvejledninger, der ikke anbefales eller er godkendt i henhold til denne

brugervejledning, gør garantien ugyldig.

#### Pixelegenskaber

Dette LCD/LED-produkt har et højt antal farvepixler. Selv om det har en pixeleffektivitet på 99,999 % eller mere, kan der forekomme sorte prikker eller klare lyspunkter (røde, grønne eller blå) på skærmen. Dette er en konstruktionsmæssig egenskab ved skærmen (ligger inden for normale industristandarder) og er ikke en fejl.

CE-overensstemmelseserklæring

TP Vision Europe B.V. erklærer hermed, at dette TV er i overensstemmelse med de væsentlige krav og andre relevante bestemmelser i direktiverne 2014/53/EU (RED), 2009/125/EF (miljøvenligt design), 2010/30/EU (energimærkning) og 2011/65/EF (RoHS).

Overensstemmelse med EMF-standarderne TP Vision producerer og sælger mange forbrugerrelaterede produkter, som for ethvert andet elektronisk apparat generelt er i stand til at udsende og modtage elektromagnetiske signaler. Et af TP Visions overordnede forretningsprincipper er at tage alle nødvendige sundheds- og sikkerhedsforanstaltninger i forbindelse med vores produkter, så de på produktionstidspunktet overholder alle gældende lovkrav og ligger langt inden for de til enhver tid gældende standarder for elektromagnetiske felter (EMF).

TP Vision har forpligtet sig til at udvikle, producere og sende produkter på markedet, der ikke har sundhedsskadelige virkninger. TP Vision bekræfter, at dets produkter, så længe de håndteres korrekt i overensstemmelse med deres tiltænkte formål, kan anvendes sikkert i henhold til den videnskabelige dokumentation, der foreligger i dag. TP Vision spiller en aktiv rolle i udviklingen af internationale EMF- og sikkerhedsstandarder, der gør TP Vision i stand til at forudse yderligere udvikling inden for standardisering, som kan integreres i deres produkter på et tidligt stadie.

### $\overline{262}$ Vilkår for anvendelse - Philips TV Collection

Du kan finde flere oplysninger i Hjælp ved at vælge Søgeord og finde Vilkår for anvendelse, Philips TV Collection.

## $\overline{27}$ Ophavsrettigheder

### $\overline{271}$ MHL

MHL, Mobile High-Definition Link og MHL-logoet er varemærker eller registrerede varemærker tilhørende MHL, LLC.

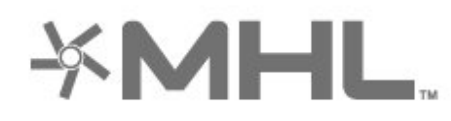

### 27.2 HDMI

Begreberne HDMI og HDMI High-Definition Multimedia Interface samt HDMI-logoet er registrerede varemærker tilhørende HDMI Licensing LLC i USA og andre lande.

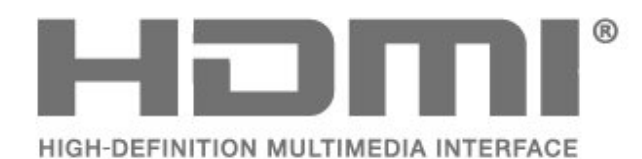

### $\overline{273}$ Dolby Digital Plus

Produceret under licens fra Dolby Laboratories. Dolby og dobbelt-D-symbolet er varemærker tilhørende Dolby Laboratories.

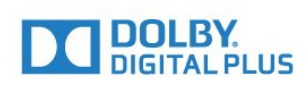

### $\frac{1}{274}$ DTS Premium Sound™

Med hensyn til DTS-patenter henvises til http://patents.dts.com. Produceret på licens for DTS Licensing Limited. DTS, symbolet samt DTS og symbolet sammen er registrerede varemærker, og DTS Premium Sound er et varemærke tilhørende DTS, Inc. © DTS, Inc. Alle rettigheder forbeholdes.

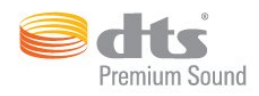

### 27.5 Microsoft

#### Windows Media

Windows Media er enten et registreret varemærke eller et varemærke tilhørende Microsoft Corporation i USA og/eller andre lande.

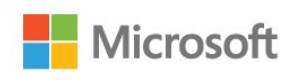

#### Microsoft PlayReady

Indholdsejere bruger Microsoft PlayReady™-indholdsadgangsteknologi til at beskytte deres immaterielle rettigheder, herunder ophavsrettighedsbeskyttet indhold. Denne enhed bruger PlayReady-teknologi for at få adgang til PlayReady-beskyttet indhold og/eller WMDRM-beskyttet indhold. Hvis enheden ikke kan overholde begrænsningerne for indholdsbrug på en korrekt måde, kan indholdsejerne kræve, at Microsoft tilbagekalder enhedens mulighed for at bruge PlayReady-beskyttet indhold. Tilbagekaldelse har ingen indflydelse på ikke-beskyttet indhold eller indhold, der er beskyttet af andre indholdsadgangsteknologier. Indholdsejere kan kræve, at du opgraderer PlayReady for at få adgang til deres indhold. Hvis du afviser en opgradering, kan du ikke få adgang til indhold, der kræver den relevante opgradering.

### $\overline{276}$ Wi-Fi Alliance

Wi-Fi®, Wi-Fi CERTIFIED-logoet og Wi-Fi-logoet er registrerede varemærker tilhørende Wi-Fi Alliance.

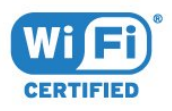

### 27.7 Kensington

(Hvis relevant)

Kensington og Micro Saver er registrerede USvaremærker tilhørende ACCO World Corporation med udstedte registreringer og ansøgninger om registrering i andre dele af verden.

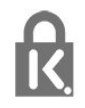

### 27.8 Andre varemærker

Alle andre registrerede og uregistrerede varemærker tilhører de respektive ejere.

 $\overline{28}$ 

# tjenester og/eller software fra tredjeparter

Tjenester og/eller software fra tredjeparter kan ændres, ophæves eller opsiges uden varsel. TP Vision kan ikke tilskrives noget ansvar i sådanne tilfælde.

### Indeks

#### A

[Afspil mediefiler fra en computer eller NAS](#page-65-0) *66* [Aldersgrænse](#page-18-0) *19* [Ambilight, indstillinger](#page-55-0) *56* [Android-indstillinger](#page-38-0) *39* [APP, stemmesøgning](#page-7-0) *8* [APP-låse](#page-41-0) *42* [Apps](#page-40-0) *41* [Automatisk lydstyrkeniveau](#page-54-0) *55*

#### $\varnothing$

[Øretelefoner](#page-30-0) *31*

#### B

[Bas](#page-53-0) *54* [Batterier, infrarød fjernbetjening](#page-9-0) *10* [Bevægelse, Perfect Natural Motion](#page-52-0) *53* [Billedformat](#page-52-0) *53* [Billedtype](#page-48-0) *49* [Bluetooth](#page-29-0) *30* [Bluetooth, fjern enhed](#page-29-0) *30* [Bluetooth, parring](#page-29-0) *30* [Bluetooth, vælg enhed](#page-29-0) *30* [Bortskaffelse](#page-83-0) *84* [Bortskaffelse af TV eller batterier](#page-83-0) *84* [Brugerdefineret farvetemperatur](#page-49-0) *50*

#### C

[Computer, tilslut](#page-33-0) *34* [Controller, tilslut](#page-31-0) *32*

#### $\overline{D}$

[Diskant](#page-53-0) *54* [DMR, Digital Media Renderer](#page-37-0) *38* [DVI-HDMI-tilslutning](#page-24-0) *25*

#### E

[Eco-indstillinger](#page-58-0) *59* [Ekstra høj opløsning](#page-51-0) *52* [Europæisk miljømærke](#page-83-0) *84*

#### F

[Farve](#page-48-0) *49* [Farve, farvestyring](#page-50-0) *51* [Farveforbedring](#page-49-0) *50* [Farvetemperatur](#page-49-0) *50* [Fjernbetjening, infrarød sensor](#page-8-0) *9* [Fjernbetjening, oversigt](#page-6-0) *7* [Forældrevurdering](#page-18-0) *19* [Forbrugerlinje](#page-88-0) *89* [Fotokamera, tilslutte](#page-33-0) *34* [Fotos, videoer og musik](#page-65-0) *66*

#### G

[Gamma](#page-51-0) *52*

#### H

[Hørehæmmede](#page-63-0) *64* [Hørehæmmede](#page-63-0) *64* [HDMI MHL](#page-24-0) *25* [HDMI Ultra HD](#page-59-0) *60* [HDMI, ARC](#page-23-0) *24* [HDMI-CEC, EasyLink](#page-24-0) *25* [Hovedtelefonlydstyrke](#page-53-0) *54*

#### H

[hue](#page-50-0) *51*

#### H

[Hurtig billedindstilling](#page-52-0) *53*

#### I [Internethukommelse, slet](#page-36-0) *37*

K

[Kablet netværk](#page-36-0) *37* [Kanal](#page-17-0) *18* [Kanal, aldersgrænse](#page-18-0) *19* [Kanal, kanalliste, åbn](#page-17-0) *18* [Kanal, kanalliste, filtrer](#page-22-0) *23* [Kanal, kanalliste, om](#page-17-0) *18* [Kanal, kanalliste, søg](#page-17-0) *18* [Kanal, satellitinstallation](#page-11-0) *12* [Kanal, skift til en kanal](#page-17-0) *18* [Kontrast](#page-49-0) *50* [Kontrast, dynamisk kontrast](#page-51-0) *52* [Kontrast, lysstyrke](#page-49-0) *50* [Kontrast, videokontrast](#page-51-0) *52* [Kontrasttilstand](#page-50-0) *51* [Kopiering af kanalliste](#page-16-0) *17* [Kopiering af kanalliste, kopier](#page-16-0) *17* [Kopiering af kanalliste, nuværende version](#page-16-0) *17* [Kopiering af kanalliste, upload](#page-16-0) *17*

#### L

[Lyd, automatisk lydstyrkeniveau](#page-54-0) *55* [Lydbeskrivelse](#page-63-0) *64* [Lydtype](#page-53-0) *54* [Lyssensor](#page-51-0) *52*

#### M

[Mætning](#page-50-0) *51* [Meddelelser](#page-82-0) *83* [Mediefiler, fra et USB-drev](#page-65-0) *66* [Mediefiler, fra lagringsplads i skyen](#page-65-0) *66* [MPEG artefakt-reduktion](#page-51-0) *52* [Multi View](#page-80-0) *81*

#### N

[Netværk, indstillinger](#page-36-0) *37* [Netværk, kablet](#page-36-0) *37* [Netværk, slå Wi-Fi til](#page-37-0) *38* [Netværk, statisk IP](#page-36-0) *37* [Netværk, tilslut](#page-35-0) *36* [Netværk, trådløst](#page-35-0) *36* [Netværk, TV-netværksnavn](#page-37-0) *38* [Netværk, vis indstillinger](#page-36-0) *37* [Netværk, Wi-Fi Smart Screen](#page-37-0) *38* [Netværk, WoWLAN](#page-36-0) *37* [Netværk, WPS](#page-35-0) *36* [Netværk, WPS med PIN-kode](#page-35-0) *36* [Netværksinstallation](#page-35-0) *36* [Nu på dit TV](#page-77-0) *78*

#### $\Omega$

[Onlinesupport](#page-88-0) *89* [Opdater software](#page-81-0) *82*

#### P

[Pause TV](#page-71-0) *72* [Perfect Natural Motion](#page-52-0) *53* [Philips-logoets lysstyrke](#page-59-0) *60* [Placering, synsafstand](#page-4-0) *5* [Placering, TV-placering](#page-4-0) *5* [Problemer, billede](#page-87-0) *88* [Problemer, fjernbetjening](#page-86-0) *87* [Problemer, HDMI-tilslutning](#page-87-0) *88* [Problemer, lyd](#page-87-0) *88* [Problemer, USB-tilslutning](#page-87-0) *88* [Programmer, anbefalinger](#page-77-0) *78*

#### R

[Ryd internethukommelse](#page-37-0) *38*

#### S

[Satellit, Fjern satellit](#page-13-0) *14* [Satellit, kanalpakker](#page-12-0) *13* [Satellit, Manuel installation](#page-13-0) *14* [Satellit, manuel kanalopdatering](#page-12-0) *13* [Satellit, tilføj satellit](#page-12-0) *13* [Satellit, Unicable](#page-12-0) *13* [Satellit-CAM-moduler](#page-11-0) *12* [Satellitinstallation](#page-11-0) *12* [Se TV](#page-17-0) *18* [Sikkerhedsinstruktioner](#page-90-0) *91* [Skarphed](#page-49-0) *50* [Skarphed, støjreduktion](#page-51-0) *52* [Sleep-timer](#page-63-0) *64* [Sluk](#page-10-0) *11* [Spilkonsol, tilslut](#page-30-0) *31* [Standbytilstand](#page-10-0) *11* [Startskærm](#page-39-0) *40* [Stemmesøgning, APP](#page-7-0) *8* [Svagtseende](#page-63-0) *64* [Svagtseende](#page-63-0) *64*

#### T

[Tastatur på fjernbetjening](#page-8-0) *9* [Tænd](#page-10-0) *11* [Tekst-TV](#page-21-0) *22* [Tilslut, USB-flashdrev](#page-32-0) *33* [Tilslutning, antennetilslutning](#page-5-0) *6* [Tilslutning, satellittilslutning](#page-5-0) *6* [Tilslutning, strømkabel](#page-4-0) *5* [Tilslutningsvejledning](#page-23-0) *24* [Timer for slukning](#page-58-0) *59* [Trådløst netværk](#page-35-0) *36* [TV on Demand](#page-77-0) *78* [TV-guidedata](#page-68-0) *69* [Tydeligt LCD](#page-52-0) *53*

#### $\cup$

[Unicable](#page-12-0) *13* [Universaladgang](#page-63-0) *64* [USB-harddisk](#page-31-0) *32* [USB-tastatur](#page-32-0) *33*

#### $\overline{V}$

[Vedligeholdelse af skærmen](#page-91-0) *92* [Video-on-demand](#page-78-0) *79* [Videokamera, tilslutte](#page-33-0) *34* [Videoudvalg](#page-19-0) *20* [Vilkår for anvendelse](#page-92-0) *93* [Vilkår for anvendelse, Philips TV Collection](#page-38-0) *39*

#### W

[Wi-Fi](#page-35-0) *36*

Y [YPbPr-tilslutning](#page-25-0) *26*

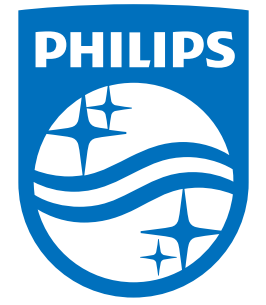

All registered and unregistered trademarks are property of their respective owners.<br>Specifications are subject to change without notice.<br>Philips and the Philips' shield emblem are trademarks of Koninklijke Philips N.V.<br>and

philips.com